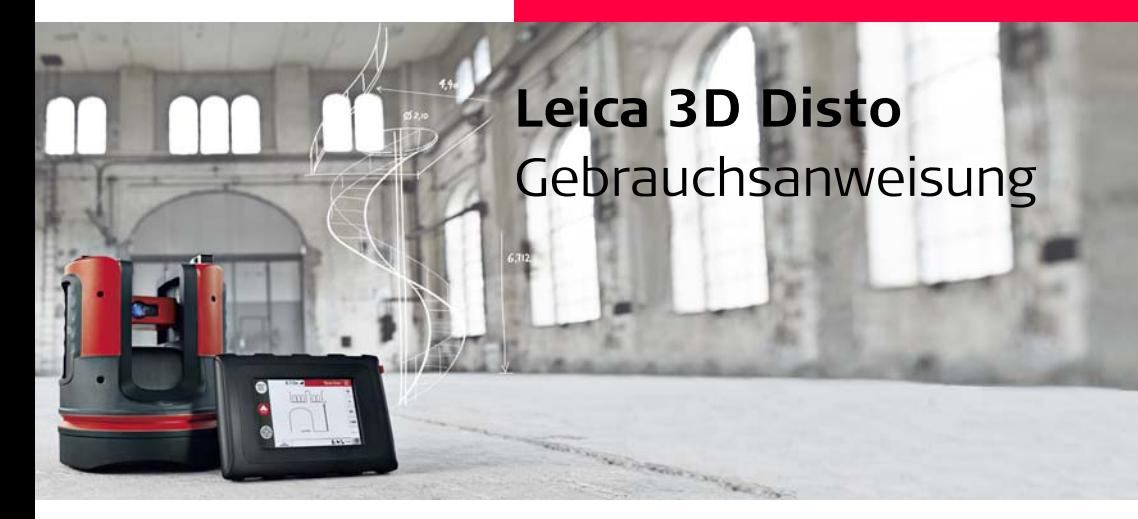

**Version 3.0 Deutsch**

- when it has to be right

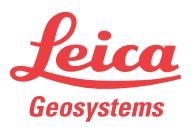

### **3D Disto, Einführung 2**

# **Einführung**

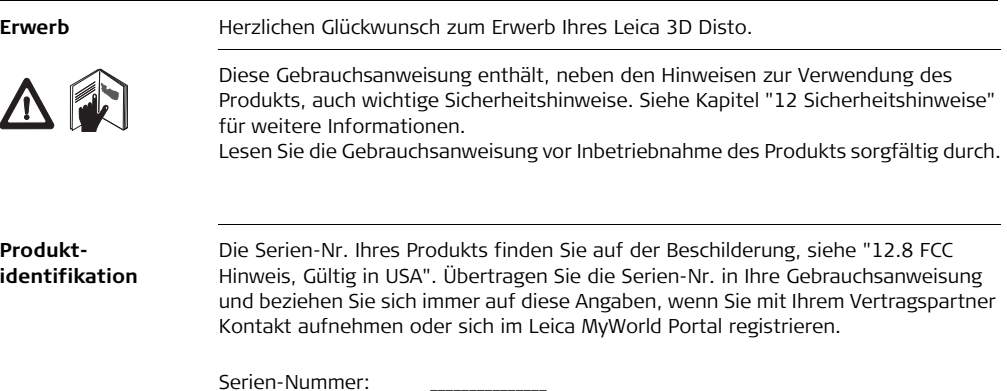

**Symbole** Die in dieser Gebrauchsanweisung verwendeten Symbole haben folgende Bedeutung:

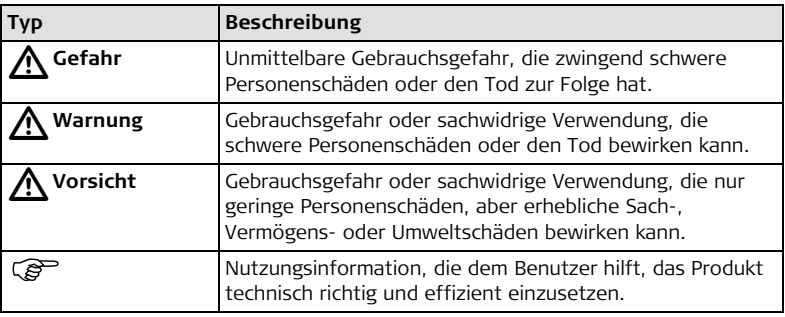

**Warenzeichen (Trademarks)** • Windows ist ein registriertes Warenzeichen der Microsoft Corporation. Alle anderen Warenzeichen sind Eigentum ihrer jeweiligen Besitzer.

# **Inhaltsverzeichnis**

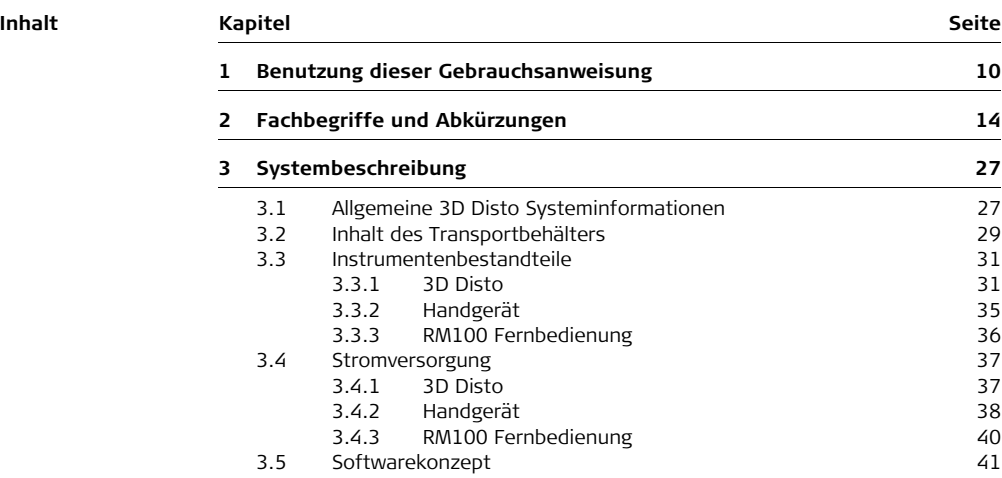

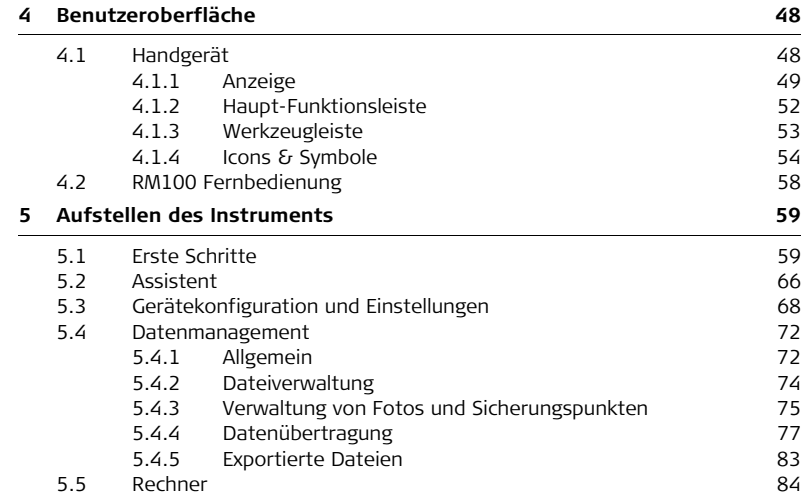

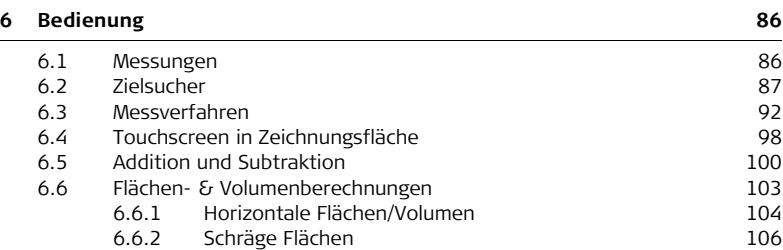

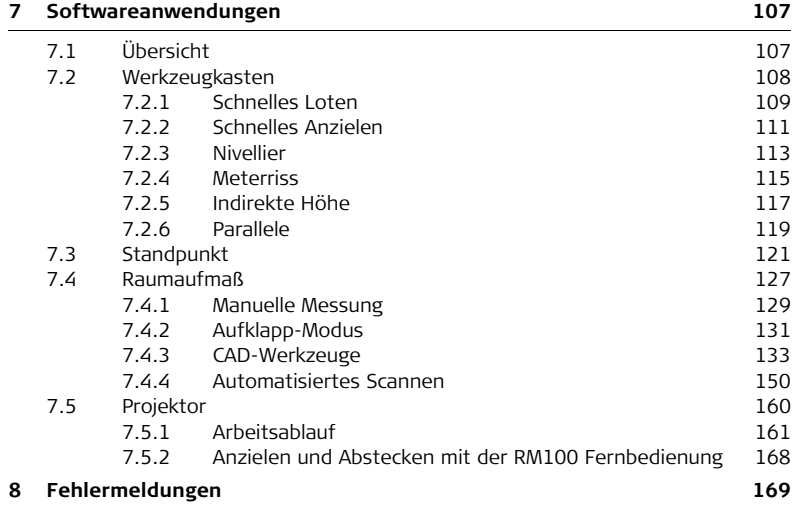

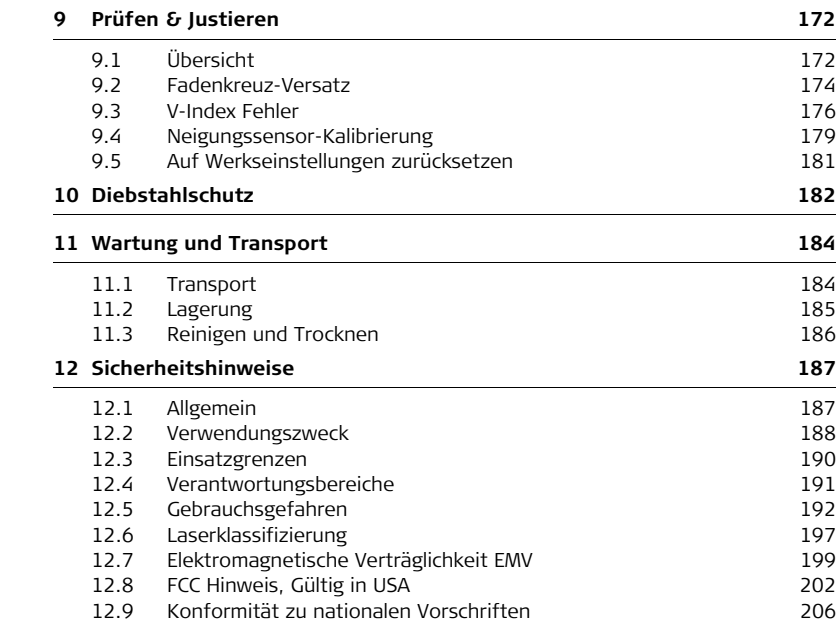

#### **[14 Internationale Beschränkte Herstellergarantie, Software Lizenzvertrag](#page-212-0) 213**

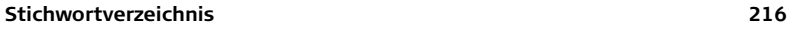

# <span id="page-9-0"></span>**1 Benutzung dieser Gebrauchsanweisung**

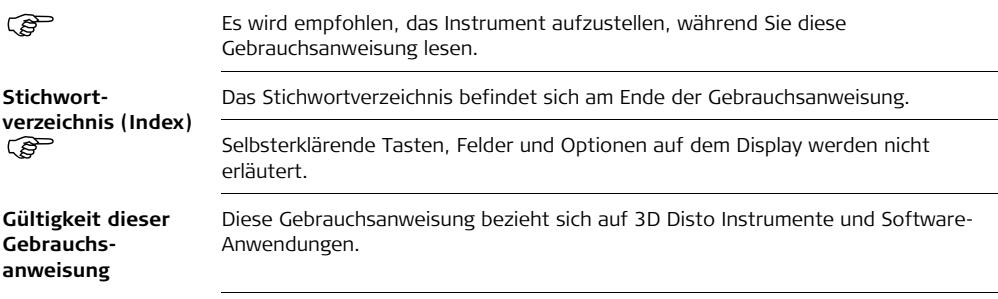

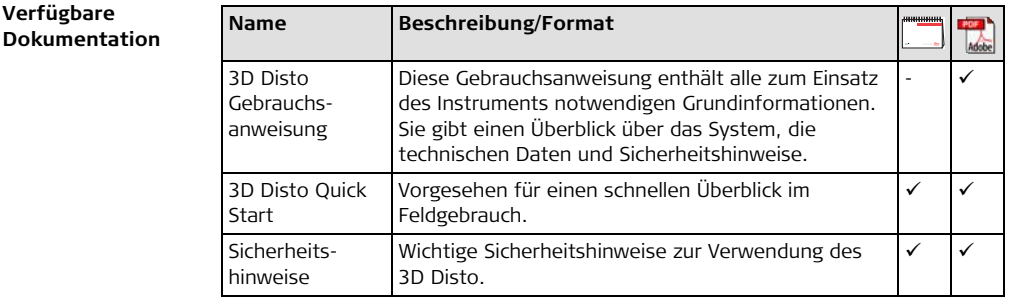

Siehe die folgenden Medien für alle 3D Disto Dokumentation/Software:

- Leica 3D Disto Daten CD
- https://myworld.leica-geosystems.com

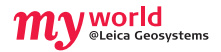

**Verfügbare** 

myWorld@Leica Geosystems (https://myworld.leica-geosystems.com) bietet eine breite Palette an Serviceangeboten, Informationen und Trainingsmaterial an. Mit einem direkten Zugriff auf myWorld ist es möglich, wann immer Sie wünschen alle wichtigen Serviceangebote zu nutzen, 24 Stunden am Tag, 7 Tage die Woche. Ihre Effizienz wird dadurch gesteigert und Sie und Ihre Instrumente werden immer mit den neusten Informationen von Leica Geosystems auf dem Laufenden gehalten.

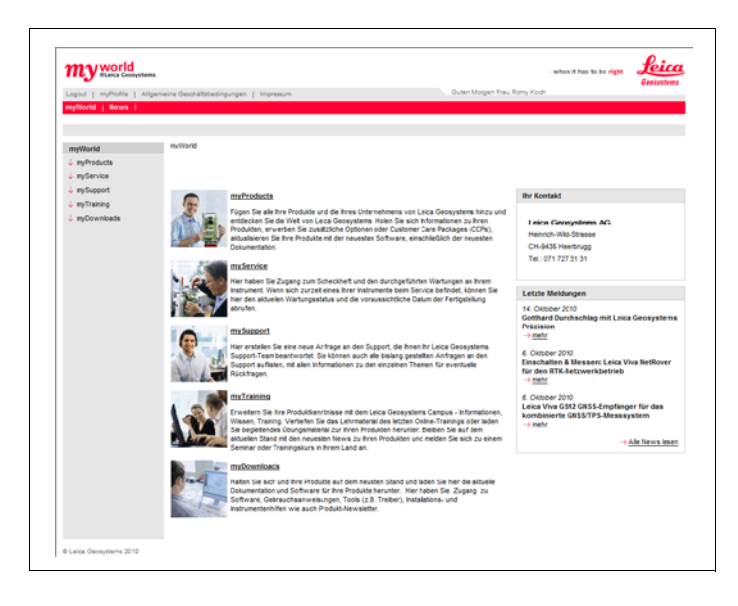

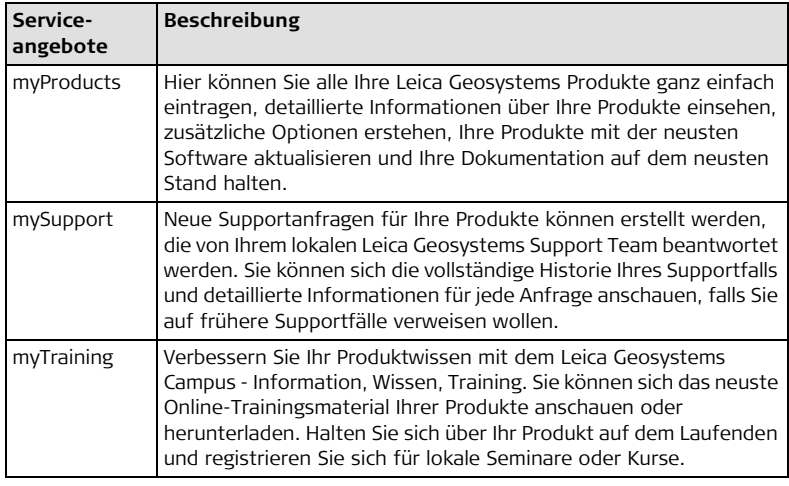

# <span id="page-13-0"></span>**2 Fachbegriffe und Abkürzungen**

#### **Ziellinie**

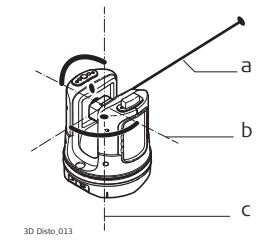

- a) Ziellinie
- b) Kippachse, horizontale Instrumenten-Rotationsachse
- c) Stehachse, vertikale Instrumenten-Rotationsachse
- Ziellinie, Laserstrahl und Fadenkreuz müssen deckungsgleich sein. Siehe Kapitel ["9 Prüfen & Justieren"](#page-171-2) für weitere Informationen.

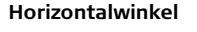

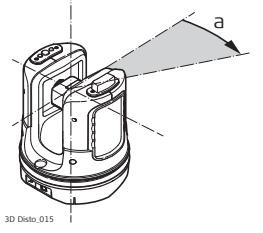

a) Horizontalwinkel: [°] oder [gon]

### **Vertikalwinkel**

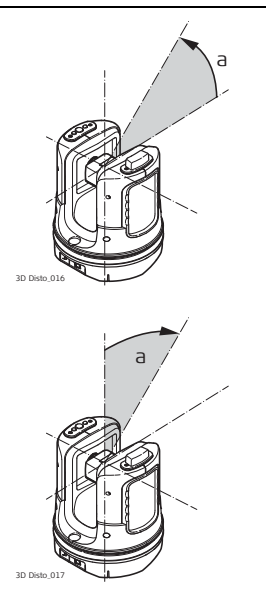

### **Einstellung: Horizont = 0**

a) Vertikalwinkel: [°], [gon], [1:n] oder [%]

#### **Einstellung: Horizont = 90°/100 gon**

a) Vertikalwinkel: [°] oder [gon]

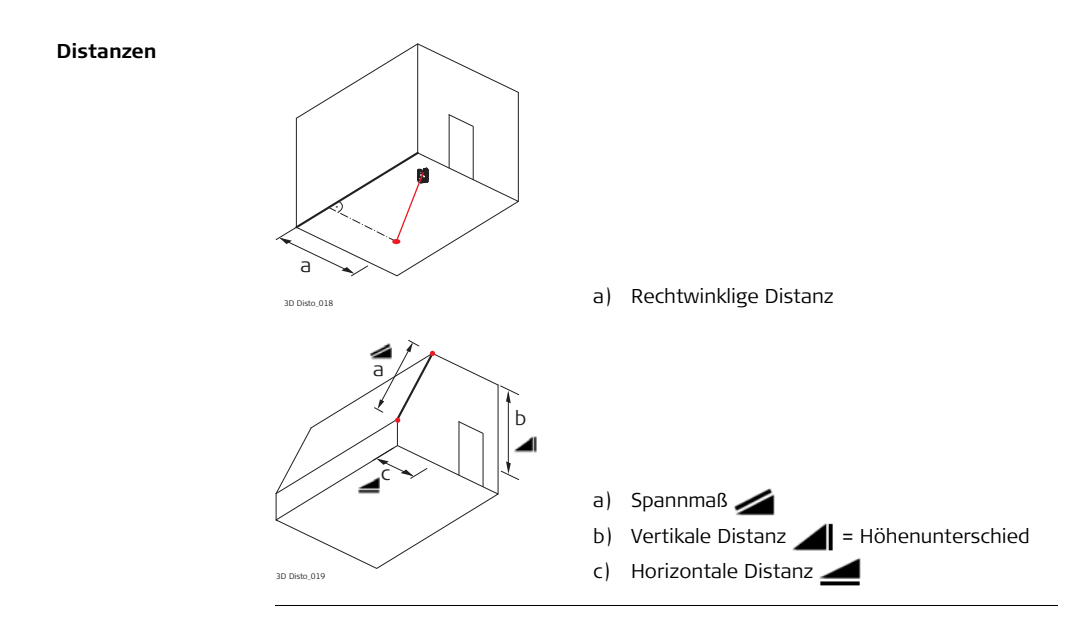

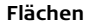

**Hochloten und Horizont**

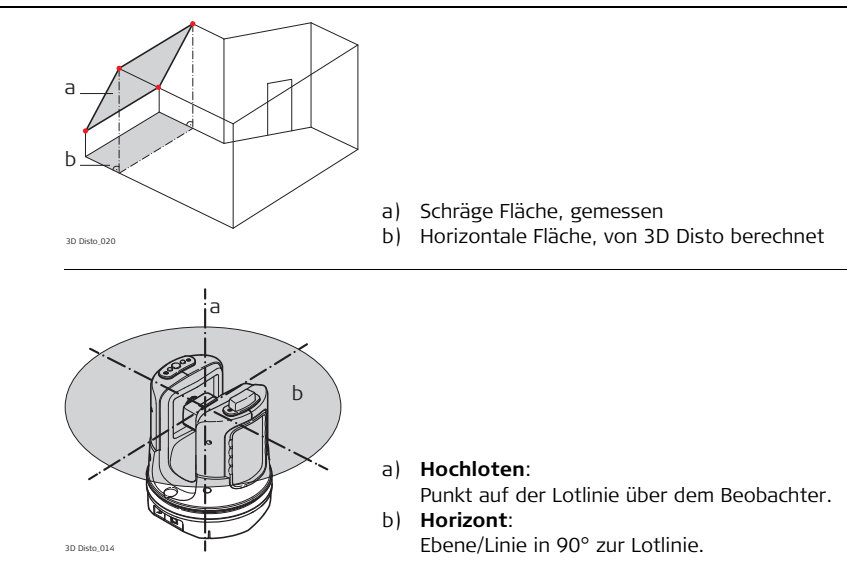

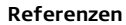

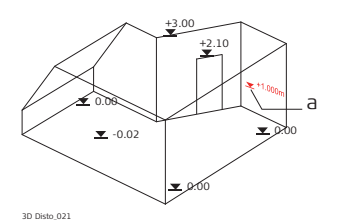

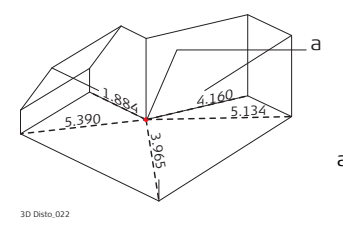

a) **Bezugshöhe**:

Eine Höhe, auf die sich alle Höhen beziehen.

a) **Bezugspunkt**: Ein Punkt, auf den sich alle Maße und Positionen beziehen.

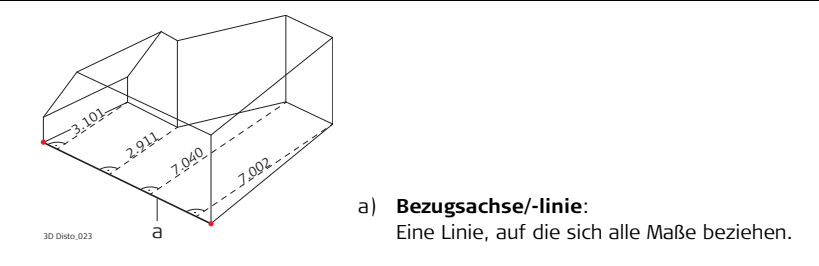

#### **Neigungssensor** Der Neigungssensor garantiert korrekte Ergebnisse auch, wenn der 3D Disto nicht horizontiert ist.

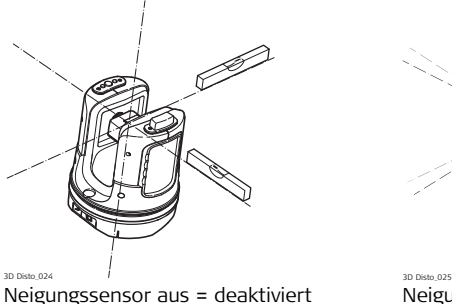

Alle Messergebnisse beziehen sich auf **geneigte Achse und Horizont** des 3D Disto.

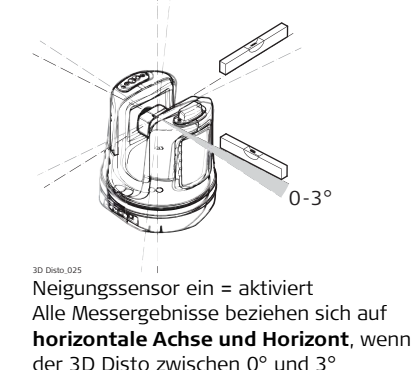

aufgestellt ist.

**Zielsucher und Fadenkreuz**

- **Zielsucher** ist eine integrierte Kamera, mit der das Ziel am Display des Handgerätes angezeigt wird.
- **Fadenkreuz** ist eine Anzielhilfe, die im Zielsucher des Handgerätes angezeigt wird.

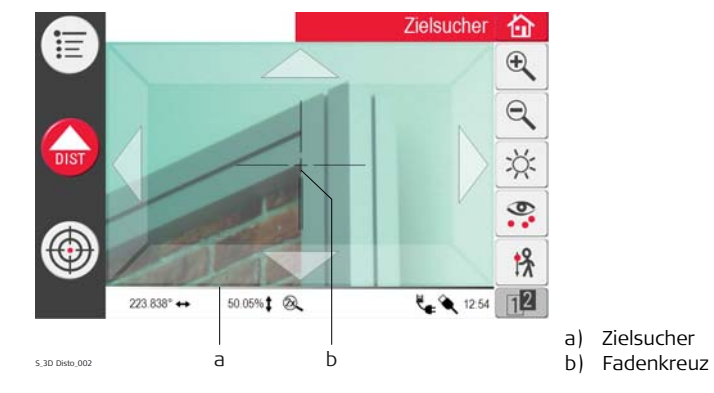

**Sicherungspunkte** Durch Sicherungspunkte werden **Messungen mit einem Koordinatensystem verknüpft**. Mit Hilfe dieser Punkte kann die Position des 3D Disto verändert werden, oder es können zu einem späteren Zeitpunkt Messungen hinzugefügt werden, so dass alle Messungen perfekt zusammenpassen.

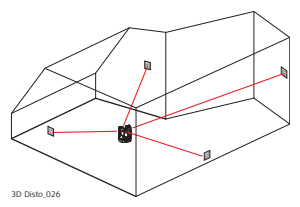

- 1. Beschriften und Positionieren Sie drei bis fünf selbstklebende Zielmarken an Wänden, Decke oder Boden ihres Einsatzorts.
- 2. Messen und speichern Sie die Zielmarken als Sicherungspunkte.

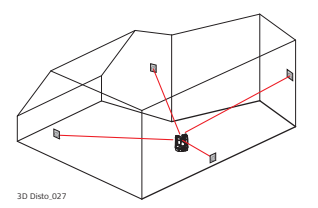

- 3. Setzen Sie den 3D Disto um oder stellen Sie ihn später "irgendwo" auf.
- 4. Messen Sie die Sicherungspunkte nochmals. 3D Disto bestimmt den Standpunkt neu und Messungen können fortgesetzt werden.

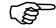

Siehe Kapitel ["7.3 Standpunkt"](#page-120-1) für weitere Informationen.

**Koordinaten** Koordinaten beschreiben die Lage eines Punktes im zwei- oder dreidimensionalen Raum.

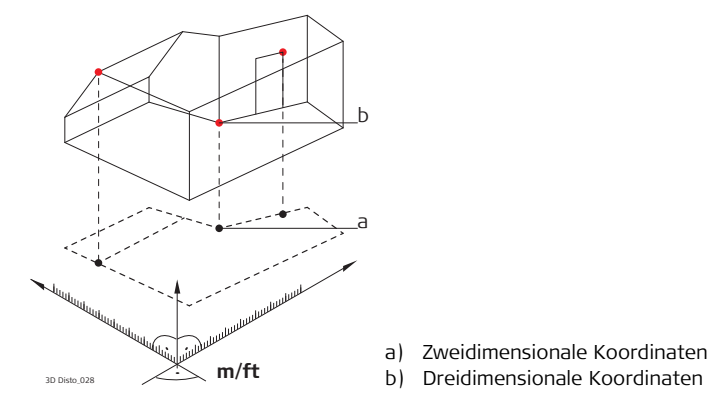

**Messen** Messergebnisse können auf einen angeschlossenen Computer oder USB-Stick zur späteren Bearbeitung (Post-Processing) übertragen werden.

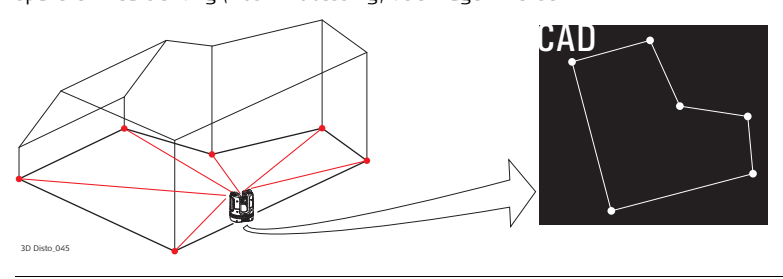

**Absteckung oder Projektion** Entwurfsdaten im DXF-Format und anderen gängigen Tabellenformaten können importiert und zur Absteckung der entsprechenden Punkte oder Gitter verwendet werden.

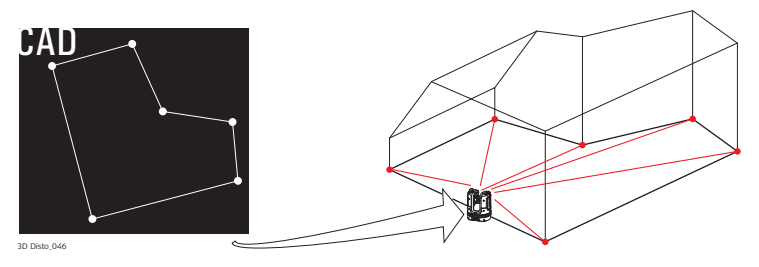

**Laser-Distanzmesser (LDM)**

Der Laser-Distanzmesser (LDM) bestimmt Distanzen mit Hilfe eines sichtbaren Rotlasers.

**Kalibrierung** Die Kalibrierung ist ein Arbeitsablauf zur Prüfung und Justierung der Instrumentengenauigkeit. Siehe Kapitel ["9 Prüfen & Justieren"](#page-171-2) für weitere Informationen.

**Lineal für verdeckte Punkte** Das Lineal für verdeckte Punkte ist ein Zubehör zur Messung unzugänglicher oder verdeckter Punkte.

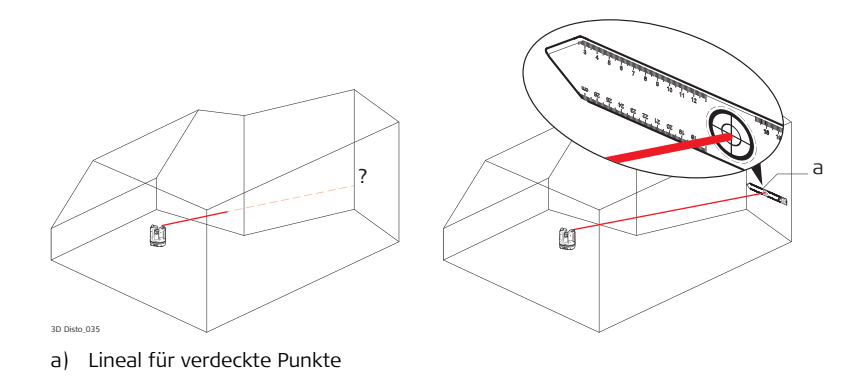

## <span id="page-26-1"></span><span id="page-26-0"></span>**3 Systembeschreibung 3.1 Allgemeine 3D Disto Systeminformationen Allgemein** Leica Geosystems' 3D Disto ist ein dreidimensionales Mess- und Projektionssystem zur Messung von Punkten im Raum von einem beliebigen Standpunkt aus. Die erzeugten 3D-Daten können direkt verwendet oder später nachbearbeitet werden (Post-Processing).

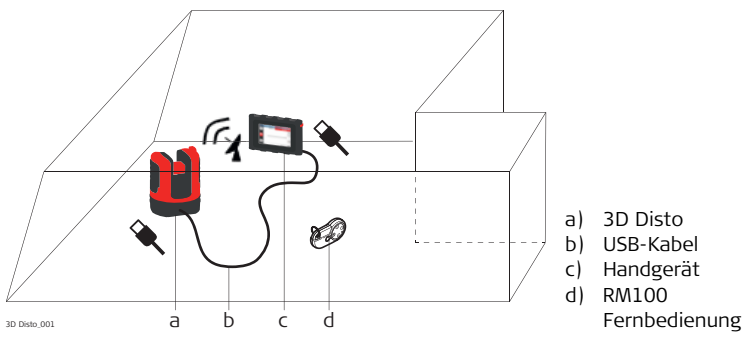

3D Disto wird über das Handgerät gesteuert. Bestimmte Funktionen können auch über die RM100 Fernbedienung ausgeführt werden.

## <span id="page-28-0"></span>**3.2 Inhalt des Transportbehälters**

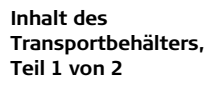

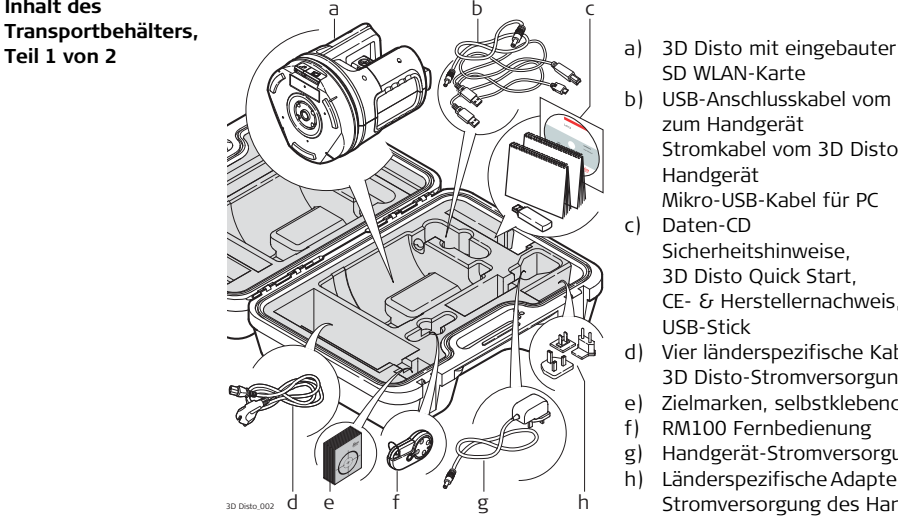

- SD WLAN-Karte
- b) USB-Anschlusskabel vom 3D Disto zum Handgerät Stromkabel vom 3D Disto zum

Handgerät

Mikro-USB-Kabel für PC

c) Daten-CD Sicherheitshinweise, 3D Disto Quick Start, CE- & Herstellernachweis,

USB-Stick

- d) Vier länderspezifische Kabel zur 3D Disto-Stromversorgung
- e) Zielmarken, selbstklebend, 50 Stück
- f) RM100 Fernbedienung
- g) Handgerät-Stromversorgung
- h) Länderspezifische Adapterstecker zur Stromversorgung des Handgerätes

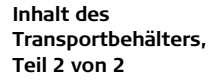

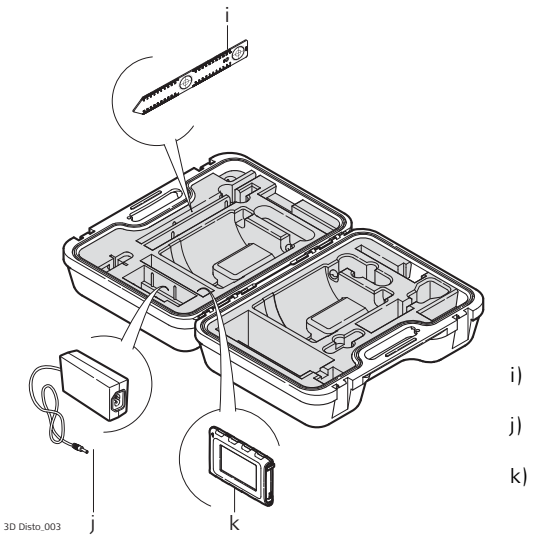

- i) Lineal für verdeckte Punkte
- j) 3D Disto Stromversorgung
- k) Handgerät mit Stylus, Stativhaken und Handriemen

<span id="page-30-0"></span>**3.3 Instrumentenbestandteile**

## <span id="page-30-1"></span>**3.3.1 3D Disto**

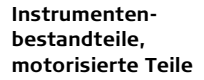

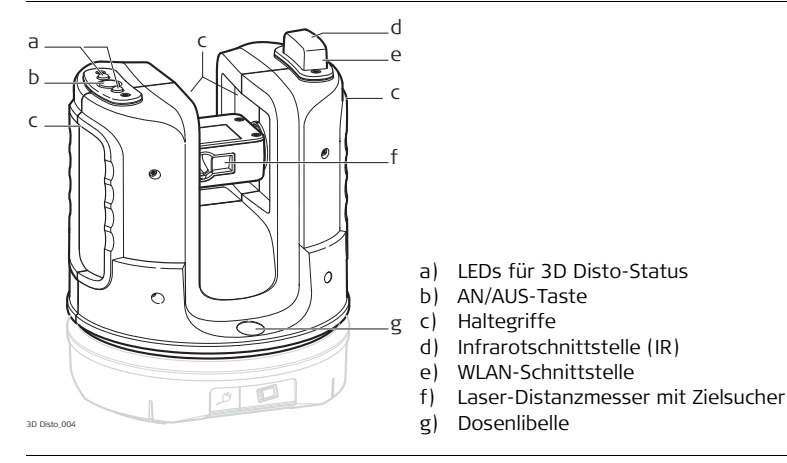

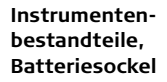

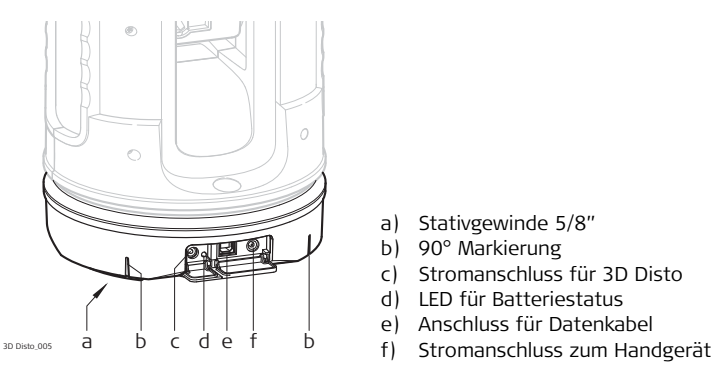

- a) Stativgewinde 5/8"
- b) 90° Markierung
- c) Stromanschluss für 3D Disto
- d) LED für Batteriestatus
- e) Anschluss für Datenkabel
- 

### **Beschreibung der Tasten und LEDs**

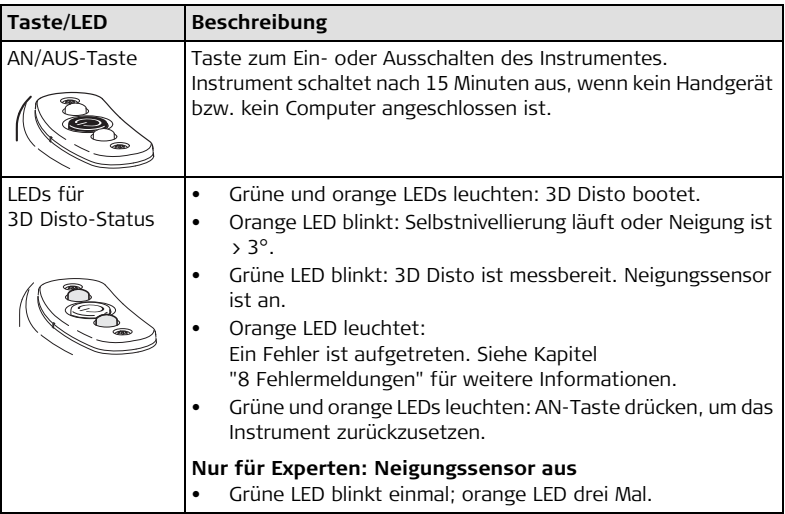

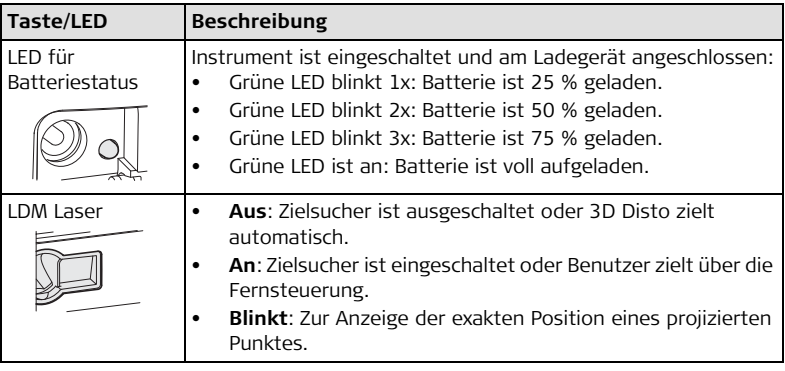

# <span id="page-34-0"></span>**3.3.2 Handgerät**

**Handgerät Bestandteile**

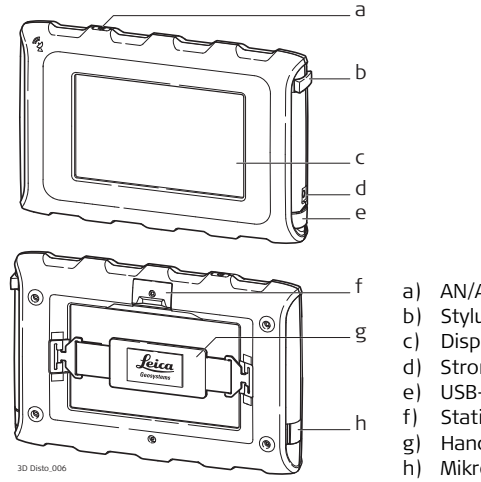

- a) AN/AUS-Taste
- b) Stylus
- c) Display, 4.8" Touchscreen
- d) Stromanschluss
- e) USB-Schnittstelle, Typ A
- f) Stativhaken, ausziehbar
- g) Handriemen
- h) Mikro-USB-Anschluss, Typ Mikro-B

## <span id="page-35-0"></span>**3.3.3 RM100 Fernbedienung**

**Fernbedienung Bestandteile**

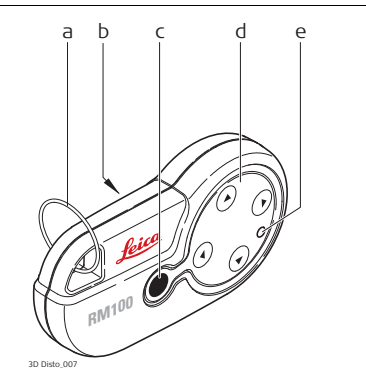

- a) Schlüsselring
- b) Batteriefach c) Dist-Taste
- d) Navigationstasten: rauf/runter/rechts/links
- e) Kontroll LED
## **3.4 Stromversorgung**

## **3.4.1 3D Disto**

#### **3D Disto Stromversorgung**

- Die Stromversorgung des Instrumentes kann intern oder extern erfolgen.
- **Intern**: Über Batteriesockel, mit fest eingebauten Li-Ionen Batterien, 14.4 V, 63 Wh.
- **Extern**:

Stromversorgung für 3D Disto über angeschlossenes Kabel mit länderspezifischen Steckern, zur weltweiten Verwendung. Eingang: 100 - 240 V AC, 50/60 Hz. Ausgang: 24 V DC, 2,5 A. Länge 1,80 m.

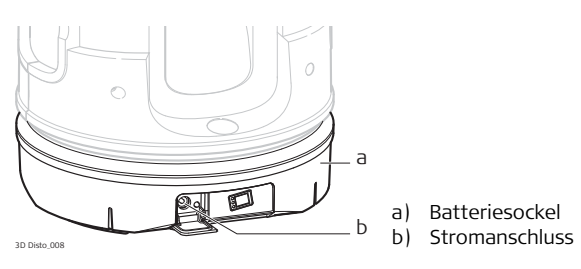

 Nur von Leica Geosystems autorisierte Servicewerkstätten dürfen den Batteriesockel austauschen.

## **3.4.2 Handgerät**

**Handgerät-Stromversorgung** Die Stromversorgung des Handgerätes kann intern oder extern erfolgen.

• **Intern**: Über festeingebaute Lithium-Polymer Batterie, 2500 mAh, 3.7 V DC.

Das Display des Handgerätes schaltet sich nach 15 Minuten Inaktivität ab, um Strom zu sparen.

#### • **Extern**:

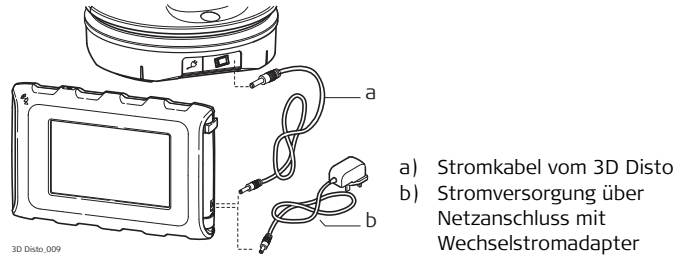

• Stromversorgung mit Wechselstromadapter. EU, US, UK und AUS Adapter verfügbar. Eingang: 100 - 240 V AC, 50/60 Hz. Ausgang: 5,2 V DC, 2000 mA. Kabellänge 1,50 m.

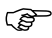

Das Handgerät schaltet sich beim Einstecken des Stromversorgungsadapters ein.

• Stromversorgung vom 3D Disto über Kabel: > 5 V, 2,5 A, Länge 2,00 m.

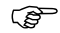

Das Handgerät kann nur geladen werden, wenn der 3D Disto mehr als 25% geladen ist.

## **3.4.3 RM100 Fernbedienung**

**RM100 Fernbedienung Stromversorgung** Die RM100 ist mit einer Mignonzelle (AA Batterie), 1.5 V bestückt.

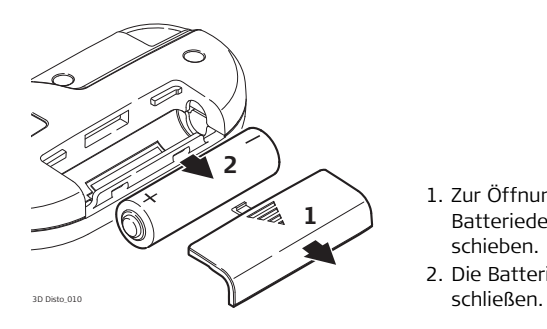

- 1. Zur Öffnung des Batteriefachs den Batteriedeckel in Pfeilrichtung schieben.
- 2. Die Batterie ersetzen und den Deckel

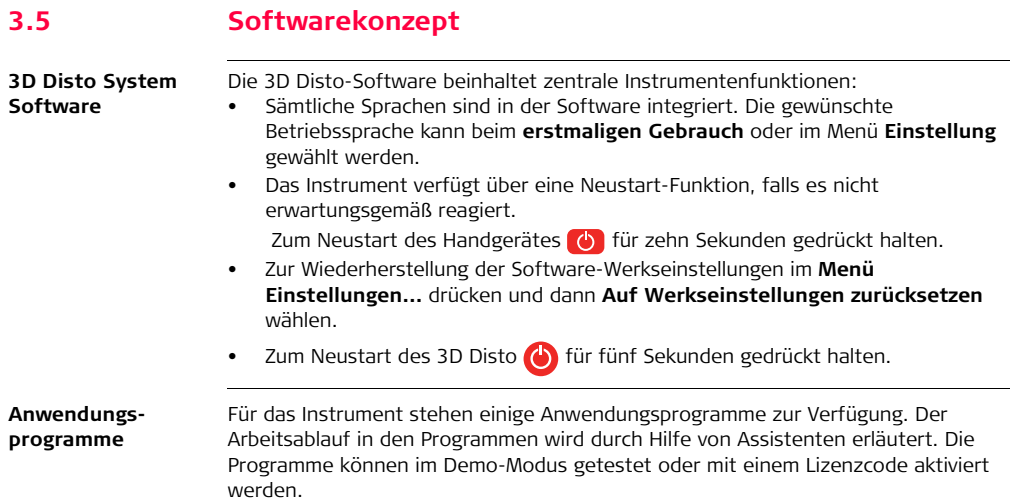

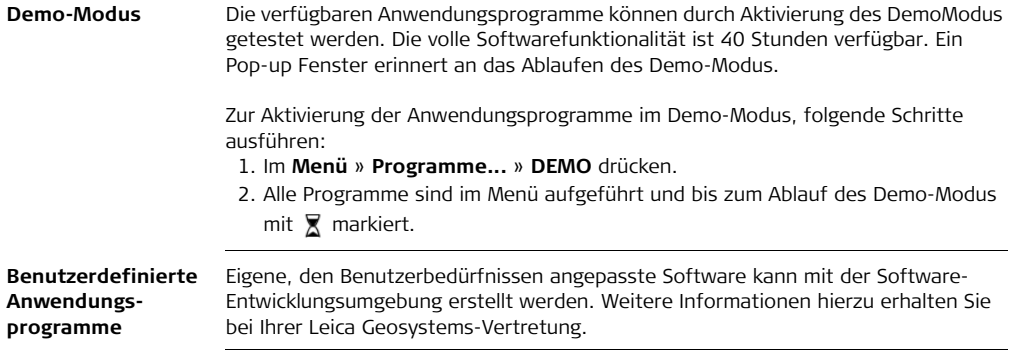

**Lizenzen und Aktivierung der Softwareprogramme**

Die Anwendungsprogramme können durch Starten des Demo-Modus oder durch Eingabe des Lizenzcodes aktiviert werden. Hierzu gibt es folgende Möglichkeiten:

#### **• Synchronisierung mit der MyWorld-Homepage auf www.leica-geosystems.com:**

1. **d** drücken und das Handgerät mit dem Mikro-USB-Kabel an den PC anschließen. Das Handgerät ist als externes Laufwerk am PC verfügbar.

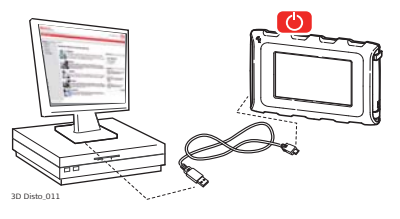

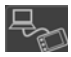

- 2. Wird der PC nicht automatisch von dem Handgerät erkannt, drücken Sie oder stellen Sie über das Einstellungs Menü eine Verbindung her.
- 3. Besteht die Verbindung, starten Sie ihren Internetbrowser und öffnen Sie die **MyWorld**-Homepage. Registrieren Sie ihr Produkt durch Eingabe der Equipmentnummer, die sich auf dem Datenetikett unter dem Laser-Distanzmesser befindet. Siehe Kapitel ["Beschilderung 3D Disto"](#page-203-0).
- 4. Wählen Sie die Seite **MyProduct** und drücken Sie die **Download-Taste** für Lizenzen.
- 5. Ein Windows Pop-up Fenster fordert Sie auf, die Lizenzcodedatei zu speichern. Speichern Sie die Datei im Ordner **Licence** auf dem Handgerät.

## **Unterschiede bei 3D Disto Windows-Software**

- 1. Installieren Sie die 3D Disto-Software auf ihrem PC.
- 2. Starten Sie den Internetbrowser und öffnen Sie die **MyWorld**-Homepage. Registrieren Sie ihr Produkt durch Eingabe der Equipmentnummer.
- 3. Wählen Sie die Seite **MyProduct** und drücken Sie die Download-Taste für Lizenzen.
- 4. Speichern Sie die Lizenzcodedatei im Ordner **Licence** im Verzeichnis Meine Dokumente\Leica Geosystems\3D Disto.
- **Manuelle Eingabe des Lizenzcodes:**
	- 1. drücken und zu **Menü** » **Gerät...** » **Software...** » **Lizenz** navigieren.
	- 2. **Eingabe des Codes**, den Sie auf der MyWorld-Webseite bekommen können, und **OK** drücken.

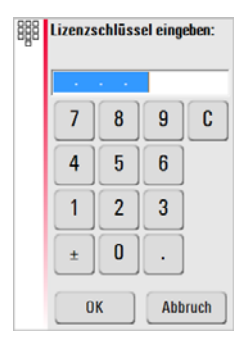

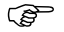

Aktivierte Anwendungsprogramme sind im Menü **Programme...** verfügbar.

#### **Software Aktualisierung**

1. **d** drücken und das Handgerät mit dem Mikro-USB-Kabel an den PC anschließen.

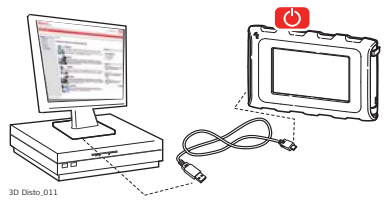

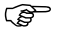

Stellen Sie zur Vermeidung von Datenverlust vor Beginn der<br>Softwareaktualisierung sicher, dass die Batterie des Handgerätes voll geladen ist. Trennen Sie das Handgerät nicht vor Ende des Downloads vom PC. Bitte speichern und exportieren Sie ihre Messdaten, bevor Sie mit der Softwareaktualisierung beginnen.

2. Wird der PC nicht automatisch von dem Handgerät erkannt, drücken Sie oder stellen Sie über das Menü eine Verbindung her.

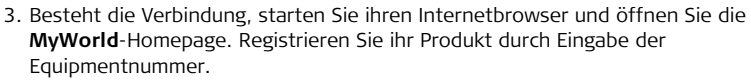

- 4. Gehen Sie zur Seite **MyProduct**, wählen Sie den Reiter **Software** und drücken Sie die **Software Update-Taste. MyWorld** überprüft automatisch die Firmware-Version des Hangerätes und startet den Download, falls ein Update verfügbar ist. Der Ablauf wird Schritt für Schritt von einem Assistenten geleitet.
- 5. Trennen Sie das Handgerät vom PC und starten Sie die Installation über **Menü** » **Gerät...** » **Software...** » **Aktualisierung**.

## **Unterschiede bei 3D Disto Windows-Software**

- 1. Starten Sie den Internetbrowser und öffnen Sie die **MyWorld**-Homepage. Registrieren Sie ihr Produkt durch Eingabe der Equipmentnummer.
- 2. Gehen Sie zur Seite **MyProduct**, wählen Sie die aktuelle Softwareversion und drücken Sie die Taste **Download**.
- 3. Speichern Sie die Datei im Ordner **Update** im Verzeichnis Meine Dokumente\Leica Geosystems\3D Disto und starten Sie die Installation in **Menu\Device\Software, Update**.

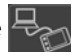

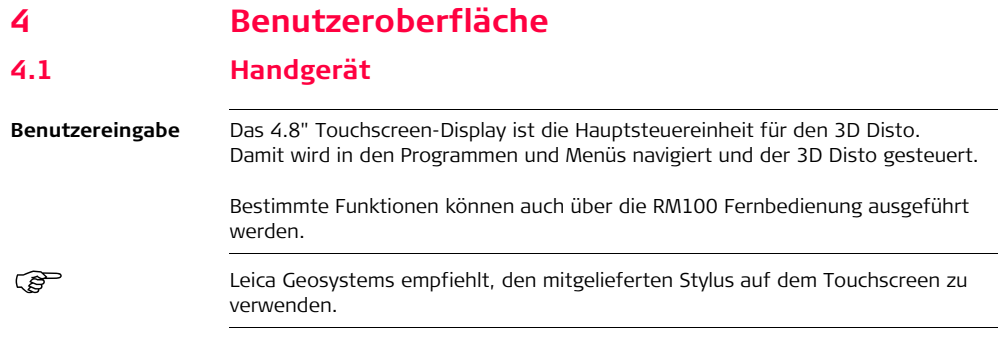

# **4.1.1 Anzeige**

 Alle dargestellten Anzeigen sind Beispiele. Lokale Softwareversionen können von der Standardversion abweichen.

### **Anzeige**

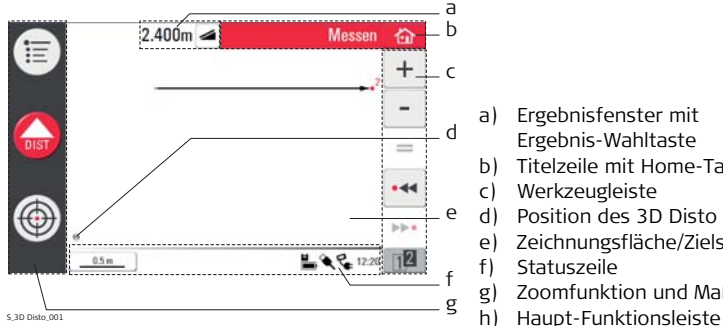

- a) Ergebnisfenster mit Ergebnis-Wahltaste
- b) Titelzeile mit Home-Taste
- c) Werkzeugleiste
- d) Position des 3D Disto
- e) Zeichnungsfläche/Zielsucher
- f) Statuszeile
- g) Zoomfunktion und Maßstab
- 

## **Beschreibung**

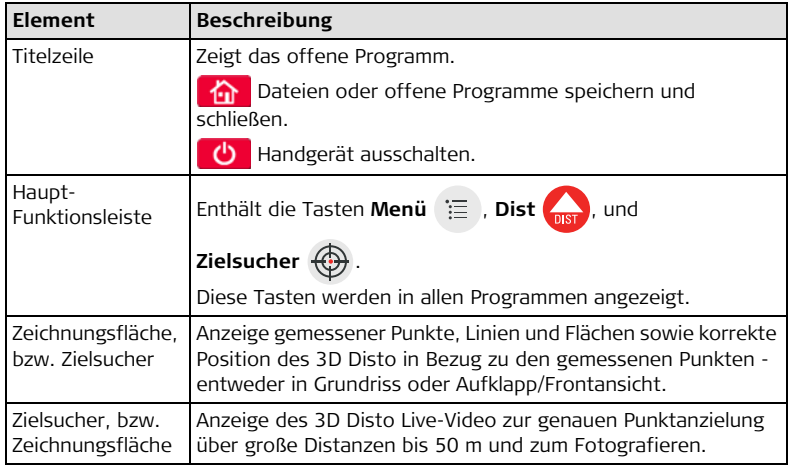

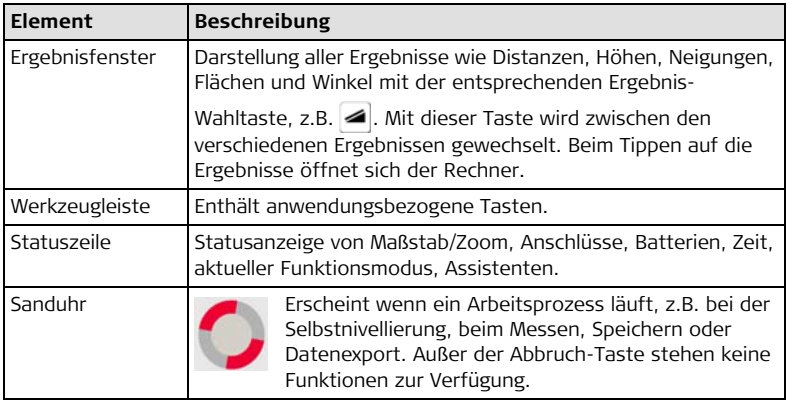

## **4.1.2 Haupt-Funktionsleiste**

**Haupt-Funktionsleiste Beschreibung**

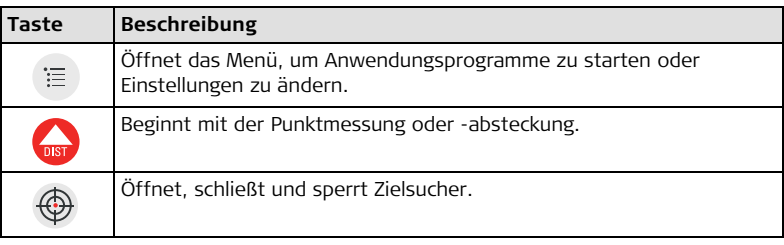

## **4.1.3 Werkzeugleiste**

**Werkzeugleiste Beschreibung**

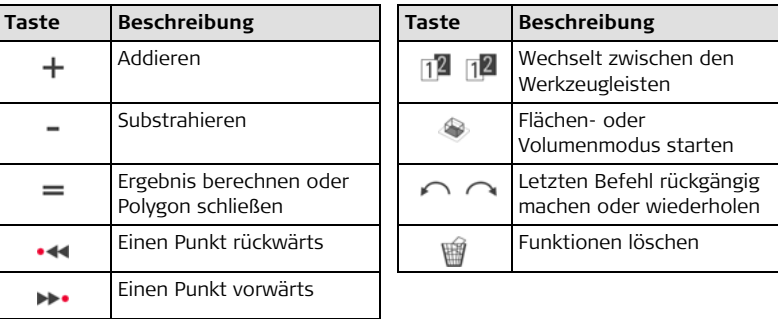

## **4.1.4 Icons & Symbole**

**Symbole der Statuszeile**

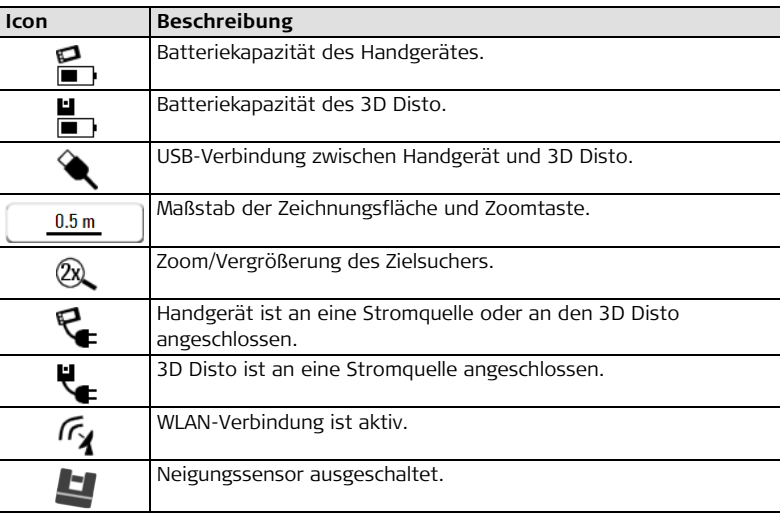

## **Symbole im Ergebnisfenster**

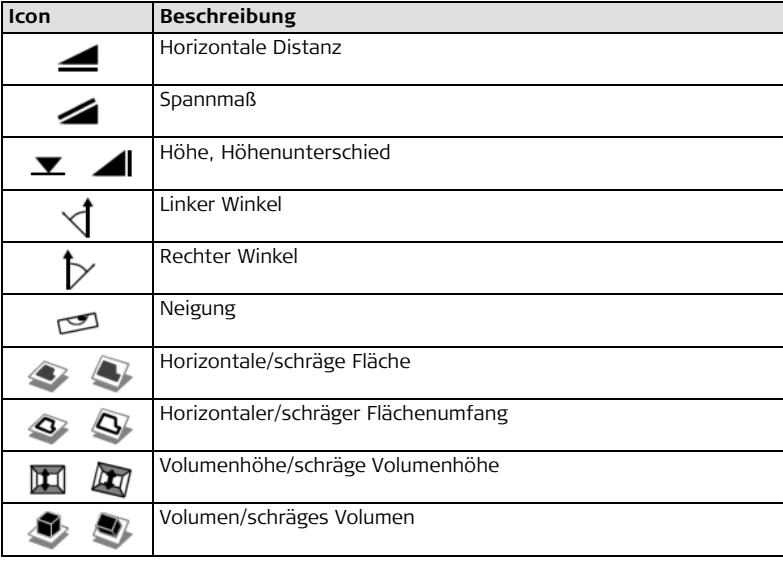

#### **Raumaufmaß Ergebnis Symbole**

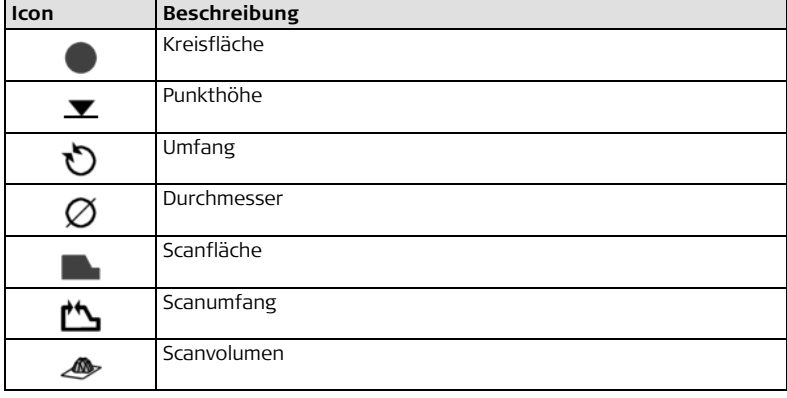

#### **Projektion Ergebnis Symbol**

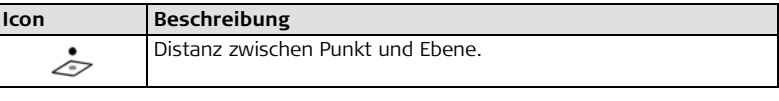

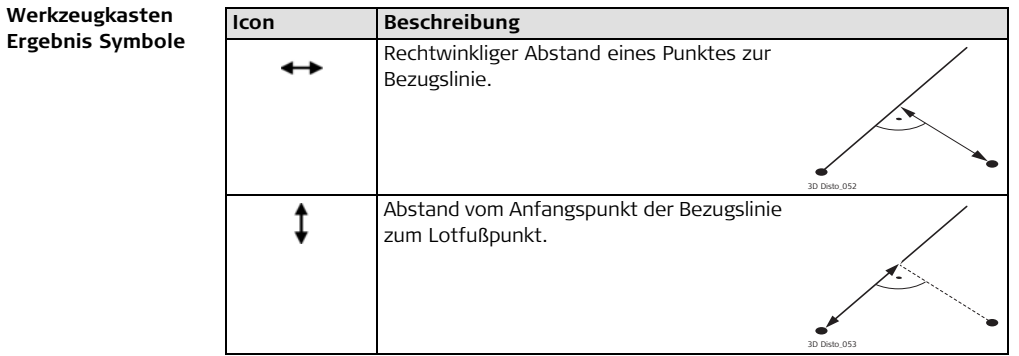

# **4.2 RM100 Fernbedienung**

**Beschreibung** Die RM100 Fernbedienung (IR) hat fünf Tasten. Damit kann der 3D Disto gedreht werden und Distanzmessungen oder Punktprojektionen können, je nach laufendem Programm, ausgelöst werden.

- Im Werkzeugkasten kann die RM100 Fernbedienung nicht benutzt werden.
- **Anzielung** 1. **Grobe Ausrichtung**:  $\mathbb{A}/\mathbb{Q}/\mathbb{Q}/\mathbb{Q}$  gedrückt halten, um den 3D Disto so lange zu drehen, wie die Taste gedrückt wird.
	- 2. **Feinanzielung**: die Tasten (A) / (a) / (a) / (b) kurz drücken, um kleine Drehbewegung des 3D Disto vorzunehmen.
	- 3. **Messen**: drücken.

 Bei jedem Tastendruck leuchtet die rote LED auf der RM100 Fernbedienung kurz auf, um die Übertragung zum 3D Disto anzuzeigen.

# **5 Aufstellen des Instruments**

# **5.1 Erste Schritte**

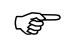

### **Laden / Inbetriebnahme**

- **Für alle Batterien**
	- Die Batterie muss geladen werden, bevor sie zum ersten Mal verwendet wird, weil sie mit einem möglichst geringen Ladezustand ausgeliefert wird.
	- Der zulässige Temperaturbereich für das Laden von Batterien liegt zwischen 0 °C und +40 °C/+32 °F und +104 °F. Für einen optimalen Ladevorgang empfehlen wir, die Batterien möglichst in einer niedrigen Umgebungstemperatur von +10 °C bis +20 °C/+50 °F bis +68 °F zu laden.
	- Es ist normal, dass die Batterie während des Ladevorgangs warm wird. Bei den von Leica Geosystems empfohlenen Ladegeräten ist es nicht möglich, die Batterie zu laden, wenn die Temperatur zu hoch ist.
- **Für Li-Ion Batterien**
	- Bei neuen Batterien oder Batterien, die länger nicht gebraucht wurden (> drei Monate), ist es ausreichend, nur einen Lade-/Entladevorgang vorzunehmen; andernfalls werden sie beschädigt.
	- Bei Li-Ion Batterien ist ein Entlade-/Ladevorgang ausreichend. Wir empfehlen, den Prozess durchzuführen, wenn die am Ladegerät oder am Leica Geosystems-Produkt angezeigte Batteriekapazität deutlich von der tatsächlich verfügbaren Kapazität abweicht.

#### **Betrieb/Entladung**

- Die Batterien können in einem Temperaturbereich von -10°C bis +50°C/14°F bis +122°F verwendet werden.
- Niedrige Betriebstemperaturen reduzieren die verfügbare Kapazität; sehr hohe Betriebstemperaturen reduzieren die Lebensdauer der Batterie.
- Die Batterien können in einem Temperaturbereich von -10°C bis +50°C/14°F bis +122°F entladen werden.

#### **Batterien einsetzen und entfernen**

**Warnung** Verwendung anderer Batterien sowie Entfernung des Batteriesockels vom 3D Disto oder dem Handgerät sind nicht gestattet. Für einen Batteriewechsel nehmen Sie bitte mit ihrer Leica Geosystems-Vertretung Kontakt auf.

Es wird grundsätzlich empfohlen, das Instrument vor direktem Sonnenlicht zu<br>schützen und hohe Temperaturschwankungen in der Umgebung des Instruments zu vermeiden.

 $\triangle$ 

**Aufstellen des Instruments Schritt-für-Schritt** In der folgenden Beschreibung wird die Aufstellung auf einem Stativ angenommen. Auf ebenen Flächen wie Böden oder Brettern kann der 3D Disto auch ohne Stativ aufgestellt werden.

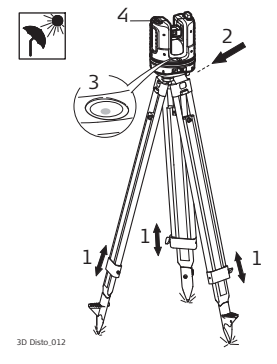

- 1. Stellen Sie das Stativ an einem geeigneten Ort auf, von dem die Messpunkte gut sichtbar sind. Fahren Sie die Stativbeine auf eine angenehme Arbeitshöhe aus.
- 2. Setzen Sie den 3D Disto auf den Stativteller und ziehen Sie die Fixierschraube an.
- 3. Zentrieren Sie mit Hilfe der Stativbeine die Dosenlibelle des 3D Disto.
- 4. drücken, um das Instrument einzuschalten.

5. 3D Disto beginnt die Selbstnivellierung: Die Neigung wird vom Neigungssensor geprüft. Das Instrument horizontiert sich selbstständig, wenn die Neigung < 3° beträgt.

Siehe Kapitel ["Beschreibung der Tasten und LEDs"](#page-32-0) für weitere Informationen zum Neigungsstatus.

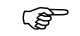

Bewegen Sie den 3D Disto während der Selbstnivellierung nicht.

- 6. Schalten Sie das Handgerät mit  $\bullet$  ein.
- 7. Bei erstmaligem Starten des Hangerätes erscheint folgender Dialog:

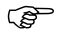

**S** Mit **b** kann das Handgerät ausgeschaltet werden.

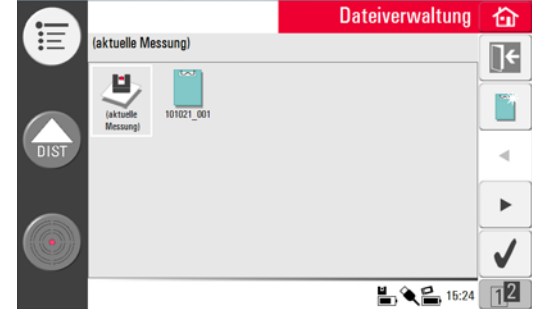

8. Sprache wählen.

Zeitformat wählen (23:59/11:59 am-pm). Datum und Uhrzeit eingeben. Einheiten für Neigung, Distanz und Winkel wählen. Dezimaltrennzeichen wählen.

9. Mit fortfahren.

#### 10. Der folgende Dialog wird geöffnet:

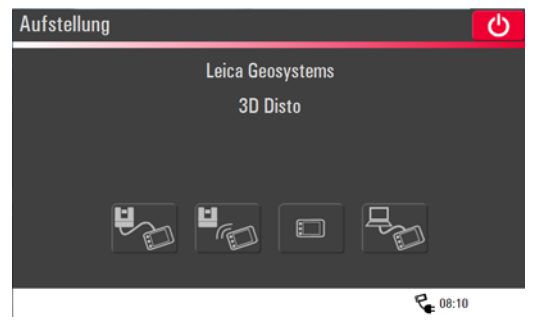

- 11. Wählen Sie eine Verbindungsoption:
	- 3D Disto verbunden über USB Kabel,
	- 3D Disto verbunden über WLAN,
	- 3D Disto nicht verbunden,
	- PC verbunden über USB Kabel.

Für eine Kabelverbindung zum 3D Disto schließen Sie das USB-Kabel an und drücken

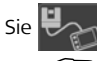

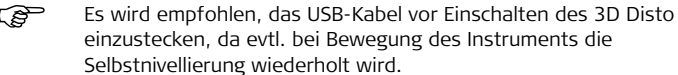

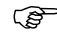

Benutzen Sie keine USB-Kabelverlängerungen und verwenden Sie nur das von Leica Geosystems in der Transportbox mitgelieferte Kabel.

Für eine WLAN-Verbindung drücken Sie **Litterare Wenn keine Verbindung** 

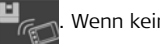

hergestellt werden kann, verbinden Sie über USB Kabel, wie oben beschrieben, und ändern Sie die WLAN Einstellungen in **Menü** » **Geräte...** » **WLAN-Kanal**. Versuchen Sie anschließend die WLAN Verbindung in **Menü** » **Geräte...** » **3D Disto verbinden...** wieder aufzubauen.

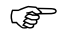

Andern Sie den WLAN Kanal, wenn die Verbindung instabil ist.

Zur Datenübertragung auf oder von einem PC verbinden Sie die Bedieneinheit

über USB Kabel mit dem PC und drücken Sie . Siehe Kapitel ["5.4.4](#page-76-0) 

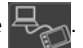

[Datenübertragung"](#page-76-0) für weitere Informationen.

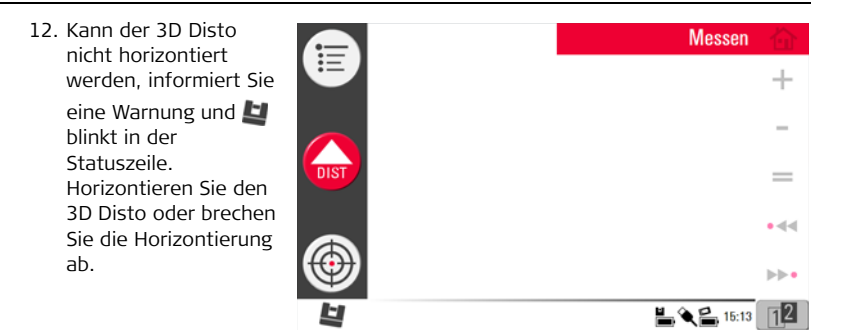

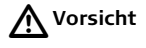

#### **Vorsicht Nur für erfahrene Benutzer:**

Ist der Neigungssensor AUS, wird die Neigung des 3D Disto nicht kompensiert. Alle Ergebnisse, die sich auf eine physikalische Horizontalebene beziehen, z.B. Neigung, Höhenunterschiede, Horizontaldistanzen, Winkel, Flächen oder Volumen, beziehen sich jetzt auf den geneigten Horizont der Lasereinheit. Nur das Spannmaß zwischen zwei gemessenen Punkten ist unabhängig von der Einstellung des Neigungssensors. Bei Vibrationen, z.B. auf Baustellen oder in instabilen, bewegten Umgebungen wie auf Booten, kann es nützlich sein, den Neigungssensor auszuschalten. Fast alle Messungen können trotzdem ausgeführt werden und exportierte Daten können anschließend mit CAD-Software "horizontiert" werden.

## **5.2 Assistent**

 Ein Assistent hilft bei allen Messaufgaben mit informativen Popup-Fenstern. Falls der Assistent nicht benötigt wird, kann er in **Menü** » **Einstellungen...** » **Assistent...** deaktiviert werden.

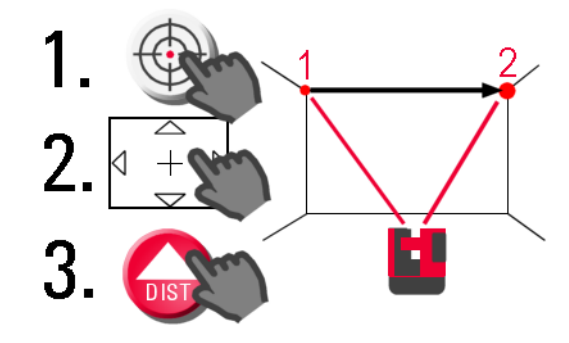

**Assistent und hilfreiche Icons** Auch wenn der Assistent deaktiviert ist, werden unterstützende Icons in der Statuszeile angezeigt, anhand derer ersichtlich ist, welches Programm aktiv und was vom Anwender zu tun ist.

$$
175.892^{\circ} \leftrightarrow \qquad 4.70\% \text{C} \qquad \qquad \boxed{\boxed{12}} \qquad \qquad \boxed{\bullet} \qquad \blacklozenge \q \text{C} \qquad \boxed{12}
$$

## **5.3 Gerätekonfiguration und Einstellungen**

**Gerätekonfiguration**

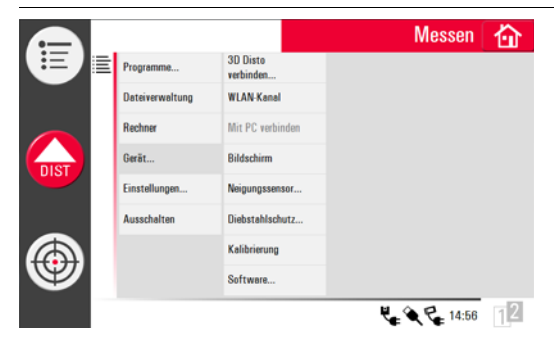

Alle Einstellungen des Aufstellungsdialogs können auch über das Menü geändert werden:

**Menü** » **Geräte...** wählen.

- **3D Disto verbinden...** zur Verbindung über WLAN, USB-Kabel oder um das Handgerät abzutrennen.
- **WLAN-Kanal** zum Wechseln des Kanals, wenn die Verbindung nicht funktioniert.
- **Mit PC verbinden** zur Datenübertragung.
- **Bildschirm** zum Ändern der Bildschirmeinstellungen.
- **Neigungssensor...** zur Aktivierung/Deaktivierung des Neigungssensors.
	- Wählen Sie **EIN** bei der Arbeit in unruhigen Baustellenumgebungen mit vielen Erschütterungen und Vibrationen, sonst **EIN (empfindlich)** wählen.
- **Diebstahlschutz...** schützt das Instrument mit einer Sicherheits-PIN.
- **Kalibrierung** zum Prüfen und Justieren. Siehe Kapitel ["9 Prüfen & Justieren"](#page-171-0) für weitere Informationen.
- **Software...** zur Softwareaktualisierung, Versionsprüfung des Handgerätes oder des 3D Disto oder zur Eingabe/Aktivierung des Lizenzcodes.

#### **Menü**  Unter **Menü** » **Einstellungen...** erscheinen folgende Optionen:**Einstellungen Messen** 夼

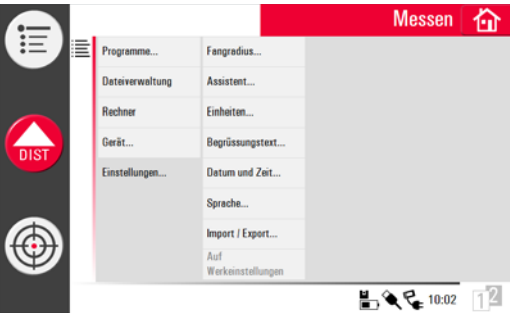

- **Fangradius...** definiert einen Bereich um einen Punkt/eine Linie. Um die Punktauswahl zu vereinfachen, zeigt diese Einstellung eine Liste von Punkten an, die sehr nah beieinander sind.
- **Assistent...** aktiviert/deaktiviert den Assistenten.
- **Einheiten...** ändert die Einheiten.
- **Begrüssungstext...** zur Eingabe z.B. des Firmennamens.
- **Datum und Zeit...** ändert die Datums- und Zeiteinstellungen.
- **Sprache...** zur Auswahl der gewünschten Systemsprache.
- **Import/Export...** ändert Format, Koordinaten und Trennzeichen in Listen.
- Das Instrument verfügt über eine **Reset**-Funktion. Wählen Sie **Auf Werkseinstellungen zurücksetzen** und bestätigen Sie die Auswahl, um die Werkseinstellungen wieder herzustellen und USB-Stack und Speicher zurückzusetzen.

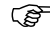

Alle benutzerdefinierten Einstellungen und gespeicherte Werte werden ebenfalls gelöscht.

# **5.4 Datenmanagement**

## **5.4.1 Allgemein**

Dateiverwaltung In der Dateiverwaltung werden alle Messdaten, Fotos, Sicherungspunkte sowie der Datentransfer verwaltet.

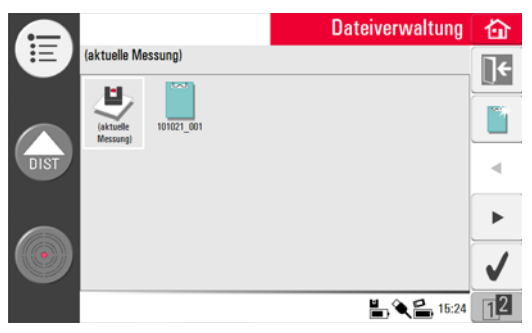
## **Beschreibung der Tasten**

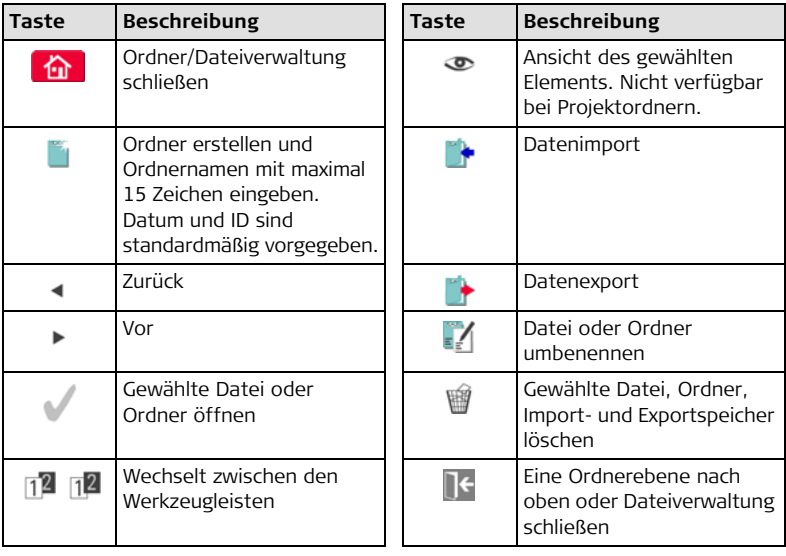

# **5.4.2 Dateiverwaltung**

**Beschreibung** Zum Öffnen **Menü** » **Dateiverwaltung** wählen.

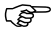

Manche Anwendungen öffnen die Dateiverwaltung automatisch.

**Alle Dateien werden mit unterschiedlichen Icons dargestellt, um die Art der Messdatei zu differenzieren:**

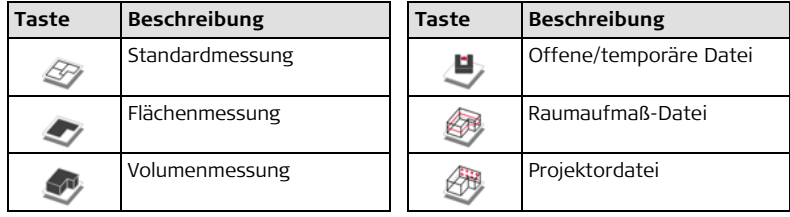

## **5.4.3 Verwaltung von Fotos und Sicherungspunkten**

**Beschreibung** Fotos und Sicherungspunkte werden in getrennten Ordnern gespeichert.

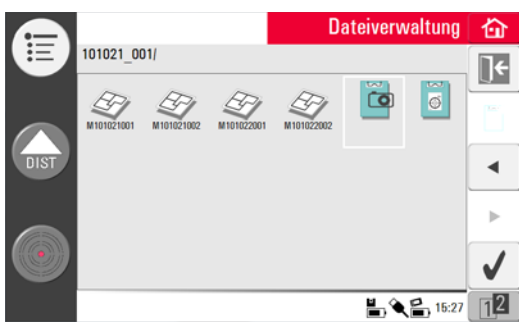

- Wählen Sie dund drücken Sie , um den Foto Ordner zu öffnen.
- $\blacktriangleleft$  /  $\blacktriangleright$  drücken, um ein Foto auszuwählen und  $\blacktriangleright$ , um die Datei zu öffnen.
- **•** drücken, um ein Foto zu betrachten.
- drücken, um das gewählte oder alle Fotos zu löschen.
- **drücken, um die Galerie zu schließen.**

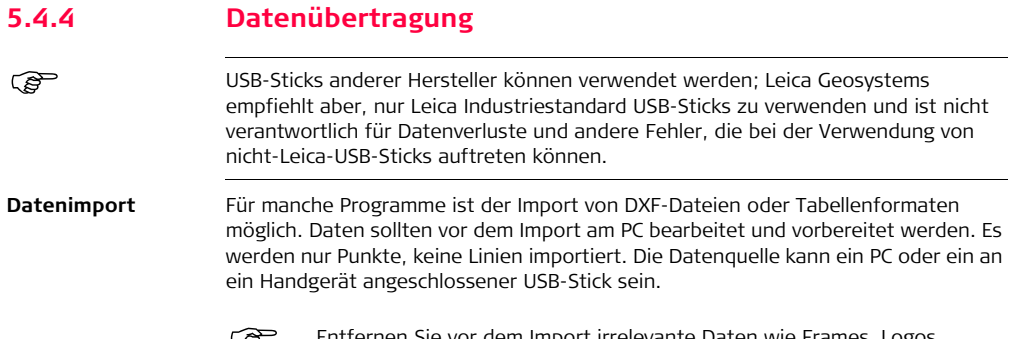

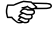

Entfernen Sie vor dem Import irrelevante Daten wie Frames, Logos,<br>Koordinatenkreuze oder Nordpfeil aus der DXF Datei.

## **USB-Kabel**

1. Für den Import vom PC verbinden Sie das betriebene Handgerät und den PC über das Mikro-USB-Kabel.

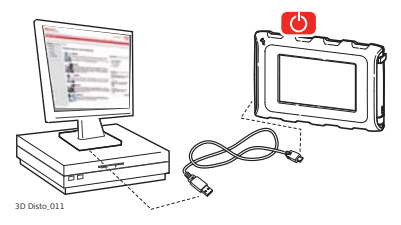

2. Falls notwendig, im Aufstellungsdialog  $\rightarrow$  drücken, um die PC Verbindung zu

aktivieren. Das Handgerät wird jetzt vom angeschlossenen PC gesteuert.

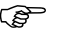

- Stellen Sie sicher, dass das Handgerät nicht über USB Kabel mit dem 3D Disto verbunden ist, sonst funktioniert die Verbindung zum PC nicht.
- 3. Falls die Verbindung nicht funktioniert, über **Menü** den Eintrag **Mit PC verbinden** wählen.
- 4. Nach erfolgreicher Verbindung erscheint am PC ein Popup-Fenster mit dem **Import** Ordner.
- 5. Kopieren Sie die Dateien vom PC in den **Import**-Ordner des Handgerätes und schließen Sie das Fenster.
- 6. Trennen Sie das Handgerät durch Auswahl von **Hardware trennen** am PC oder durch Tastendruck im Popup des Handgerätes.
- 7. Öffnen Sie die Dateiverwaltung und drücken Sie ... Verfügbare DXF Dateien

werden angezeigt. Wählen Sie eine Datei und drücken Sie .

### **USB-Stick**

- 1. Für den Import vom USB-Stick stecken Sie den Stick am PC an und speichern die DXF-Dateien im **Import**-Ordner des USB-Stick. Trennen Sie den USB-Stick vom PC.
- 2. Stecken Sie den USB-Stick an dem Handgerät an.

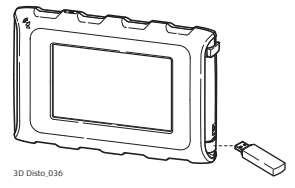

- 3. Dateiverwaltung öffnen.  $\blacktriangleright$  drücken. Wählen Sie die Datei und drücken Sie
- 4. Nach Abschluss der Datenübertragung den USB-Stick trennen.

### **Unterschiede bei 3D Disto Windows-Software**

- 1. Speichern Sie die DXF-Datei im Ordner **Import** im Verzeichnis Meine Dokumente\Leica Geosystems\3D Disto.
- 2. Dateiverwaltung öffnen.  $\blacktriangleright$  drücken. Wählen Sie die Datei und drücken Sie

## **Datenexport** Datenexport wird über die **Dateiverwaltung** gestartet.

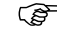

Wählen Sie nur die Dateien, die Sie brauchen, um die Dauer des Exports zu minimieren.

### **USB-Kabel**

- 1. Dateiverwaltung öffnen, Ordner oder Datei wählen und  $\rightarrow$  drücken.
- 2.  $\bullet$  im pop-up Fenster drücken.

Verbinden Sie das eingeschaltete Handgerät und den PC über das Mikro-USB-Kabel.

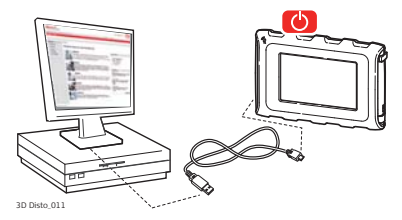

- 3. Falls die Verbindung nicht funktioniert, über **Menü Gerät** den Eintrag **Mit PC verbinden** wählen.
- 4. Nach erfolgreicher Verbindung erscheint am PC ein Popup-Fenster mit dem **Export**-Ordner.
- 5. Kopieren Sie die Dateien auf den PC und schließen das Fenster.
- 6. Trennen Sie das Handgerät durch Auswahl von **Hardware trennen** am PC oder durch Tastendruck im Popup des Handgerätes.

## **USB-Stick**

1. Zur Übertragung auf einen USB-Stick stecken Sie diesen an dem Handgerät an.

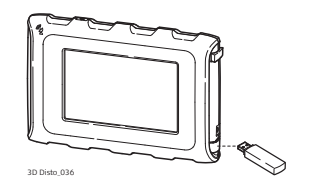

- 2. Dateiverwaltung öffnen, Ordner oder Datei wählen und  $\rightarrow$  drücken.
- 3.  $\bullet\bullet\bullet$  im pop-up Fenster drücken.
- 4. Nach Abschluss der Datenübertragung den USB-Stick trennen.

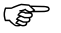

Falls Sie in der Dateiverwaltung Daten exportieren und erst<br>anschließend den USB-Stick einstecken, werden keine Daten auf den USB-Stick übertragen. Der Export-Vorgang muss wiederholt werden.

## **Unterschiede bei 3D Disto Windows-Software**

- 1. Dateiverwaltung öffnen, Datei wählen und  $\rightarrow$  drücken.
- 2. Exportdaten werden in den **Export**-Ordner im Verzeichnis Meine Dokumente\Leica Geosystems\3D Disto auf ihrem PC abgelegt.

## **5.4.5 Exportierte Dateien**

**Exportierte Dateien**

- Durch drücken von von wird ein Paket von Export-Dateien zu Dokumentationszwecken oder für Post-Processing generiert:
	- maßstäblicher 2D DXF Plan zur Dokumentation und zum Drucken, enthält Projektinformationen, alle Messungen und andere Perspektiven
	- DXF Datei 2D (X; Y), Maßstab 1:1
	- DXF Datei 3D (X; Y; Z), Maßstab 1:1
	- CSV Datei: editierbares, einfaches, tabularisches Datenformat. Alle Messungen werden in einer Tabelle aufgeführt.
	- TXT Datei: alle Ergebnisse im editierbaren ASCII Format. Gleicher Inhalt wie die CSV Datei.
	- JPG Dateien der Fotos und Sicherungspunkte
	- Exportierte Koordinaten werden in der konfigurierten Distanzeinheit ausgegeben. Die Einstellung kann jederzeit vor dem Export geändert werden.
	- In den Import/Export Einstellungen im Menü können die Koordinaten des ersten Messpunktes jedes Programms gesetzt werden. Diese Einstellung muss vor Messung des ersten Punktes eines neuen Projekts (z.B. neuer Scan) erfolgen, die Einstellung kann nicht rückwirkend angebracht werden.

## **5.5 Rechner**

### **Rechner verwenden**

1. Durch antippen des Ergebnisses im Ergebnisfenster wird der Rechner gestartet.

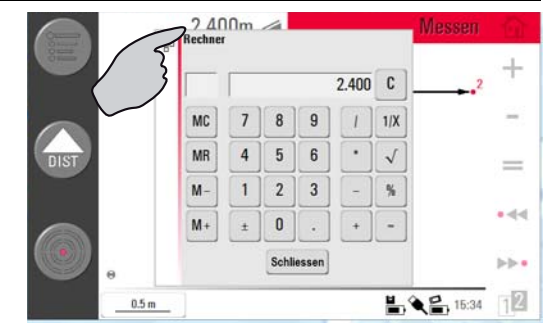

2. Alternativ über **Menü** » **Rechner** öffnen.

3. Ein Pop-up mit der dargestellten Tastatur öffnet sich:

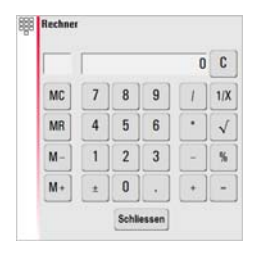

- 4. Mit der Speicherfunktion können Flächen, Volumen oder andere Ergebnisse addiert oder subtrahiert werden.
	- **MC** löscht den Speicher.
	- **MR** ruft gespeicherten Wert auf.
	- **M-** subtrahiert den angezeigten Wert vom gespeicherten Wert.
	- **M+** addiert den angezeigten Wert zum gespeicherten Wert.

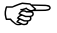

- Zur Speicherung eines Wertes im Rechner: **MC** wählen, um den Speicher zu löschen, Wert eingeben und **M+** drücken. Um den Wert als negativen Wert zu speichern, drücken Sie **M-**.
- 5. Mit **Abbruch** das Fenster schließen.

 Nach dem Schließen wird die Berechnung nicht in der aktuellen Messdatei gespeichert.

# **6 Bedienung 6.1 Messungen**

**Beschreibung** Der 3D Disto ist eine Kombination aus präzisem Laser-Distanzmesser (LDM) und Winkel-Encoder. Die Anzielung mit dem sichtbaren Rotlaser erlaubt die Messung der Distanz sowie der horizontalen und der vertikalen Richtungen vom 3D Disto zum Zielpunkt. Messungen werden verwendet, um Verhältnisse wie Horizontaldistanz, Spannmaß und Höhenunterschied zwischen verschiedenen Zielen herzustellen, um z. B. Raumdimensionen, Winkel zwischen Wänden, Flächen, Volumen, Lotlinien oder andere Merkmale zu bestimmen.

> Der 3D Disto ermöglicht Anzielung und Messung auch unter schwierigen Bedingungen: z.B. über lange Strecken, unzugängliche Ziele oder sehr helle Umgebungen. Der eingebaute Neigungssensor stellt, bezogen auf die Erdanziehung, sicher, dass sich die Messungen auf den wahren Horizont oder die wahre Lotlinie beziehen.

<span id="page-86-0"></span>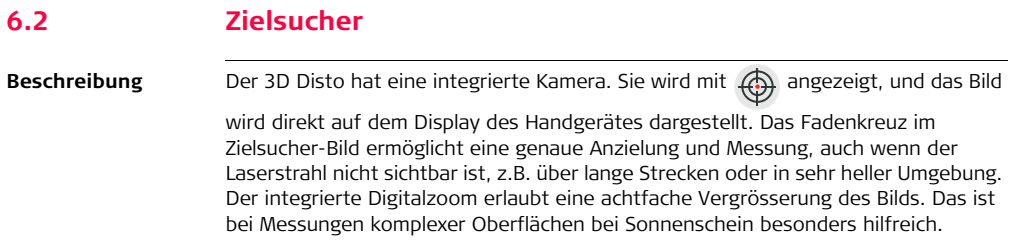

**Beispiel eines Zielsucherfensters mit erster und zweiter Werkzeugleistenebene:**

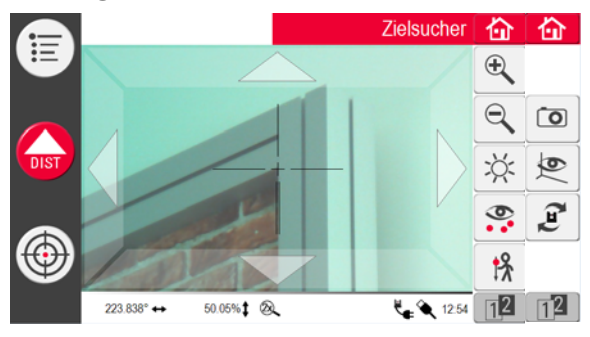

## **3D Disto, Bedienung 89**

**Zielsucher verwenden Schritt-für-Schritt** 1. Mit  $\bigoplus$  den Zielsucher starten. Ein zweiter Tastendruck aktiviert den

Feststellmodus, ein dritter löst den Feststellmodus und schliesst den Zielsucher.

Ein Schloss-Symbol auf einem Schlüssel schließt den Feststellmodus.

- 2. Anzielung: Es gibt verschiedene Anzielmöglichkeiten für Messpunkte:
	- Die Pfeiltasten zur Anzielung verwenden: für schnelle 3D Disto- Drehung halten und für kleine Schritte kurz antippen.
	- **Anzielung mittels Tippen & Messen**: Zielpunkt auf dem Bildschirm antippen. Der Laserpunkt dreht automatisch zu diesem Punkt.
	- **Anzielung über Joystick**: Durch langes Tippen auf die Mitte des Fadenkreuzes aktivieren. Ein roter Punkt erscheint. Den Eingabestylus über den Bildschirm ziehen, um den 3D Disto in Echtzeit in diese Richtung zu drehen, bis der rote Pfeil losgelassen wird. Je länger der rote Pfeil, desto schneller dreht sich der 3D Disto.

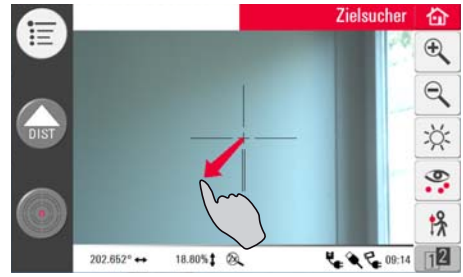

- 3. Mit  $\bigoplus$  oder  $\bigoplus$  zoomen. Es stehen vier Vergrößerungen zur Verfügung. Die aktuelle Einstellung wird in der Statuszeile angezeigt.
- 4. Über 光 Helligkeit der Kamera einstellen.
- 5. Mit alle Messpunkte anzeigen/verstecken. Der gewählte Punkt wird immer mit Punktnummer angezeigt.
- 6. **1%** zur Messung verdeckter Punkte. Ein Versatz-Werkzeug aus dem Popup-Fenster auswählen:

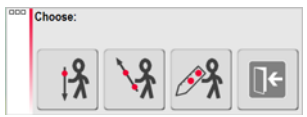

- Vertikaler Versatz: Einen Punkt an einem vertikalen Ziel messen.
- Individueller Versatz: Zwei Punkte an einem Pfosten oder an einer sonstigen Vorrichtung messen.
- Lineal für verdeckte Punkte: Zwei Punkte auf einer Latte oder sonstigen Vorrichtung messen.

Ein Assistent führt durch den Arbeitsablauf.

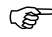

Das Werkzeug für den vertikalen Versatz ist so lange aktiv, bis Sie es abschalten.

- 7. Foto zu Dokumentationszwecken. Bilder werden mit Namen, Punktnummer, Datum und Zeitinformation gespeichert.
- 8. Mit wechselt das Zielsucher-Bild in dunklen Umgebungen in den Kantenmodus. Ecken und Kanten werden schwarz hervorgehoben. Nur in der Microsoft Windows Version verfügbar.
- 9. Mit  $\Omega$  zwischen den verschiedenen Drehbefehlen wählen:
	- 90° nach rechts drehen
	- 90° nach links drehen
	- ?° drehen: Eingabe des Horizontalwinkels, um den sich der 3D Disto drehen soll.
	- Horizont: 3D Disto fährt auf 0 % Neigung in die Horizontale.
	- Hochloten: Mit dieser Option kann ein Punkt hochgelotet werden, indem der 3D Disto exakt darüber aufgestellt wird. Markieren Sie ein Kreuz am Boden. Stellen Sie dabei sicher, dass die Linien des Kreuzes rechtwinklig (90°) zueinander und lang genug sind, um bei der Aufstellung des Instruments darüber sichtbar zu sein. Verwenden Sie die 90°-Markierungen am 3D Disto-Sockel für die Zentrierung.

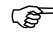

 Beachten Sie, dass es vertikale und horizontale Abweichungen in den Bewegungen gibt. Verwenden Sie die Drehbefehle nicht für Absteckung und Trassierung. Arbeiten Sie dazu bitte mit dem Werkzeugkasten.

## **6.3 Messverfahren**

**Beschreibung** Das Programm Messen erlaubt die Bestimmung von Horizontaldistanzen, Spannmaßen, Höhenunterschieden, Höhen, Winkeln, Flächen, Volumen, Neigungen oder Umfängen im Innen-, aber auch von Gebäuden und Geländen im Außenbereich.

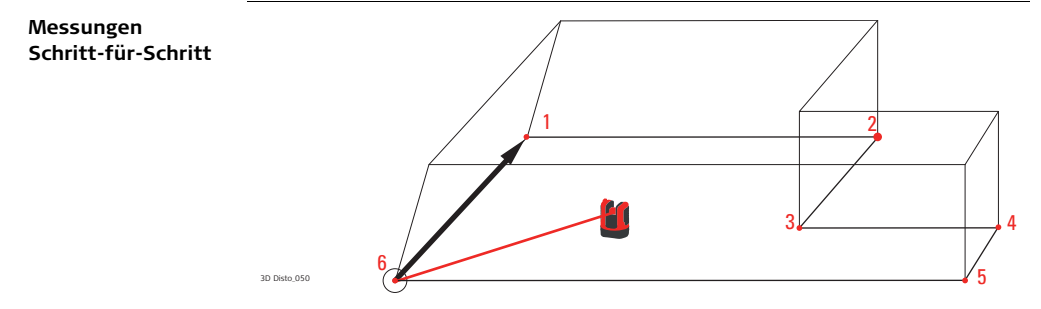

Zur Ermittlung z.B. der Maße eines Raumes folgende Schritte ausführen:

- 1. Das System wie in ["5.1 Erste Schritte"](#page-58-0) beschrieben starten.
- 2. Der folgende Bildschirm erscheint:

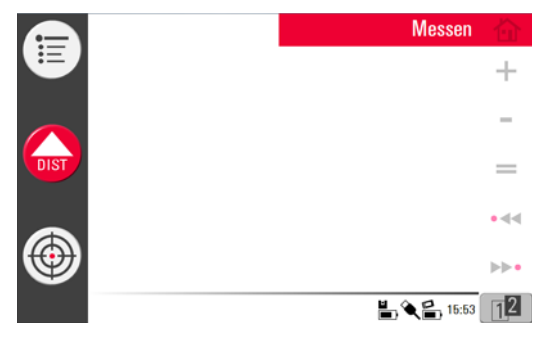

<span id="page-93-0"></span>3. Um den ersten Punkt, z.B. eine Ecke, anzuzielen, drücken Sie  $\overline{\textcircled{\tiny{\textcirc}}}$  und

verwenden die Pfeiltasten oder eine andere Methode, wie in ["6.2 Zielsucher"](#page-86-0) beschrieben, um den Laserpunkt an die gewünschte Stelle zu bewegen.

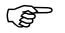

Achten Sie beim Zielen darauf, dass der Laserstrahl nicht entlang einer Ecke oder Kante geteilt wird. Das könnte zu falschen Messungen führen.

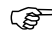

- Trifft der Laserstrahl unter flachem Winkel auf eine Oberfläche und erscheint als langgezogene Linie, wird die mittlere Distanz ermittelt.
- Bei der Messung zu klaren Flüssigkeiten, wie z.B. Wasser, staubfreiem Glas, Styropor oder ähnlichen halbdurchlässigen Oberflächen, können Messfehler auftreten. Messzeiten können sich bei Messungen auf nichtreflektierende und dunkle Oberflächen verlängern.
- <span id="page-93-1"></span>4. Zum Messen drücken. Der gemessene Punkt erscheint in der

Zeichnungsfläche.

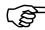

 Die Position des 3D Disto-Symbols in der Skizze wird maßstäblich zur ersten Linie dargestellt. Der erste gemessene Punkt erscheint immer links auf der Zeichnungsfläche.

5. Zielen Sie den zweiten Punkt an und fahren Sie fort wie in Schritt [3.](#page-93-0)  bis [4.](#page-93-1) beschrieben. Eine Linie vom ersten zum zweiten Messpunkt wird angezeigt.

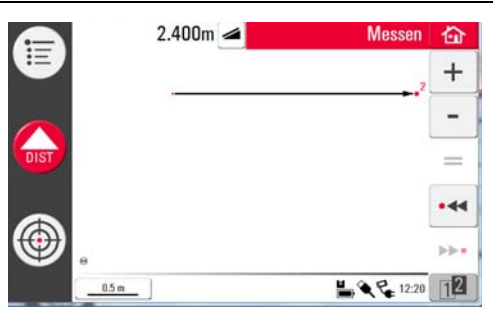

6. Nach Messung des dritten Punkts wird eine vorgeschlagene "Schließlinie" zwischen dem ersten und letzten Messpunkt angezeigt. Die gewählte Linie wird immer in fett und als Pfeil in Messrichtung dargestellt.

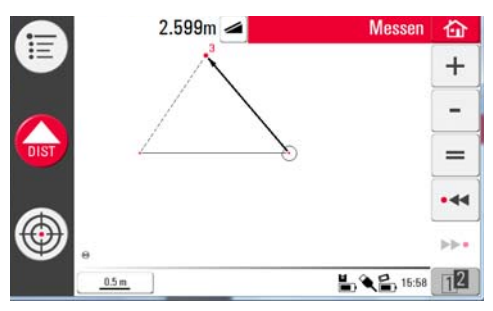

7. Wie beschrieben mit der Messung weiterer Punkte fortfahren oder mit  $\equiv$  das Vieleck schließen/beenden.

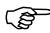

- Unter manchen Umständen ist die vorgeschlagene Linie nicht verfügbar. Durch Zeichnung einer Linie zwischen den zu verbindenden Punkten mit dem Stylus können Vielecke auch geschlossen und Ergebnisse erstellt werden.
- 8. Zur Messung der Raumhöhe wählen Sie einen Bodenpunkt aus der Zeichnungsfläche aus. Anschließend den Deckenpunkt darüber anzielen und messen.

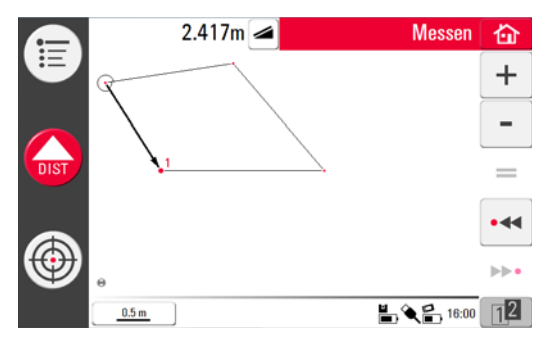

- In der Skizze wird der Grundriss dargestellt. Gemessene Boden- und Deckenpunkte können sich überdecken. Mit •<< oder •• können Punkte und Ergebnisse ausgewählt werden.
- 9. Zur Messung der Decke wie beschrieben fortfahren.
- 10. macht den letzten Befehl rückgängig.
- 11. wiederholt den letzten Befehl.
- 12. **44** oder  $\rightarrow$  und  $\circledR$  zur Löschung von Messungen und Ergebnissen.
- 13. Mit  $\bigcap$  wählen zwischen speichern, speichern als, Display löschen und Messungen ohne Speicherung schließen.

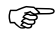

Es kann sinnvoll sein, Messungen in unterschiedliche Ordner abzulegen, um die Datenmengen für die Arbeit und den Export zu minimieren.

# **6.4 Touchscreen in Zeichnungsfläche**

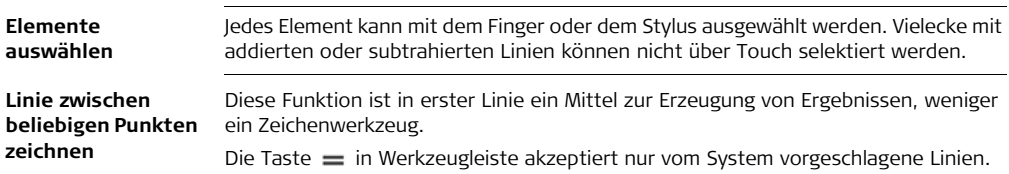

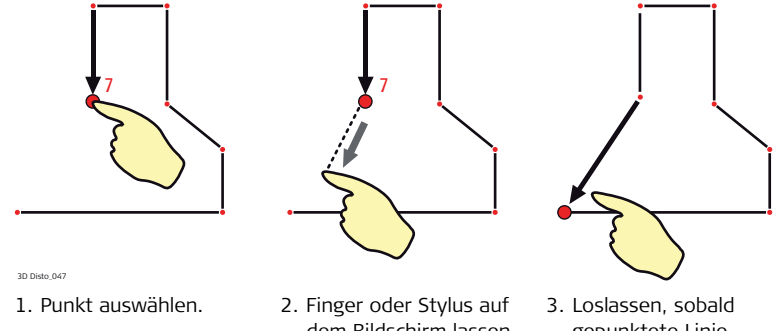

dem Bildschirm lassen und zum gewünschten Punkt führen.

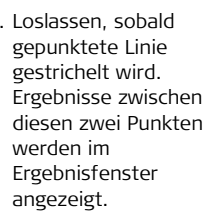

# **6.5 Addition und Subtraktion**

Während und nach der Messung können ausgewählte Elemente addiert oder subtrahiert werden.

Folgende Werte können addiert werden:

- Horizontaldistanzen
- Spannmaße
- Höhen (in manchen Fällen)

Flächen- und Volumenergebnisse können mit der Memoryfunktion des Rechners addiert und subtrahiert werden.

## **3D Disto, Bedienung 101**

### **Addition und Subtraktion nach Messung Schritt-für-Schritt**

- 1. Element mit Finger, Stylus oder << /> / > > auswählen.
- $2. +$  oder für Addition oder Subtraktion wählen. Das entsprechende Symbol erscheint in der Statuszeile. Die erste gewählte Linie oder Fläche wird mit schwarzen Punkten markiert.
- 3. Nächstes Element wählen und  $\div$  oder  $-$  für Addition/Subtraktion wählen oder

 drücken, um die Summe zu schließen und/oder Addition/Subtraktion zu beenden.

- 4. Das addierte/ subtrahierte Element bekommt ein **O** oder
	- $\bullet$  Symbol.
- 5. Die Summe wird im Ergebnisdialog angezeigt.

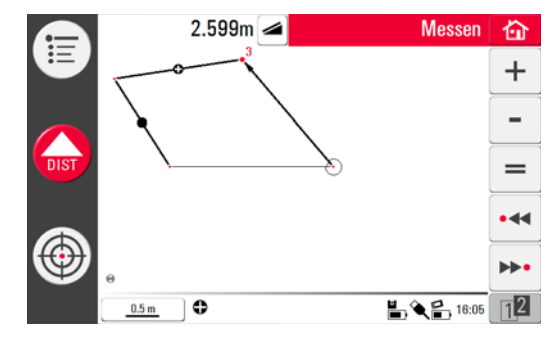

**Addition und Subtraktion während der Messung Schritt-für-Schritt**

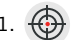

- drücken, die ersten zwei Punkte anzielen und mit messen.
	- Es müssen die beiden Punkte der ersten Linie gemessen werden, bevor<br>
	+ oder aktiv werden, da Punkte nicht addiert oder subtrahiert werden können.
- 2. Zwei Punkte mit einer Verbindungslinie erscheinen in der Zeichnungsfläche.
- 3.  $\div$  oder  $-$  für Addition oder Subtraktion wählen. Das entsprechende Symbol erscheint in der Statuszeile. Die erste gewählte Linie wird mit schwarzen Punkten markiert.
- 4.  $\bigoplus$  drücken und anzielen, um weiteren Punkt zu messen.  $\bigoplus_{n\in\mathbb{N}}$  drücken.
- 5. Mit  $\div$  oder die nächste Distanz (Linie) addieren/subtrahieren oder mit der Messung fortfahren, wenn die Distanz nicht addiert/subtrahiert werden soll.
- 6. Fortfahren, bis die Summe geschlossen werden soll und/oder

Addition/Subtraktion fertig sind. Dann  $=$  drücken.

## **6.6 Flächen- & Volumenberechnungen**

**Beschreibung** Mit dem 3D Disto können Flächen und Volumen bestimmt werden. Die Berechnung kann während oder nach der Messung ausgeführt werden.

- 1. [12] drücken und wählen.
- 2. Ein Popup-Fenster bietet die Möglichkeit, **horizontale Fläche/ Volumen** und **schräge Fläche/Volumen** zu bestimmen, oder **das Fenster schließen**. Die Skizze in der Zeichnungsfläche bleibt erhalten, aber die Werkzeugleiste ändert sich.

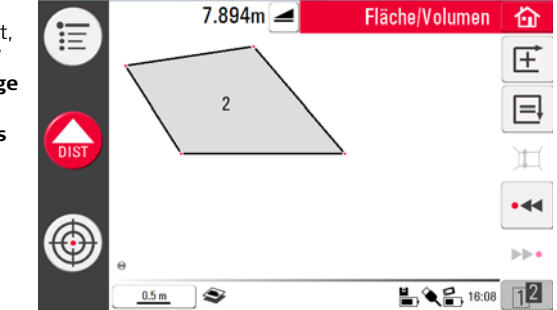

 Jede Fläche kann in der Anwendung **Horizontale Fläche** oder **Schräge Fläche** verwaltet werden.

# **6.6.1 Horizontale Flächen/Volumen**

**Berechnung während der Messung Schritt-für-Schritt**

- 1. Entweder auf der Zeichnungsfläche einen Startpunkt selektieren oder Zielsucher öffnen, wenn Zeichnungsfläche leer ist.
- 2. Punkt anzielen und mit **negen.** Zielsucher wird geschlossen und der Punkt auf der Zeichnungsfläche angezeigt.
- <span id="page-103-0"></span>3.  $\bigoplus$  drücken und nächsten Punkt mit messen.
- <span id="page-103-1"></span>4.  $\overline{+}$  drücken, um Linie als Teil der Fläche zu definieren. Mit Messung und Linienauswahl fortfahren. Das Vieleck kann mit seschlossen werden. Die Fläche wird grau markiert.
- <span id="page-103-2"></span>5. Popup-Fenster zur Auswahl der Höhendefinition erscheint: **Höhe eingeben, Höhe messen, Liste schließen**.
- 6. **Höhe messen**:
	- Zielsucher öffnet sich, Bodenpunkt anzielen und **Mage in messen**, anschließend mit

Deckenpunkt gleich verfahren. Die Höhe wird im Ergebnisfenster angezeigt.

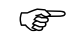

Die Boden- und Deckenpunkte können frei im Raum gewählt werden.

<span id="page-104-0"></span>ODER:

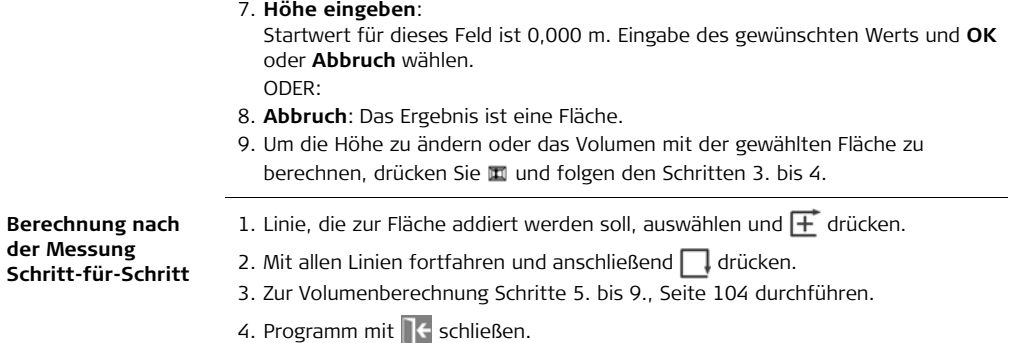

# **6.6.2 Schräge Flächen**

- **Beschreibung** Hier stehen die selben Optionen wie für die horizontale Fläche zur Verfügung, mit anderen Ergebnissen.
	- Im Ergebnisfenster werden die schräge Fläche, Spannmaße, schräger Umfang und Neigung der Ebene angezeigt.
	- Die Neigungsrichtung der schrägen Fläche wird durch einen Pfeil angegeben.

Volumenberechnungen sind auch für schräge Flächen möglich.

# **7 Softwareanwendungen**

# **7.1 Übersicht**

**Beschreibung** Die nachfolgenden Programme sind auf die vielseitigen Anforderungen einer Baustelle zugeschnitten.

## • **Werkzeuge**:

Lizenzcode-geschützte **Werkzeugkasten**-Anwendung mit schnellen Mess- und Absteck-Funktionen und der Funktion **Standpunkt** zur einfachen Prüfung und Lokalisierung des 3D Disto-Standpunktes.

## • **Raumaufmaß**:

Hilfreiche Anwendung zum Aufmaß von Räumen, Wänden, Fenstern, Treppen und anderen Details mit Bezugshöhe, manuell oder automatisch.

• **Projektor**:

Erlaubt die Übertragung von Gitterpunkten und anderen Entwürfen auf Böden, Decken und Wände.

# **7.2 Werkzeugkasten**

**Allgemein** Zusätzlich zu den Standardprogrammen beinhaltet diese Anwendung:

- Schnelles Loten
- Schnelles Anzielen
- Nivellier
- **Motorricc**
- Indirekte Höhe
- Parallele

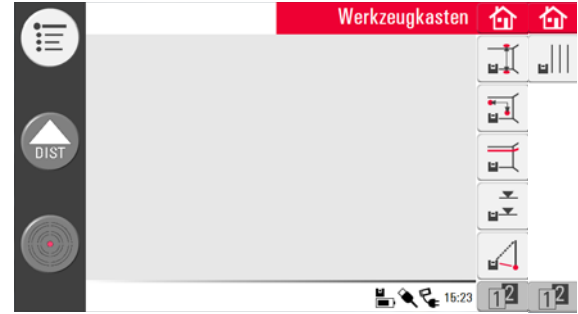

Die Anwendungen des Werkzeugkasten sind schnelle, genaue und einfach zu bedienende Werkzeuge zur Lotung, Höhenübertragung, indirekten Höhenbestimmung und Markierung von Parallelen. Nach Absteckung muss das Werkzeug neu gestartet werden. Ein Popup-Fenster fragt, ob mit derselben Referenz fortgefahren oder eine neue gemessen werden soll. Daten werden nicht gespeichert und können weder im- noch exportiert werden. Die Anwendungen des Werkzeugkastens können nicht mit der Fernbedienung gesteuert werden.
## **7.2.1 Schnelles Loten**

**Beschreibung** Mit der Anwendung **Schnelles Loten** kann ein beliebiger Punkt auf- /abgelotet werden, ohne dass man direkt drunter/drüber stehen muss.

Diese Anwendung kann im Trockenbau besonders hilfreich sein.

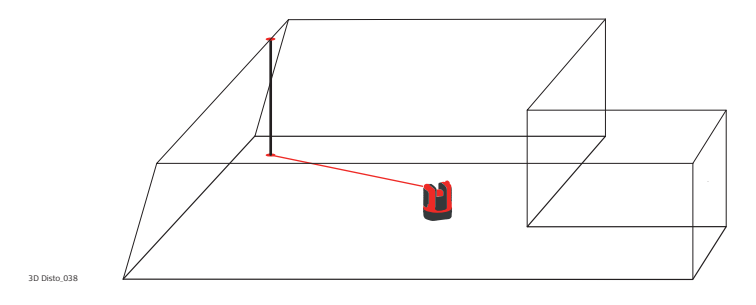

#### **Schnelles Loten Schritt-für-Schritt**

- 1. Programm in **Menü** » **Programme...** » **Werkzeugkasten** starten.
- 2. Eine neue Skizze wird geöffnet. Die laufende Anwendung bleibt im Hintergrund geöffnet.
- 3.  $\overline{\cdot}$  in der Werkzeugleiste drücken.
- 4. Zielsucher öffnet. Messpunkt anzielen und messen. drücken.
- 5. Zielsucher bleibt geöffnet. Lotpunkt grob anzielen und drücken.
- 6. Wird der Lotpunkt gefunden, blinkt der Laser, um die exakte Position anzuzeigen.

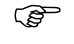

- Siehe ["8 Fehlermeldungen"](#page-168-0) für Informationen zu möglichen Fehlermeldungen.
- 7. Mit  $\bigcap$  den Werkzeugkasten schließen.

## **7.2.2 Schnelles Anzielen**

**Beschreibung** Mit der Anwendung **Schnelles Anzielen** können Punkte auf vertikalen Flächen mit frei wählbaren Abständen markiert werden.

> Dieses Werkzeug kann bei der Installation von Lampen oder Bildern in regelmäßigen Abständen an einer Wand hilfreich sein.

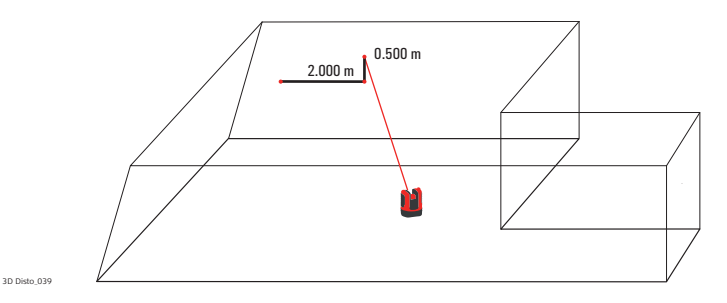

 Verwenden Sie dieses Werkzeug nur an vertikalen Ebenen. Auf schrägen Ebenen stimmen die Positionen nicht.

#### **Schnelles Anzielen Schritt-für-Schritt**

- 1. Programm in **Menü** » **Programme...** » **Werkzeugkasten** starten.
- 2. Die laufende Anwendung bleibt im Hintergrund geöffnet.
- 3. in der Werkzeugleiste drücken.
- 4. Zielsucher öffnet. Referenzpunkt an der Wand anzielen.
- 5. Popup-Fenster zur Eingabe der Distanz links oder rechts des Bezugspunktes öffnet sich. Für links einen negativen Wert eingeben. Zur Bestätigung der Eingabe **OK** drücken.

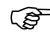

- Geben Sie 0 ein, um Punkte nur mit vertikalem Abstand zum Bezugspunkt abzustecken.
- 6. Laserpunkt blinkt, um die exakte Position anzuzeigen. Popup-Fenster zur Eingabe des vertikalen Abstands (über/unter dem Bezugspunkt) erscheint. Standardwert = 0. Für Abwärtsbewegung einen negativen Wert eingeben. Zur Bestätigung der Eingabe **OK** drücken.

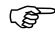

- Siehe ["8 Fehlermeldungen"](#page-168-0) für Informationen zu möglichen Fehlermeldungen.
- 7. 3D Disto dreht sich zum gesuchten Absteckpunkt.
- 8. Laserpunkt blinkt, um die exakte Position anzuzeigen.

9. Mit  $\bigoplus$  den Werkzeugkasten schließen.

## **7.2.3 Nivellier**

**Beschreibung** Mit der Anwendung **Nivellier** bleibt der Laserpunkt immer auf der gleichen Höhe, wenn der 3D Disto horizontal gedreht wird.

> Dieses Werkzeug ist bei der Installation von abgehängten Decken oder bei der Anbringung von Bildern auf gleicher Höhe an einer Wand hilfreich.

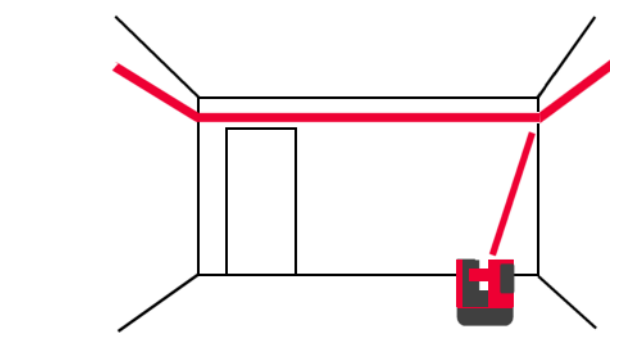

#### **Nivellier Schritt-für-Schritt**

- 1. Programm in **Menü** » **Programme...** » **Werkzeugkasten** starten.
- 2. Die laufende Anwendung bleibt im Hintergrund geöffnet.
- 3. in der Werkzeugleiste drücken.
- 4. Zielsucher öffnet. Referenzhöhe an der Wand anzielen. drücken.
- 5. Zielsucher bleibt geöffnet. Den Absteckpunkt grob anzielen und der drücken. Laserpunkt blinkt, um die exakte Höhe anzuzeigen.
	- Siehe ["8 Fehlermeldungen"](#page-168-0) für Informationen zu möglichen Fehlermeldungen.
- 6. Mit  $\bigoplus$  den Werkzeugkasten schließen.

## **7.2.4 Meterriss**

**Beschreibung** Die Anwendung **Meterriss** bezieht sich auf einen Meterriss oder auf eine Bezugshöhe und dient zur Übertragung von beliebigen Höhen.

> Dieses Werkzeug kann bei der wiederholten Markierung einer Bezugshöhe im Raum oder bei der Höhenbestimmung auf verschiedenen Gebäudeebenen hilfreich sein.

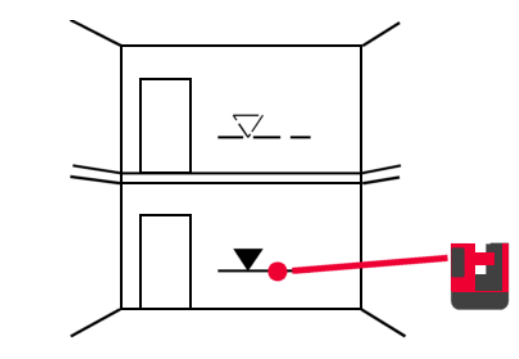

#### **Meterriss Schritt-für-Schritt**

- 1. Programm in **Menü** » **Programme...** » **Werkzeugkasten** starten.
- 2. Die laufende Anwendung bleibt im Hintergrund geöffnet.
- 3.  $\frac{1}{2}$  in der Werkzeugleiste drücken.
- 4. Popup-Fenster zur Eingabe und anschließenden Messung der Höhe.
- 5. Zielsucher öffnet. Referenzpunkt an der Wand anzielen.
- 6. Popup-Fenster zur Eingabe der gewünschten Höhe öffnet sich.
- 7. Zielsucher öffnet. Grob in die Nähe der gewünschten Höhe anzielen. drücken.
- 8. Laserpunkt blinkt, um die exakte Höhe anzuzeigen.

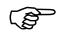

Siehe ["8 Fehlermeldungen"](#page-168-0) für Informationen zu möglichen Fehlermeldungen.

9. Mit  $\bigoplus$  den Werkzeugkasten schließen.

## **7.2.5 Indirekte Höhe**

**Beschreibung** Mit der Anwendung **Indirekte Höhe** kann die Höhe eines unzugänglichen Punktes ermittelt werden.

> Dieses Werkzeug ist bei der Höhenmessung von Bäumen oder überirdischen Versorgungsleitungen sehr hilfreich.

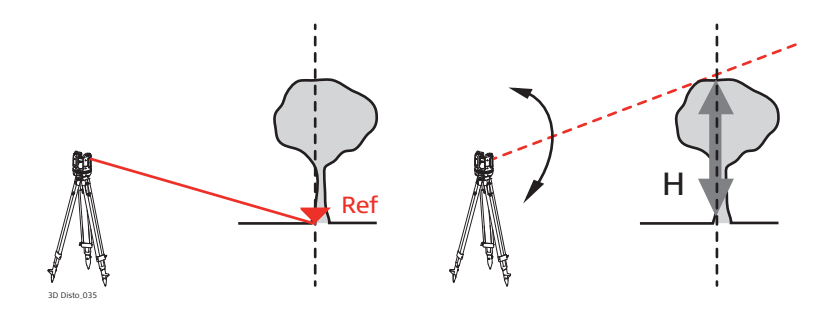

#### **Indirekte Höhe Schritt-für-Schritt**

- 1. Programm in **Menü** » **Programme...** » **Werkzeugkasten** starten.
- 2.  $\angle$  in der Werkzeugleiste drücken.
- 3. Zielsucher öffnet. Einen Punkt in der gleichen Horizontalentfernung wie den unzugänglichen Punkt anzielen und messen.

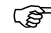

- Nach Messung des Bezugspunktes sollte der 3D Disto nicht mehr horiziontal gedreht werden, da es sonst zu falschen Ergebnissen kommen kann.
- 4. Zielsucher bleibt offen und gemessener Punkt wird dargestellt.
- 5. Gewünschten unzugänglichen Punkt so genau wie möglich anzielen. Der Höhenunterschied zum Bezugspunkt wird angezeigt und in Echtzeit im Ergebnisfenster aktualisiert.
- 6. Den Zielsucher schließen, um die Anwendung zu beenden.

## **7.2.6 Parallele**

**Beschreibung** Mit der Anwendung **Parallele** können Geraden parallel zu einer Bezugslinie auf Wänden, Böden oder geneigten Ebenen markiert werden.

> Dieses Werkzeug ist bei der Ausrichtung von Fliesen oder Trockenbauwänden sehr hilfreich.

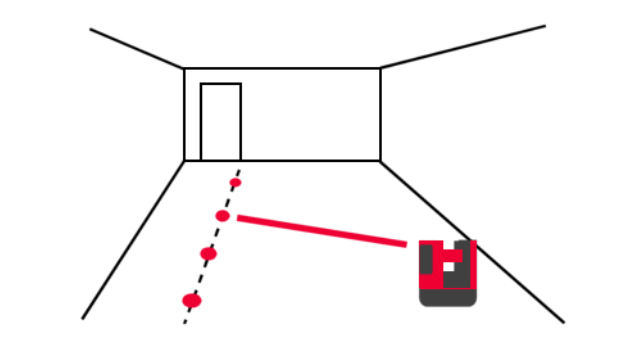

#### **Parallele Schritt-für-Schritt**

- 1. Programm in **Menü** » **Programme...** » **Werkzeugkasten** starten.
- 2.  $\left\| \cdot \right\|$  in der Werkzeugleiste drücken.
- 3. Zielsucher öffnet. Anfangs- und Endpunkt der Bezugslinie anzielen und messen.
- 4. Ein Popup-Fenster zur Eingabe des parallelen Abstands links oder rechts der Bezugslinie öffnet sich. Zur Bestätigung der Eingabe **OK** drücken.
- 5. Zielsucher öffnet zur groben Anzielung des Absteckpunkts. das drücken.

Laserpunkt blinkt, um die exakte Position auf der Parallelen anzuzeigen.

Alle Punkte müssen in derselben Ebene gemessen werden.

6. Mit  $\bigoplus$  den Werkzeugkasten schließen.

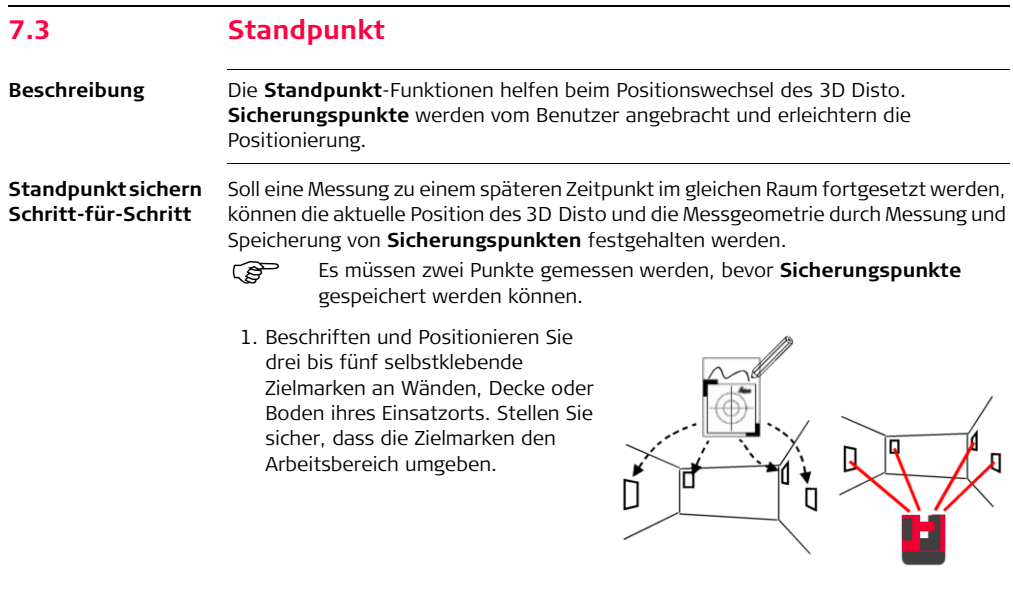

- Statt Zielmarken können auch andere markante Punkte verwendet werden: Markieren Sie einen Punkt an der Wand oder hängen Sie das Lineal für verdeckte Punkte auf und verwenden eines der Zielpunkte darauf.
- 2. Wählen Sie **Menü** » **Programme...** » **Standpunkt...** » **Standpunkt sichern**.
- 3. Zielsucher öffnet. Die **Zielmarken** so genau wie möglich anvisieren und zum Messen drücken.
- 4. 3D Disto macht ein Foto und speichert es mit Koordinaten, Nummer und Datum.
- 5. Popup-Fenster fragt: **Weitere Sicherungspunkte messen? Ja/Nein**.
- 6. Fortfahren und mindestens drei Sicherungspunkte messen. Nach Speicherung von mindestens drei Punkten kann die Anwendung durch Auswahl von **No** beendet werden.

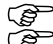

- 
- Es können jederzeit Sicherungspunkte hinzugefügt werden.<br>Es Stellen Sie sicher, dass Sie ausreichende Anzahl genau bestimmter Stellen Sie sicher, dass Sie ausreichende Anzahl genau bestimmter<br>Sicherungspunkte in ihrem Arbeitsbereich haben. Auch falls einer verloren gehen sollte, müssen für eine erfolgreiche Standpunktbestimmung mindestens drei verfügbar sein.

**Standpunkt neu bestimmen Schritt-für-Schritt** Mit dieser Funktion kann der 3D Disto in einem mit der Funktion **Standpunkt sichern** bestimmten Koordinatensystem neu positioniert werden, z.B. um Messungen fertigzustellen.

- Verwenden Sie für den 3D Disto eine Position, von der mindestens drei Sicherungpunkte im Arbeitsbereich angezielt und gemessen werden können.
- 1. **Menü** » **Programme...** » **Standpunkt...** » **Standpunkt neu bestimmen**.
- 2. Ein Popup-Fenster zur Definition der Toleranz öffnet sich.

Zur Bestätigung der Eingabe **OK** drücken.

Eine niedrige Toleranz erhöht die Genauigkeit der Messungen, erfordert aber genaue Anzielung und gute Sichtbarkeit der Sicherungspunkte.

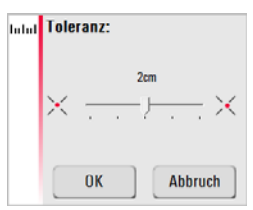

3. Befinden sich nicht genug Sicherungspunkte im Datenspeicher, kommt die Meldung: **Nicht genug Sicherungspunkte im Datenspeicher!**

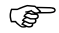

Soll Ihre Messung zu einer vorherigen Messung passen, obwohl keine Sicherungspunkte vorhanden sind, fangen Sie mit den gleichen Basislinienpunkten an. Das sind die ersten zwei Punkte einer Messung. <span id="page-123-0"></span>4. Wenn Sicherungspunkte verfügbar sind, öffnet sich der Ordner. Mit  $\triangleleft$  / ▶ oder durch Antippen einen Sicherungspunkt auswählen. Mit vergrößern. Mit werden alle Sicherheitspunkte im Speicher angezeigt.

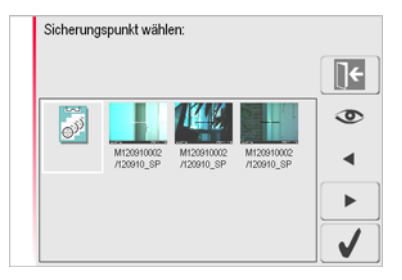

- 5. drücken, um den Punkt zu bestätigen.
- 6. Zielsucher öffnet. Den Zielpunkt vom Foto so genau wie möglich anzielen und

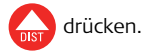

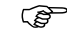

- Die ersten zwei Sicherungpunkte sollten möglichst weit auseinander liegen.
- <span id="page-123-1"></span>7. Bei erfolgreicher Messung erscheint die Meldung: **Weitere Sicherungspunkte messen? Ja/Abbruch**.

8. Falls **Ja**: Ordner zur Auswahl des nächsten Sicherungspunkts öffnet sich. Fahren Sie, wie in Schritten [4.](#page-123-0) bis [7.](#page-123-1) beschrieben, für den 2. und 3. Punkt fort.

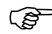

- Wurden die ersten zwei Sicherungspunkte erfolgreich gemessen, dreht sich der 3D Disto grob zum nächsten gewählten Sicherungspunkt. Sie müssen nur noch die Feinanzielung vornehmen und **der Au**drücken.
- 9. Nach drei erfolgreich gemessenen Punkten erscheint das Pop-up: **OK**. **Weitere Sicherungspunkte messen? Ja/Nein/Abbruch**.
- 10. **Ja** wählen, um wie in Schritten [4.](#page-123-0) bis [7.](#page-123-1) beschrieben fortzufahren.
- <span id="page-124-0"></span>11. Mit **Nein** beenden. Falls erfolgreich, zeigt ein Popup-Fenster die Strecken zwischen alter und neuer Position an: **XXX m; Höhe: XXX m; OK/Abbruch**. Mit **OK** akzeptieren oder **Abbruch**, um weitere Punkte zu messen.
- 12. War die Standpunktbestimmung nicht erfolgreich, erscheint die Meldung: **Punkte außerhalb Toleranz. Weitere Sicherungspunkte messen? Ja/Nein/Abbruch**. Wie in Schritten [4.](#page-123-0) bis [11.](#page-124-0) beschrieben fortfahren.

13. Die Anwendung mit **14.** beenden.

#### **Standpunkt prüfen Schritt-für-Schritt**

Wurde der 3D Disto versehentlich bewegt oder angestoßen, wird die Punktgeometrie neuer Messpunkte nicht mehr mit der Geometrie der vorherigen Messpunkte zusammenpassen. Starten Sie eine Standpunktprüfung, um die aktuelle Genauigkeit/Geometrie zu erhalten.

1. Zum Ausführen der Standpunktprüfung **Menü** » **Programme...** » **Standpunkt...** » **Standpunkt prüfen** wählen.

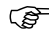

- Die Standpunktprüfung ist nur möglich, wenn Sicherungspunkte im Speicher vorhanden sind.
- 2. Wenn Sicherungspunkte vorhanden sind, einen Sicherungspunkt wählen und drücken. Der 3D Disto zielt den Sicherungspunkt automatisch an. Die Position des Laserpunkts mit der Zielmarke prüfen. In gleicher Weise mit der Prüfung

anderer Punkte verfahren.

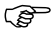

- Zielt der Laserstrahl nicht auf die Mitte der Zielmarke, wird empfohlen, eine Standpunktbestimmung durchzuführen.
- 3.  $\mathbb{R}$  drücken, um die **Sicherungspunkte**-Galerie zu schließen.

Alle Standpunkt-Anwendungen können mit abgebrochen werden.

## **7.4 Raumaufmaß**

**Allgemein** Diese Anwendung dient zur Ermittlung von Raummaßen und Raumdetails. Für diese Messungen sind verschiedene zusätzliche Funktionen verfügbar:

- Bezugshöhe
- Automatisiertes Scannen
- Einzelpunkt Messung (Punkte ohne Linienverbindung)
- Koordinatenexport
- Aufklapp-Modus wechselt zwischen Grundriss und Frontansicht
- CAD-Werkzeuge

Optimal zur Messung von nicht-rechtwinkligen Räumen oder gekrümmten Wänden, unzugänglichen Punkten, Neigungen oder Flächen und zur Messung der Lage von Details wie Steckdosen oder Rohranschlüsse.

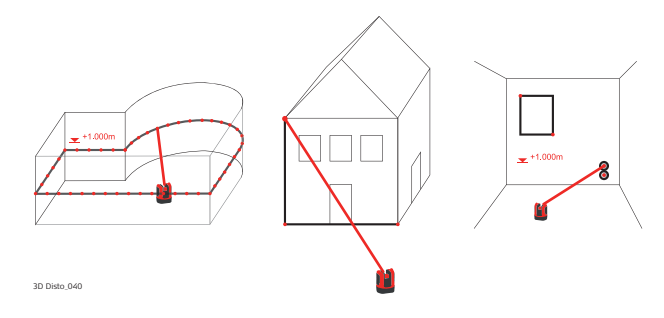

## **7.4.1 Manuelle Messung**

**Manuelle Messung Schritt-für-Schritt**

- 1. **Menü** » **Programme...** » **Raumaufmaß** wählen.
- 2. Pop-up Fenster zur Eingabe und Messung einer Bezugshöhe öffnet sich. Wert eingeben und **OK** drücken.

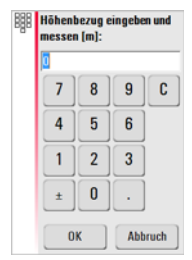

3. Zielsucher öffnet. Die Bezugshöhe anzielen und drücken.

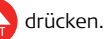

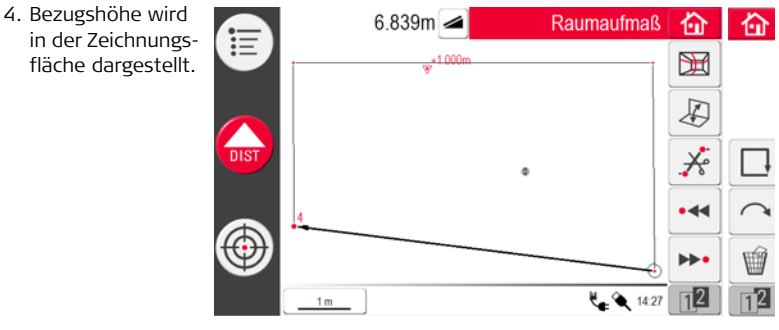

5. Für weitere Messungen wie in ["6.3 Messverfahren"](#page-91-0) beschrieben fortfahren.

```
Die Werkzeugleiste hat sich geändert: in für Scanfunktionen, A wechselt
zwischen Grundriss und Frontansicht, schließt das Polygon und \overline{\mathbf{X}}deaktiviert das Zeichnen von Linien.
```
# **7.4.2 Aufklapp-Modus**

**Beschreibung** Mit der Funktion **Raumaufmaß** kann die Ansicht in der Zeichenfläche zwischen Grundriss, Aufklapp-Modus und Frontansicht gewechselt werden. Diese Option ist aktiv, wenn eine Linie gewählt ist.

**Aufklapp-Modus Schritt-für-Schritt**

- 1. Eine horizontale Linie zwischen zwei Punkten auswählen.
- 2. drücken. Die Ansicht in der Zeichnungsfläche wechselt von Grundriss zur Frontansicht.

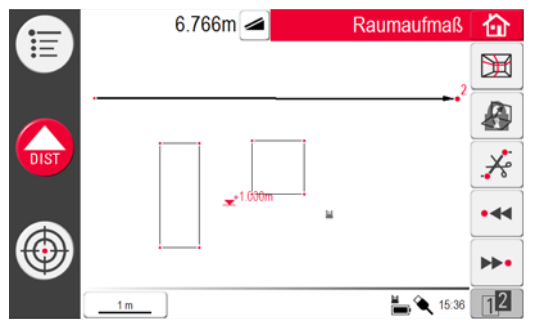

- 3. Alle gemessenen Punkte auf der Vertikalebene werden angezeigt.
- 4. Zur Messung von Details oder Wanddimensionen verfahren Sie wie in ["6.3 Messverfahren"](#page-91-0) beschrieben.
- 5. Nach Abschluss der Messungen wechseln Sie mit Z zum Grundriss zurück, um zu entsperren.

Eine automatisch gemessene Scanlinie kann ebenfalls ausgeklappt werden.

## **7.4.3 CAD-Werkzeuge**

**Übersicht** CAD-Werkzeuge sind Zeichnungsfunktionen. Sie erscheinen als Untermenü nach einem langen Tippen auf eine Linie oder einen Punkt, sieh unten:

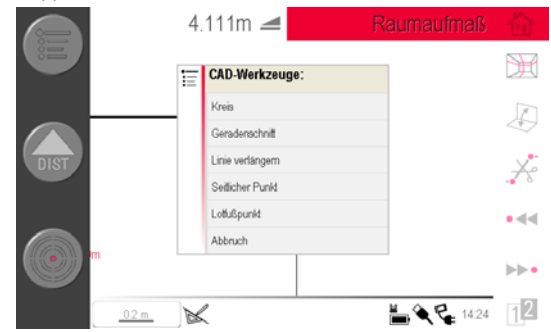

Das Menü ist kontextabhängig. Falls aktiviert, ist das Zeichnungssymbol  $\leq$  in der Statuszeile aktiv. Folgende Werkzeuge sind verfügbar:

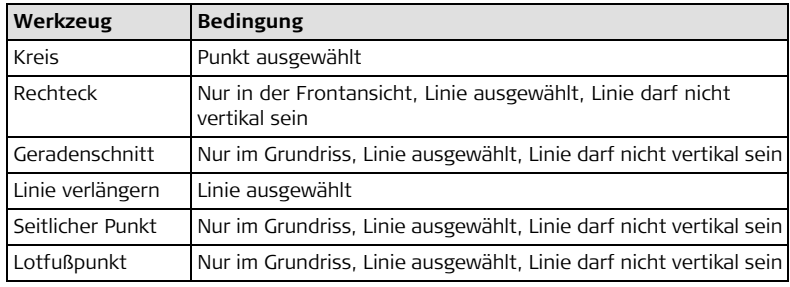

**Kreis zeichnen** Mit dem Hilfsmittel Kreis kann ein Kreis um Punkte wie z.B. Steckdosen oder Löcher gezeichnet werden.

> 1. Punkt anzielen und messen. Kreiseingabe durch langes Tippen auf den Punkt in der Zeichnungsfläche aktivieren. Das CAD-Werkzeug Menü öffnet sich. Wählen Sie **Kreis**. Pop-up öffnet. **Durchmesser eingeben**. **OK/Abbruch** öffnet.

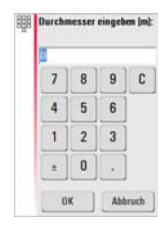

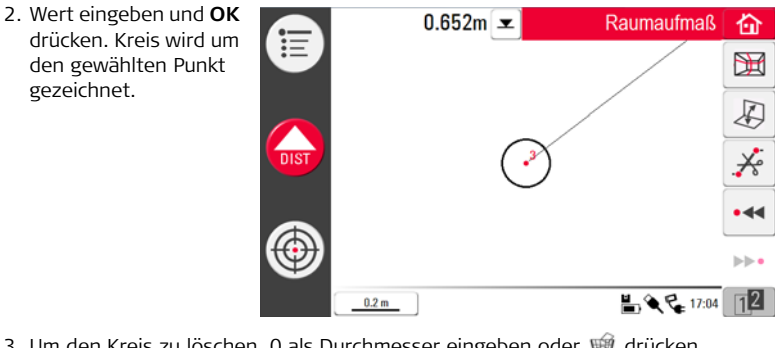

3. Um den Kreis zu löschen, 0 als Durchmesser eingeben oder på drücken.

4. Im Ergebnisfenster werden Radius, Umfang und Kreisgröße angezeigt.

**Rechteck zeichnen** Dieses Werkzeug funktioniert nur im Aufklapp-Modus/Frontansicht und erlaubt die Messung einer Diagonalen, daraus wird ein Rechteck erzeugt, z.B. zur Fenstermessung.

- 1.  $\Box$  zum Wechseln der Ansicht drücken.
- 2. 1. und 2. Punkt einer Diagonalen, z. B. eines Fensters, messen und die CAD-Werkzeuge durch langes Tippen auf die Linie aktivieren. Das CAD-Werkzeug Menü öffnet sich. Wählen Sie **Rechteck**. Fenster öffnet: **Rechteck erzeugen? Ja/Nein**.
- 3. Aus der Diagonalen wird ein horizontales Rechteck.

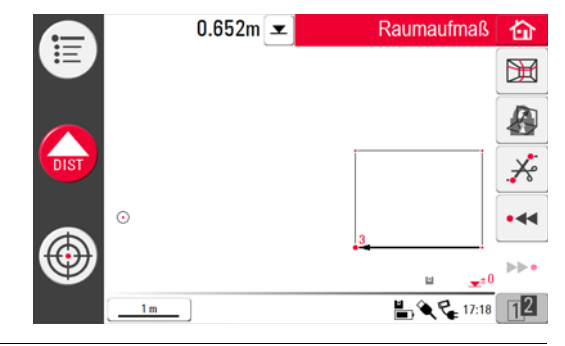

#### **Werkzeug "Geradenschnitt"**

Das Werkzeug **Geradenschnitt** findet den Schnittpunkt zweier Linien.

 Der Schnittpunkt wird zwei-dimensional in der X-Y Ebene berechnet. Die Schnittpunkthöhe wird aus der 1. Geraden extrapoliert.

- 1. Zwei Punkte anzielen und messen oder eine bestehende Linie auswählen. Die CAD-Werkzeuge durch langes Tippen auf die Linie im Zeichnungsfenster öffnen. Wählen Sie **Geradenschnitt**.
- 2. Der Assistent fordert auf eine zweite Linie auszuwählen. **OK** drücken.

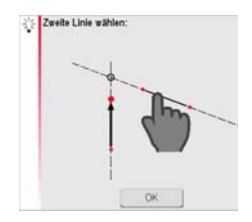

3. Zweite Gerade auswählen. Sobald die Linie ausgewählt wurde wird der Schnittpunkt berechnet:

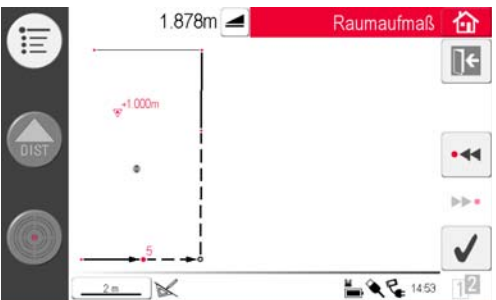

4. Mit  $\|\cdot\|$  abbrechen. Nach drücken von wird der Schnittpunkt erzeugt und fehlende Verbindungslinien zu den bestehenden Punkten werden ergänzt.

**Werkzeug "Linie verlängern"**

Mit dem Werkzeug **Linie verlängern** wird eine Linie manuell um eine eingegebene Distanz verlängert.

 Der Endpunkt der Verlängerung wird als 3-dimensionale Extrapolation der gewählten Linie berechnet.

- 1. Zwei Punkte anzielen und messen oder eine bestehende Linie auswählen. Die CAD-Werkzeuge durch langes Tippen auf die Linie im Zeichnungsfenster öffnen. Wählen Sie **Linie verlängern**.
- 2. Im pop-up Fenster die gewünschte Verlängerung eingeben. Wert eingeben und **OK** drücken.

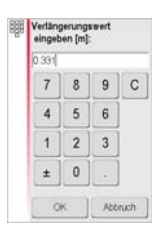

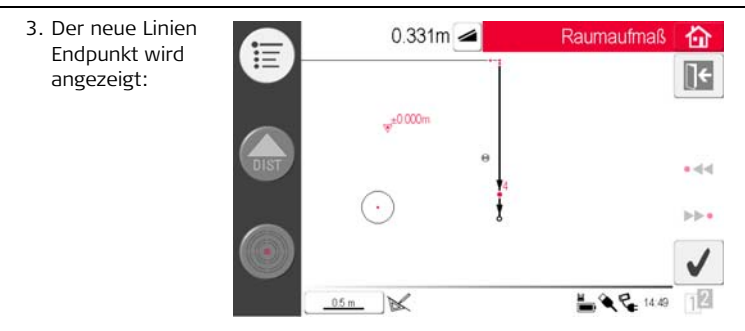

4. Mit  $\mathbf{R}$  abbrechen. Nach drücken von wird der neue Punkt erzeugt und die Verbindungslinie zum vorherigen Punkt wird ergänzt.

#### **Werkzeug "Seitlicher Punkt"**

Das Werkzeug **Seitlicher Punkt** berechnet aus eingegebenen Werten (Linienlänge, Winkel und Abstand) zu einer gewählten Linie einen neuen Punkt.

Seitliche Punkt wird zwei-dimensional in der X-Y Ebene berechnet. Die Höhe des neuen Punktes wird aus der gewählten Geraden extrapoliert.

- 1. Zwei Punkte anzielen und messen oder eine bestehende Linie auswählen. Die CAD-Werkzeuge durch langes Tippen auf die Linie im Zeichnungsfenster öffnen. Wählen Sie **Seitlicher Punkt**.
- 2. Die Linienlänge kann im Assistent und im Pop-up eingegeben werden.

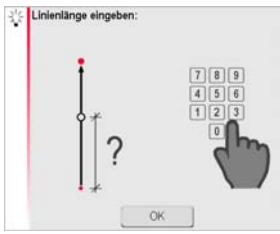

**BBB** Länge eingeben Iml: anno  $\mathbf{R}$  $\overline{9}$  $\mathbf{C}$ 5  $6\phantom{1}$  $\overline{2}$  $\overline{3}$  $\Omega$  $\ddot{}$ Abbruch

**OK** drücken. Wert eingeben und **OK** drücken.

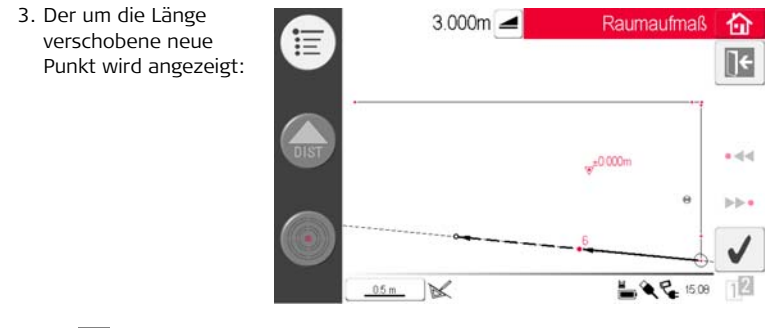

4. Mit  $\epsilon$  abbrechen. Mit fortfahren.

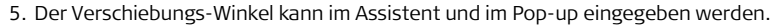

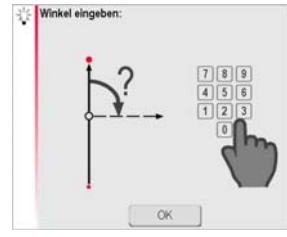

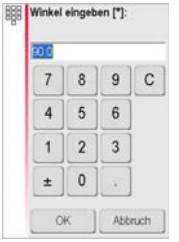

**OK** drücken. Wert eingeben und **OK** drücken.
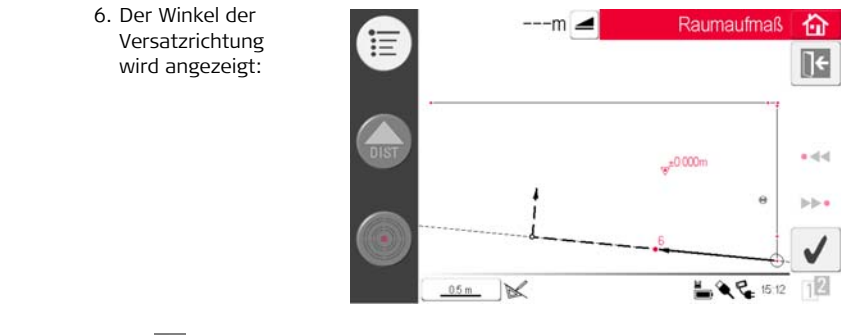

7. Mit  $\epsilon$  abbrechen. Mit  $\ell$  fortfahren.

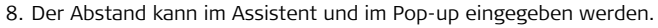

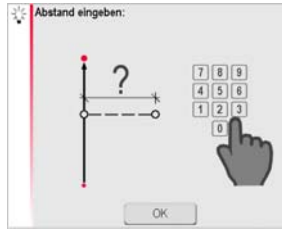

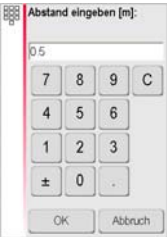

**OK** drücken. Wert eingeben und **OK** drücken.

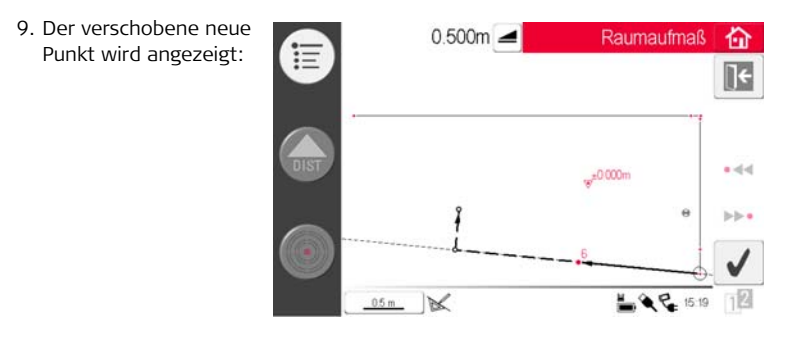

10. Mit  $\|\cdot\|$  abbrechen. Nach drücken von wird der neue Punkt erzeugt und die Verbindungslinie zum vorherigen Punkt wird ergänzt.

**Werkzeug "Lotfußpunkt"** Das Werkzeug **Lotfußpunkt** bestimmt die rechtwinklige Projektion eines Punktes auf die gewählte Linie.

 Der Schnittpunkt wird zwei-dimensional in der X-Y Ebene berechnet. Die Schnittpunkthöhe wird aus der 1. Geraden extrapoliert.

- 1. Zwei Punkte anzielen und messen oder eine bestehende Linie auswählen. Die CAD-Werkzeuge durch langes Tippen auf die Linie im Zeichnungsfenster öffnen. Wählen Sie **Lotfußpunkt**.
- 2. Im Assistent wird ein Punkt ausgewählt. **OK** drücken.

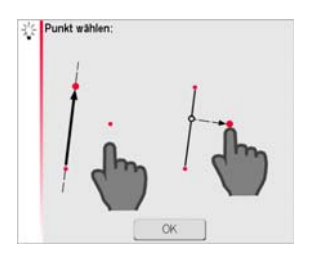

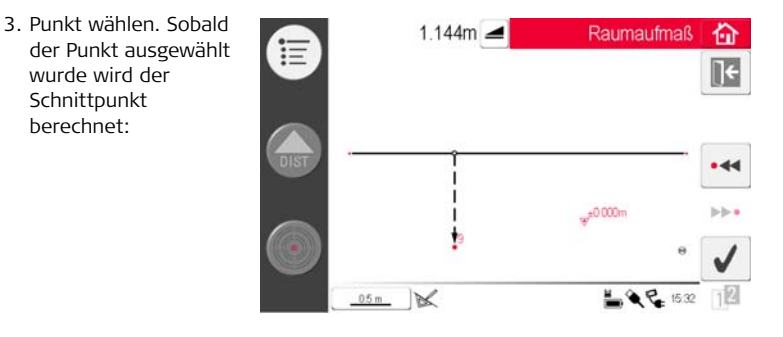

4. Mit  $\blacktriangleright$  abbrechen. Nach drücken von wird der Schnittpunkt erzeugt und fehlende Verbindungslinien zu bestehenden Punkten werden ergänzt.

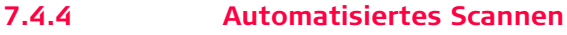

**Scannen, Starten** 

**Beschreibung** Mit diesem Werkzeug werden automatisierte horizontale, vertikale und geneigte Profilmessungen und Oberflächenscans ausgeführt.

- 1. Mit den Scan starten.
	- 2. Im Popup-Fenster können Linienscans und Oberflächenscans ausgewählt werden.

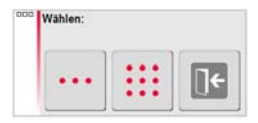

#### <span id="page-149-0"></span>**Horizontaler Scan, Schritt-für-Schritt**

**Schritt-für-Schritt**

3. Drücken Sie ··· um Linienscans

auszuwählen. Im Popup-Fenster kann der Scantyp gewählt werden.

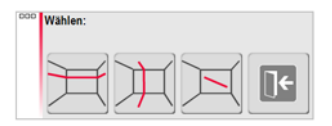

- 4. Drücken Sie für horizontalen Linienscan.
- 5. Zielsucher zum Anzielen und Messen des Startpunkts öffnet.
- 6. Popup-Fenster zur Definition der Scanrichtung **rechts**/**von...bis**/**links**. Rechts für einen 360° Scan im Uhrzeigersinn. Von...bis für einen Scan zwischen zwei Punkten. Links für einen 360° Scan gegen den Uhrzeigersinn. Zum Fortfahren eine Option wählen.

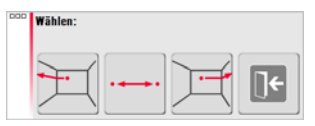

7. Wird **von...bis** gewählt, öffnet sich der Zielsucher zur Messung des Endpunkts.

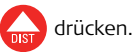

<span id="page-150-0"></span>8. Popup-Fenster zur Definition des Punktabstands öffnet sich.

Einen Abstand wählen und **OK** drücken oder ganz nach rechts gehen und beliebigen Punktabstand eingeben.

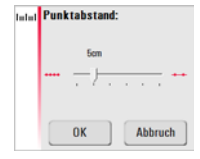

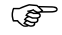

Beste Ergebnisse erzielen Sie, wenn bei großen Distanzen kleine Punktabstände vermieden werden.

- 9. **OK** drücken. Scan beginnt. Werkzeugleiste ändert sich.
- 10. Mit **D**die Kamera starten. Nochmal drücken zum Entsperren.
- <span id="page-151-0"></span>11. **II** drücken, um den Punktabstand zu ändern, den Scan zu beenden oder fortzufahren oder den Scan abzubrechen.
- 12. Mit **O**+ kann ein unbenötigter oder problematischer **Scanpunkt** übersprungen werden.

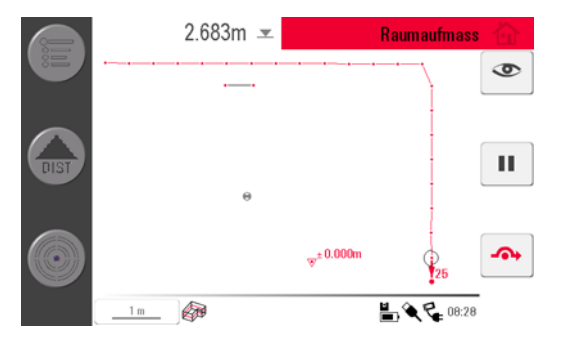

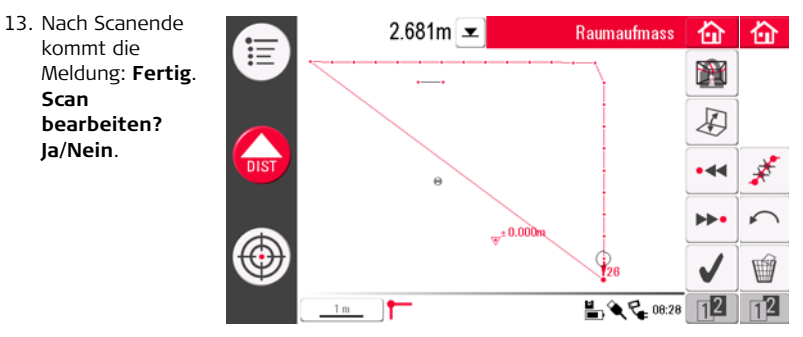

- 14. Falls **Ja**: Neue Werkzeugleiste erscheint, z. B. zur Messung fehlender Punkte mit DIST oder zur Löschung nicht benötigter Punkte mit dem "Papierkorb"-Symbol.
	- **Manufault Punktauswahl.**

ändert die Ansicht und erlaubt Messungen, z.B. Wanddetails.

löscht automatisch überflüssige Punkte.

beendet den Scan.

15.  $\bigcap$  speichert die Messung und schließt die Messdatei.

**Vertikaler Scan, Schritt-für-Schritt**

1. Drücken Sie ··· um Linienscans auszuwählen. Im Popup-Fenster kann der Scantyp gewählt werden.

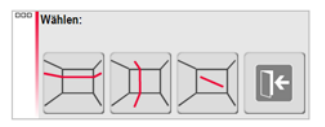

- 2. Drücken Sie in für vertikalen Linienscan.
- 3. Zielsucher zum Anzielen und Messen des Startpunkts öffnet.
- 4. Fenster zur Auswahl der Scan-Orientierung öffnet: **Rechtwinklig zur Wand** oder **Frei**.

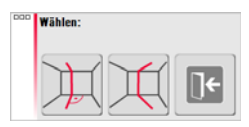

### **• Rechtwinklig zur Wand**

- 1. 3D Disto misst automatisch die Fläche um den gemessenen Startpunkt. Auf die nächste Meldung warten.
- 2. Popup-Fenster zur Definition der Messrichtung öffnet **aufwärts**/**von... bis**/**abwärts**, gefolgt von der Eingabe des Messpunktabstands.

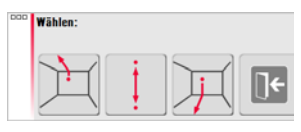

3. Bei **von...bis** öffnet sich der Zielsucher zur Messung des Endpunkts, bevor die

Punktabstände definiert werden können.

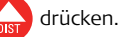

4. 3D Disto beginnt den Scan am Startpunkt. Wie in ["Horizontaler Scan, Schritt-für-](#page-149-0)[Schritt"](#page-149-0), Seite [150](#page-149-0) ff beschrieben fortfahren.

### **• Freies Profil**

1. Zielsucher öffnet zur Anzielung und Messung eines Punktes auf der

gegenüberliegenden Wand. drücken.

2. Popup-Fenster zur Definition der Messrichtung öffnet **aufwärts**/**von... bis**/**abwärts**, gefolgt von der Eingabe des Messpunktabstands. Wird **von ... bis** gewählt, scannt der 3D Disto nur von einem Punkt zum nächsten, nicht 360°.

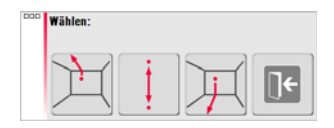

3. Wie in ["Horizontaler Scan, Schritt-für-Schritt"](#page-149-0) beschrieben fortfahren.

#### **Schräger Scan, Schritt-für-Schritt**

1. Drücken Sie ··· , um Linienscans auszuwählen. Im Popup-Fenster kann der Scantyp gewählt werden.

 drücken, um den schrägen Scan auszuwählen.

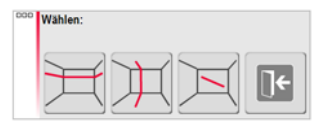

- 2. Zielsucher zum Messen des Startpunkts öffnet. Anzielen und drucken.
- 3. Endpunkt anzielen und drücken.
- 4. Wie in ["Horizontaler Scan, Schritt-für-Schritt"](#page-149-0) beschrieben fortfahren.

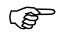

Der schräge Scan funktioniert nicht auf horizontalen Flächen..

#### **Oberflächenscan, Schritt-für-Schritt**

ఁఞ

- 1. Drücken Sie ::: für einen Oberflächen Scan.
- 2. Pop-up Fenster bietet drei Scan-Optionen: horizontal, geneigt und vertikal. Wählen Sie eine Option entsprechend der zu scannenden Oberfläche.

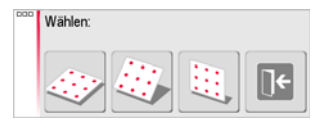

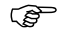

verwenden Sie für Messungen zu Wänden, Böden und Decken den vertikalen oder horizontalen Scan.

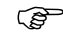

- **Comey Mit einem geneigten Scan kann die Ebenheit einer beliebigen** Oberfläche unabhängig von ihrer Neigung überprüft werden.
- 3. Wählen Sie die Option "präzise" oder "schnell". Bei "präzise" wird die exakte Position für jeden Scanpunkt bestimmt. Bei "schnell" wird größerer Wert auf eine kurze Messdauer und Robustheit gelegt. Die Messgenauigkeit ist bei beiden Optionen gleich.

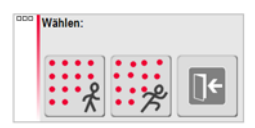

- 4. Der Zielsucher wird für Messungen zur Definition der Scanfläche geöffnet.
	- horizontaler & vertikaler Scan: 2 Kanten (3 Punkte) messen. Die Fläche wird automatisch bestimmt.
	- geneigter Scan: die Kanten der Scanfläche messen und mit  $\|\;\;\;\|$  fortfahren.

Mit Schritten [8.](#page-150-0) bis [11.,](#page-151-0) wie in ["Horizontaler Scan, Schritt-für-Schritt"](#page-149-0) beschrieben, fortfahren.

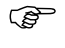

Der Abstand zwischen jedem Scanpunkt und der Referenzebene wird im Ergebnisfenster angezeigt.  $\mathcal{L}$ 

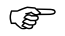

Aus geometrischen Gründen ist die Scanvolumenberechnung nur ein Näherungswert.

# **7.5 Projektor**

**Allgemein** Diese Anwendung projiziert Punkte oder geometrische Gitter auf horizontale, vertikale oder geneigte (="freie") Ebenen. Entwurfsdaten können im DXF oder Tabellenformat importiert werden oder die gewünschte Gittergeometrie kann von Hand eingegeben werden

> Die Projizierung von Gitterpunkten ist bei der Installation von abgehängten Decken hilfreich.

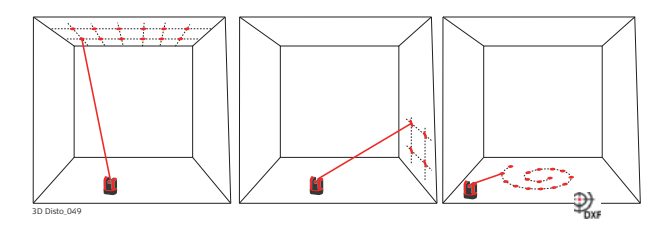

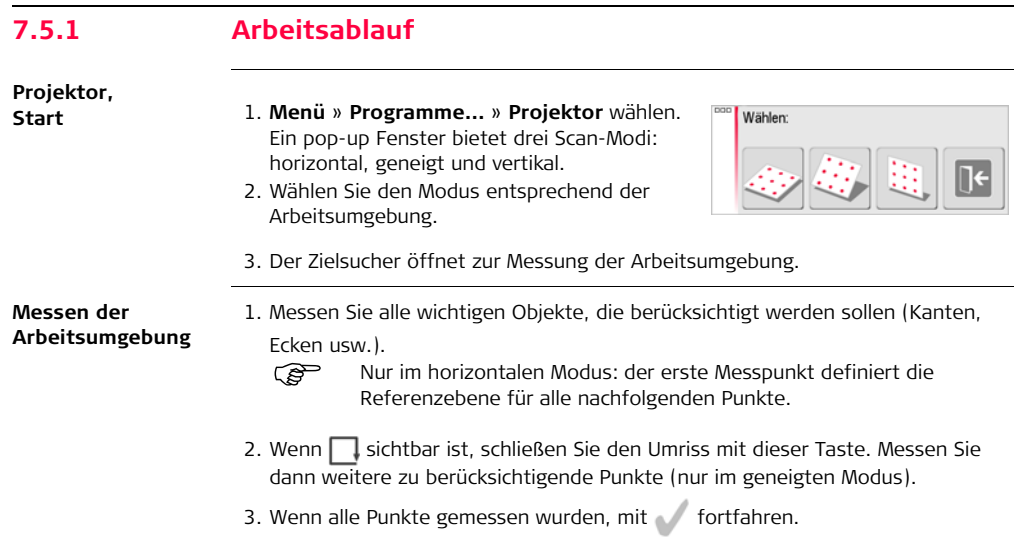

#### **Projektionspunkte definieren**

1. Im Popup-Fenster werden zwei Optionen zur Definition der Projektionspunkte angeboten: Gitter Modus für ein regelmäßiges Muster und Import Modus für individuelle DXF- oder CSV-Dateien.

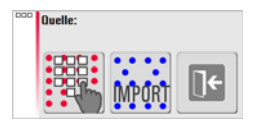

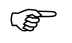

- Mit der **Taste können Sie jederzeit zur Messung der** Arbeitsumgebung zurück kehren.
- **Gitter Modus**
- 1. Mit **body** starten Sie den Gitter Modus.
- 2. Im Pop-up wählen Sie zwischen **Neu definieren**, **Letztes verwenden** oder **Messen**.

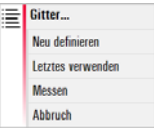

- 3. Wählen Sie die gewünschte Option:
	- **Neu definieren**: verwenden Sie die nachfolgenden Eingabefenster zur Definition der Gittergeometrie.
	- **Letztes verwenden**: die letzte Gitterdefinition wird verwendet.
- **Messen**: folgen Sie dem geführten Arbeitsablauf um an ein bestehendes Gitter anzuknüpfen. Diese Option überspringt den nachfolgenden Schritt **Ausrichtung**.
- **Import Modus**
- 1. Mit **starten** Sie den Import Modus.
- 2. Die Dateiverwaltung zeigt alle importierten DXF und CSV Dateien an. Wählen Sie

eine Datei. Drücken Sie  $\bullet$ . um die Dateien im Viewer anzusehen.

- In der Titelzeile des Viewer wird die Dimension der Datei angezeigt. Ändern Sie im Menü die Einstellung für **Distanz** falls die Daten nicht in den Arbeitsbereich passen!
- 
- Um Punkte aus einer Liste zu importieren, geben Sie die Koordinaten X, Y oder Y; X in einem Text-Editor ein und speichern Sie die Datei mit der Endung CSV. Falls der Import nicht richtig funktioniert, überprüfen Sie die Import/Export Einstellungen im Menü.
- 3. Mit fortfahren.
- 4. Projektionspunkte werden angezeigt und sind bereit für die Ausrichtung.

#### **Design Ausrichtung**

1. **Ausrichtung** wird geöffnet. Die Projektionspunkte werden jetzt im Arbeitsbereich angezeigt und müssen an die gewünschte Stelle verschoben werden. Dazu verwenden Sie folgende Werkzeuge:

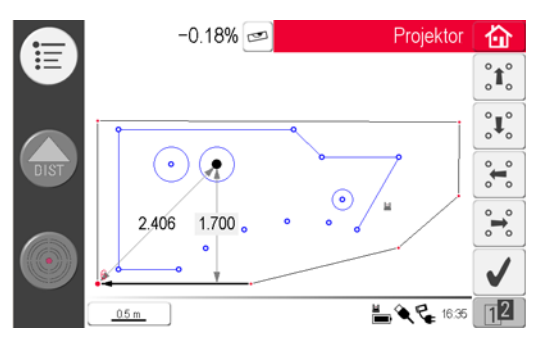

- 2. Jeder Punkt und jede Linie kann/können mit dem Finger oder dem Stylus ausgewählt werden.
- 3. Das Gitter kann mit  $\int_0^a \int_a^b \int_a^b \frac{d}{b}$  /  $\int_a^b \frac{d}{b}$  auf dem Bildschirm in kleinen Schritten aufwärts, abwärts, nach links oder rechts bewegt werden. Der rechtwinklige Abstand des gewählten Gitterpunkts zur Bezugslinie wird angezeigt. Tippen Sie die Distanz an, um einen Wert einzugeben.
- 4. Mit [12] kommen Sie zu weiteren Ausrichtungsfunktionen.
- 5. Zum Zurücksetzen der Gitterposition drücken.
- 6.  $\blacktriangle$  drücken, um das Gitter parallel zu einer gewählten Linie auszurichten. Falls benötigt können am Bildschirm Linien zwischen den Designpunkten gezeichnet werden bevor die Parallele angewendet wird.
- 7. drücken, um das Gitter um 90° zu drehen.
- 8. drücken, um das Gitter exakt auf einen Bezugspunkt zu platzieren.
- 9. Mit fortfahren.
	- Mit der Taste können Sie jederzeit zur **Punktdefinition** zurück kehren.

#### **Punktprojektion**

1. Im Absteckmodus ändert sich die Werkzeugleiste und die Projektion des Gitters kann beginnen. Mit den Pfeiltasten einen Punkt

auswählen und drücken.

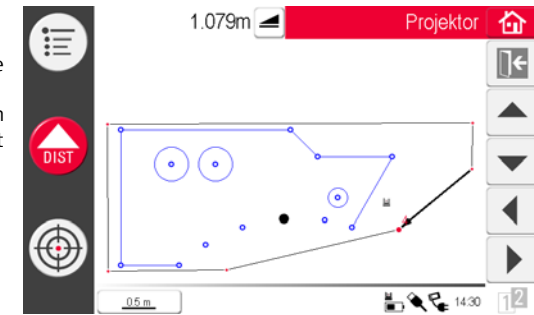

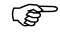

 Poröse, strukturierte oder rauhe Oberflächen können Probleme verursachen, wenn der Laserstrahl nicht von der exakten Position des Gitterpunkts reflektiert wird.

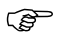

Punkte können auch durch Antippen am Bildschirm oder mit Hilfe der Fernbedienung ausgewählt werden.

2. Der Laserpunkt blinkt, sobald die exakte Position gefunden wurde. Auf der Zeichnungsfläche wird der Punkt rot markiert.

Zur Absteckung weiterer Punkte einen anderen Punkt auswählen und drücken.

- 3. Mit  $\mathbb{R}$  zur **Ausrichtung** zurück gehen.
- 4. Mit Speichern Sie die Datei.

#### **Ebene Wechseln**

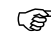

Wenn ein Punkt nicht auf die Decke projiziert werden kann, bewegen Sie einfach den Laserstrahl auf den Boden, bevor Sie die **DIST** Taste drücken. Nachfolgende Punkte werden auf den Boden projiziert. Die Projektionsebene kann jederzeit geändert werden.

# **7.5.2 Anzielen und Abstecken mit der RM100 Fernbedienung**

**Beschreibung** Die Funktionalität der RM100 Fernbedienung ist dieselbe wie in anderen Anwendungen. Die RM100 Fernbedienung funktioniert nur, wenn die Handgerät AN ist, sonst können Messfehler nicht angezeigt und vermieden werden.

#### **Funktionalität der Tasten im Programm Projektor**

## **Rote Taste :**

Mit den Laser aktivieren. Ein zweites Mal drücken, um einen Punkt innerhalb der Bezugsfläche zu projizieren oder zu messen.

## **Kurzer Tastendruck auf (4) / (7) / (6):**

• Jede Pfeiltaste wählt den benachbarten Punkt, dreht den 3D Disto und startet die iterative Messung. Drücken Sie einmal, um die Fernbedienung zu aktivieren und ein zweites Mal, um den Befehl auszuführen.

# **8 Fehlermeldungen**

#### **Fehlermeldungen und Abhilfe**

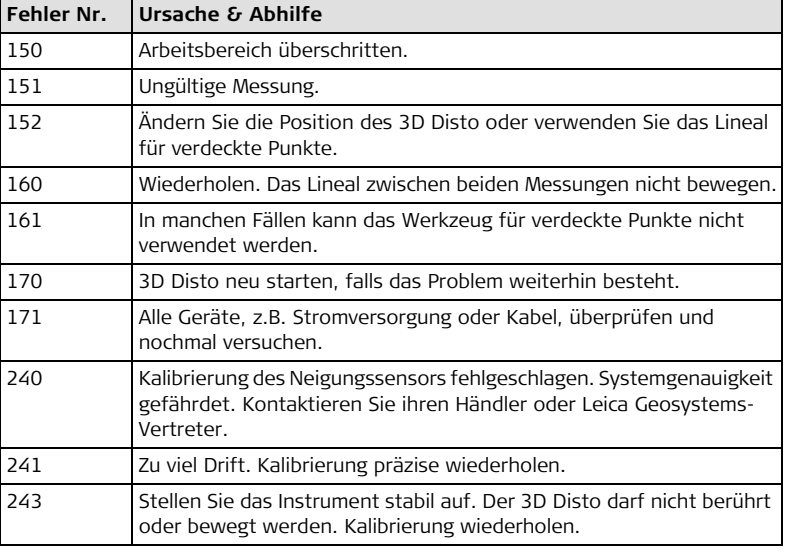

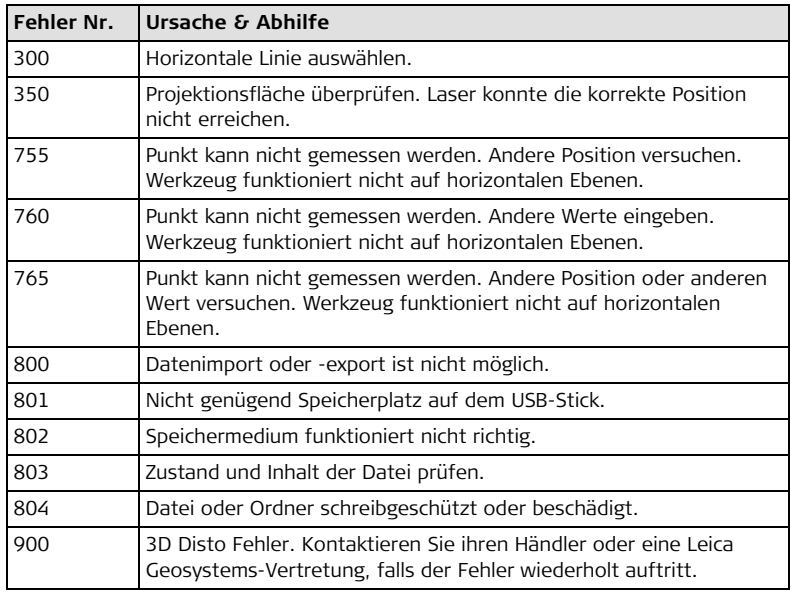

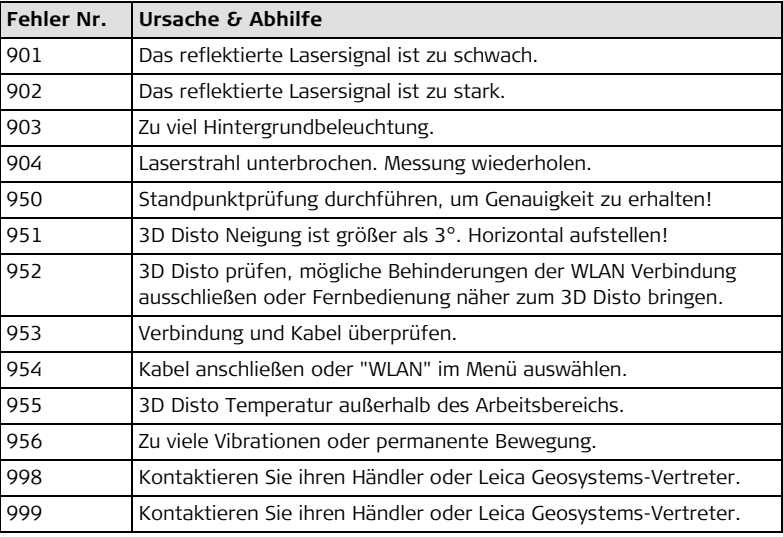

# **9 Prüfen & Justieren 9.1 Übersicht**

**Beschreibung** Leica Geosystems-Instrumente werden nach höchsten Qualitätsansprüchen und höchster Präzision hergestellt, montiert und justiert. Durch rasche Temperaturänderungen, Stöße oder Vibrationen können Abweichungen in der Instrumentengenauigkeit auftreten. Deshalb wird empfohlen, das Instrument regelmäßig zu überprüfen und zu justieren. Im Arbeitsumfeld können dazu spezielle, geführte Messabläufe ausgeführt werden. Die Bestimmung der entsprechenden Werte und Einstellungen muss mit höchster Sorgfalt und Präzision durchgeführt werden, wie in den nächsten Kapiteln beschrieben.

**Elektronische Justierung** Die folgenden Instrumentenfehler können elektronisch überprüft und justiert werden:

- Fadenkreuz Versatz
- V-Index
- Neigungssensor

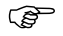

 Alle Kalibrierwerte können auch auf Werkseinstellungen zurückgesetzt werden.

Bei der täglichen Arbeit wird jeder Winkel automatisch korrigiert, wenn der Neigungssensor aktiviert ist und wenn der 3D Disto zwischen 0° und 3° aufgestellt ist.

Bei der Herstellung werden die Instrumentenfehler äußerst sorgfältig bestimmt und auf Null gesetzt. Aus den bereits erwähnten Gründen können sich diese Fehler verändern. Deshalb wird empfohlen, die Bestimmung der Instrumentenfehler in den folgenden Situationen erneut durchzuführen:

- nach längerem Transport
- nach längeren Lagerungszeiten
- falls der Temperaturunterschied zwischen der aktuellen Umgebungstemperatur und der Temperatur der letzen Kalibrierung mehr als 20 °C beträgt.

# <span id="page-173-0"></span>**9.2 Fadenkreuz-Versatz**

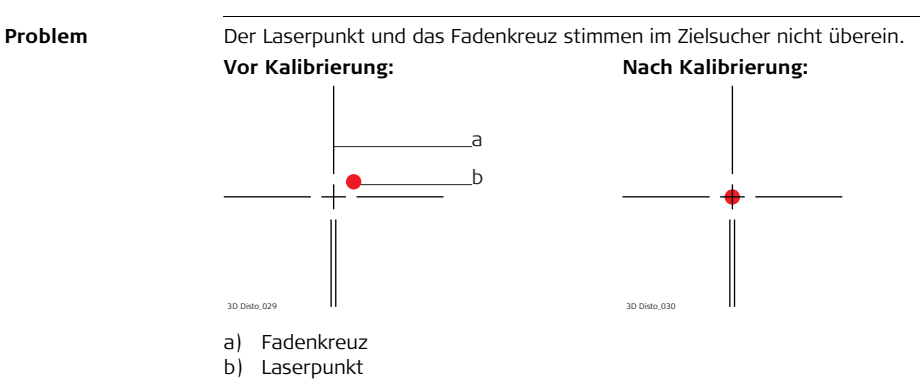

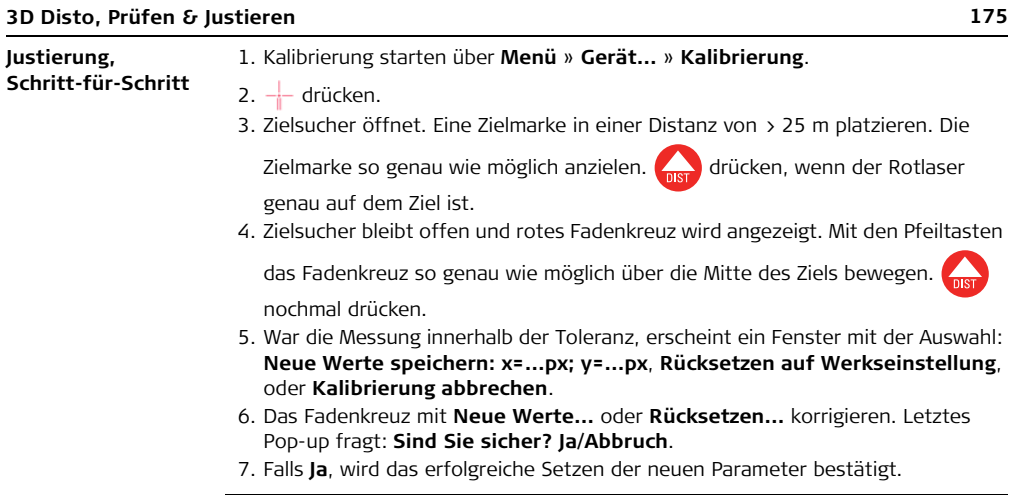

## **9.3 V-Index Fehler**

**Problem** Der Vertikalindex deckt sich nicht mit der Stehachse. Dies fällt auf, wenn Höhen oder Höhenunterschiede gemessener Punkte nicht zu stimmen scheinen, z.B. wenn Messungen mit dem Werkzeugkasten nicht richtig funktionieren.

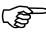

 Vor der V-Index-Kalibrierung wird empfohlen, zunächst die Kalibrierung des Neigungssensors und anschließend eine Fadenkreuz-Kalibrierung durchzuführen. Siehe ["9.4 Neigungssensor-Kalibrierung"](#page-178-0) und ["9.2](#page-173-0)  [Fadenkreuz-Versatz"](#page-173-0).

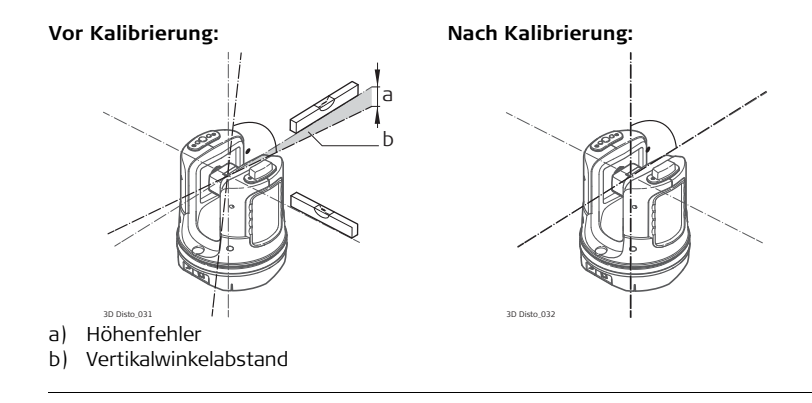

#### **Justierung Schritt-für-Schritt**

- 1. Stellen Sie den 3D Disto nah vor einem gut sichtbaren Zielpunkt mindestens 15m über dem Instrument auf.
- $2.$   $\bullet$  drücken.
- 3. Zielsucher öffnet. So genau wie möglich anzielen. drücken.
- 4. 3D Disto dreht automatisch in die zweite Lage.
- 5. Den gleichen Punkt möglichst genau nochmals anzielen.

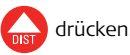

- 6. Waren beide Messungen erfolgreich, erscheint ein Popup-Fenster mit der Auswahl: **Neue Werte speichern: XXX gon**, **Rücksetzen auf Werkseinstellungen**, oder **Kalibrierung abbrechen**.
- 7. Den V-Index mit **Neue Werte...** oder **Rücksetzen...** korrigieren. Letztes Pop-up fragt: **Sind Sie sicher? Ja/Abbruch**.
- 8. Falls **Ja**, wird das erfolgreiche Setzen der neuen Parameter bestätigt.

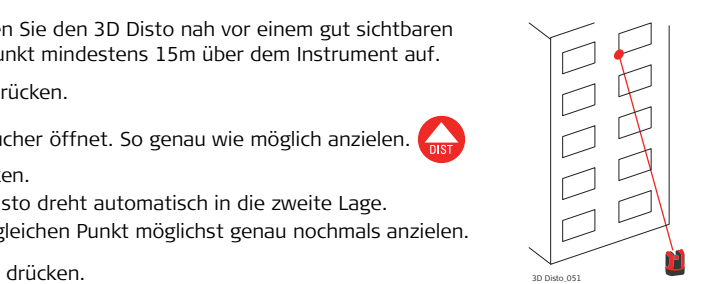

## <span id="page-178-0"></span>**9.4 Neigungssensor-Kalibrierung**

**Problem** Der Neigungssensor hat den gleichen Einfluss wie der V-Index, ist aber abhängig von der Orientierung.

> Dies fällt auf, wenn Höhen oder Höhenunterschiede gemessener Punkte nicht zu stimmen scheinen, z.B. wenn der Dreh-Befehl **Horizont** oder die Lotung nicht richtig funktioniert.

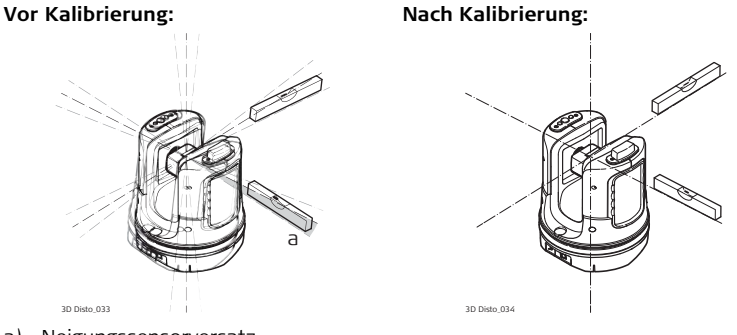

a) Neigungssensorversatz

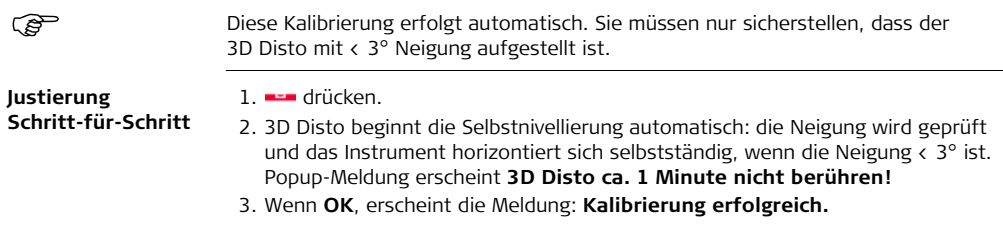
**Schritt-für-Schritt**

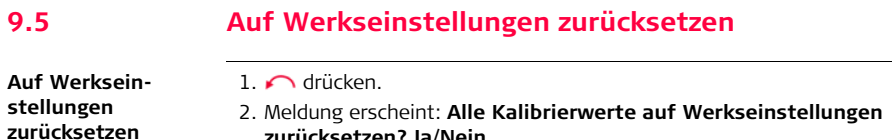

- **zurücksetzen? Ja/Nein**.
- 3. Bei **Ja**: alle benutzerdefinierten Kalibrierwerte werden ohne weitere Rückfrage auf Werkseinstellungen zurückgesetzt.

# **10 Diebstahlschutz**

**Beschreibung** Das Instrument kann mit einer **P**ersönlichen **I**dentifikations **N**ummer vor Missbrauch geschützt werden. Ist der PIN-Schutz aktiviert, muss bei jedem Start der PIN-Code am Handgerät eingegeben werden. Wurde dreimal die falsche PIN eingegeben, wird ein PUK benötigt. Diesen finden Sie in ihren Instrumentenunterlagen. Bei Eingabe des korrekten PUK-Codes wird der PIN-Code auf "0" zurückgesetzt und der PIN-Schutz deaktiviert. Nehmen Sie mit ihrer Leica Geosystems-Vertretung Kontakt auf, falls Sie einen

Ersatz-PUK benötigen.

## **3D Disto, Diebstahlschutz 183**

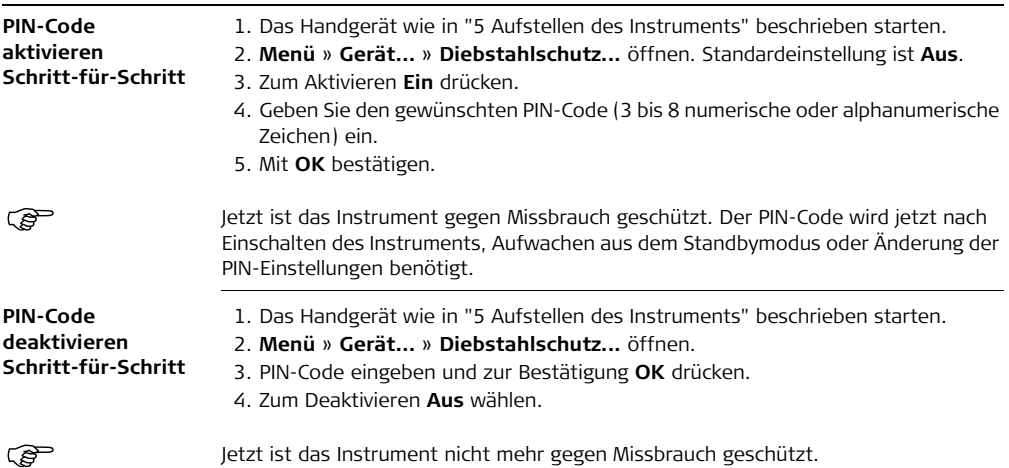

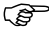

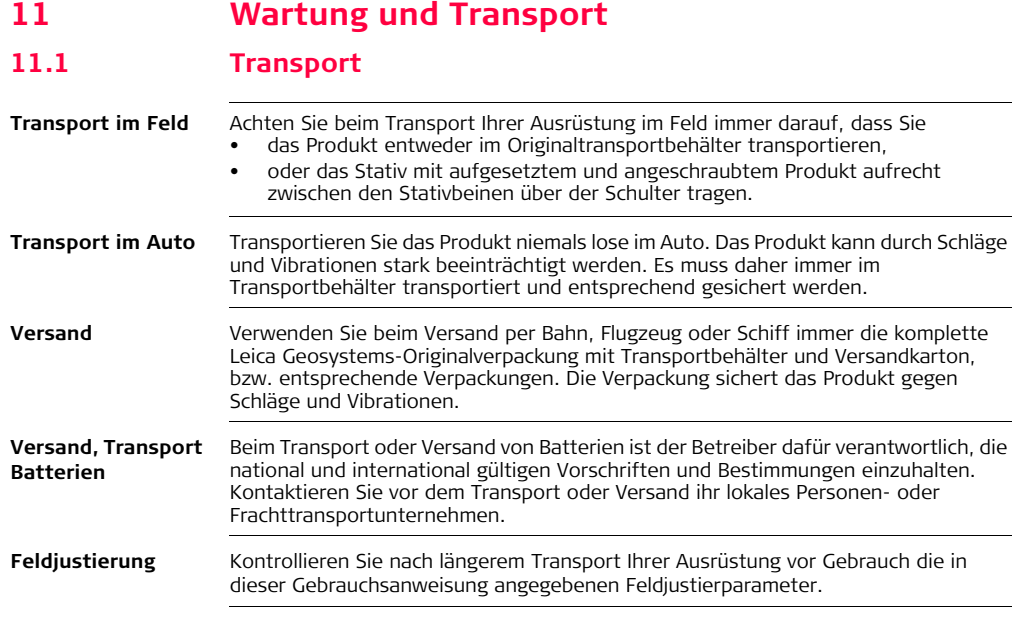

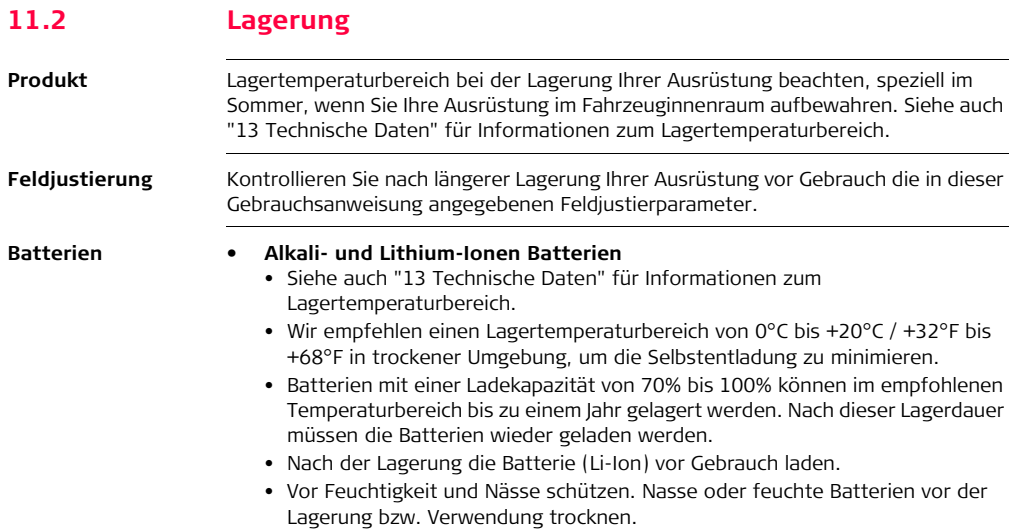

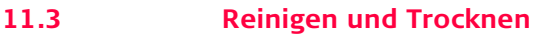

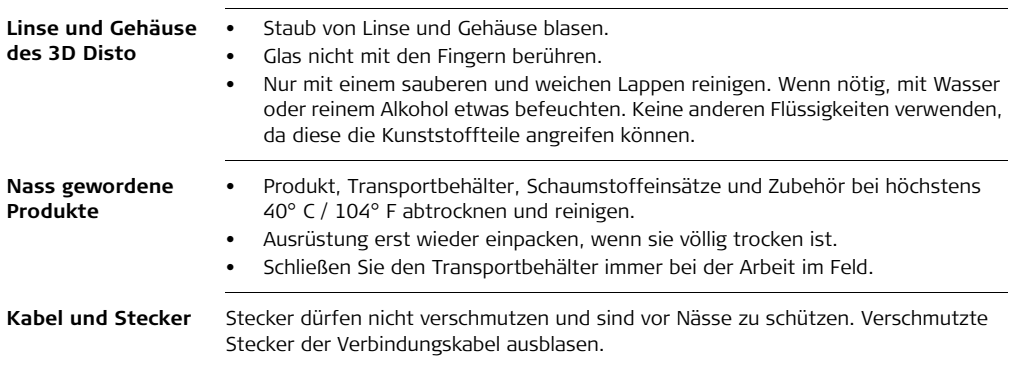

## **12 Sicherheitshinweise**

## **12.1 Allgemein**

# **Beschreibung** Diese Hinweise sollen Betreiber und Benutzer in die Lage versetzen, Gebrauchsgefahren rechtzeitig zu erkennen, d.h. möglichst im voraus zu vermeiden.

Der Betreiber hat sicherzustellen, dass alle Benutzer diese Hinweise verstehen und befolgen.

## **12.2 Verwendungszweck**

**Bestimmungsgemäße Verwendung**

- 3D Messung von Distanzen, Höhen, Neigungen, Winkel, Flächen und Volumen.
- Manuelle und automatische Messung von Raummaßen.
- Automatische Profilmessung.
- Übertragung von Punkten und Entwürfen, z.B. von Bauplänen.
- Erzeugung von Zeichnungen.
- Kamera-Funktionalität.
- Datenimport/-export.
- Datenverwaltung.

## **3D Disto, Sicherheitshinweise 189**

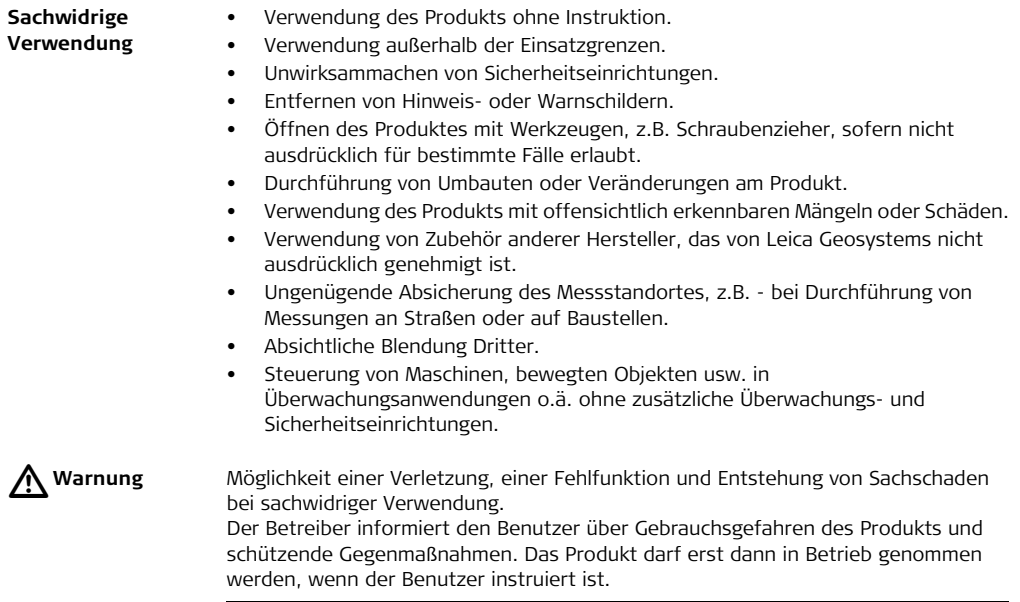

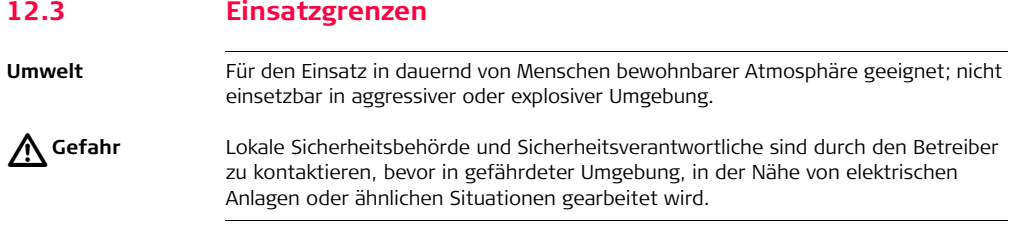

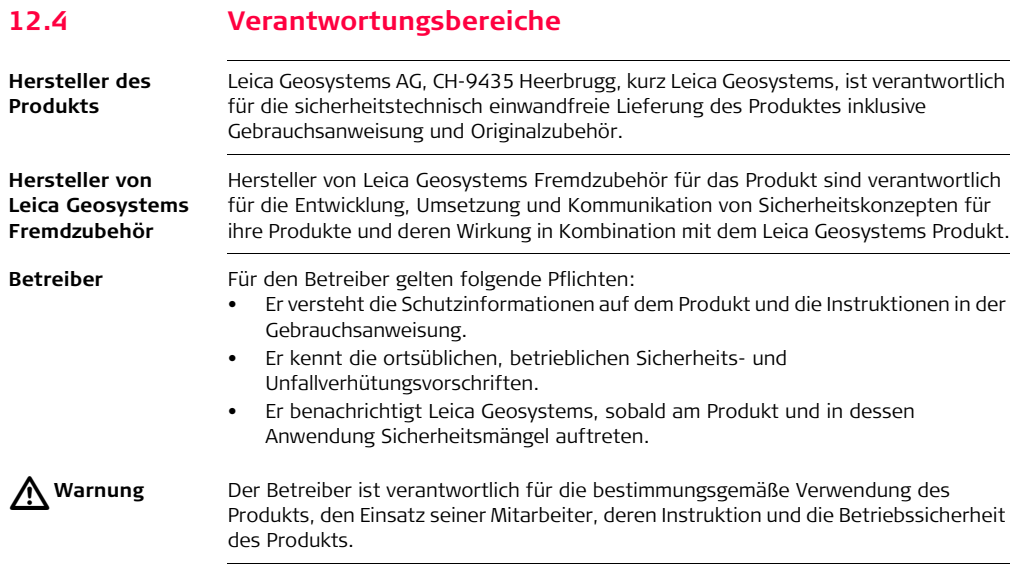

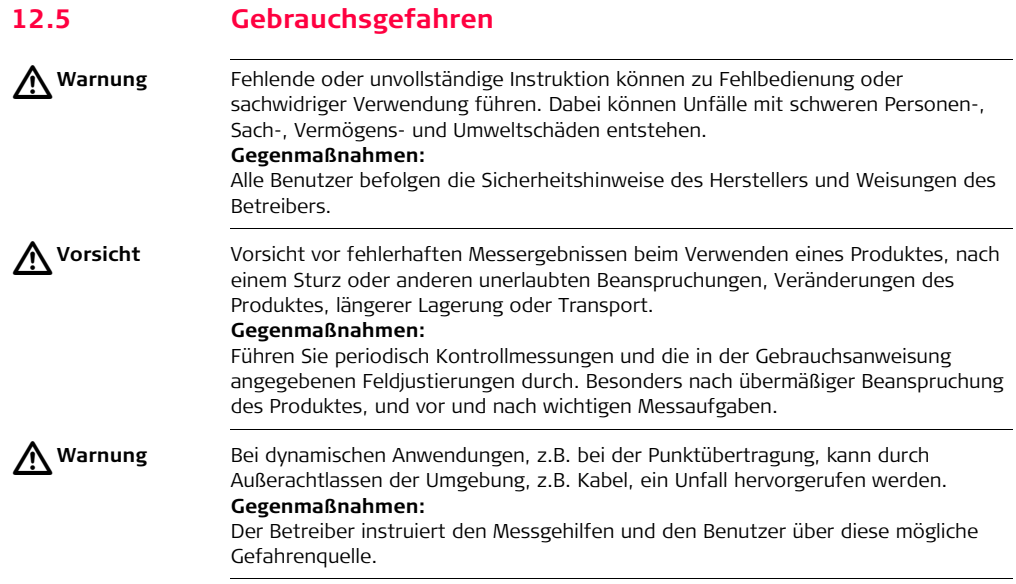

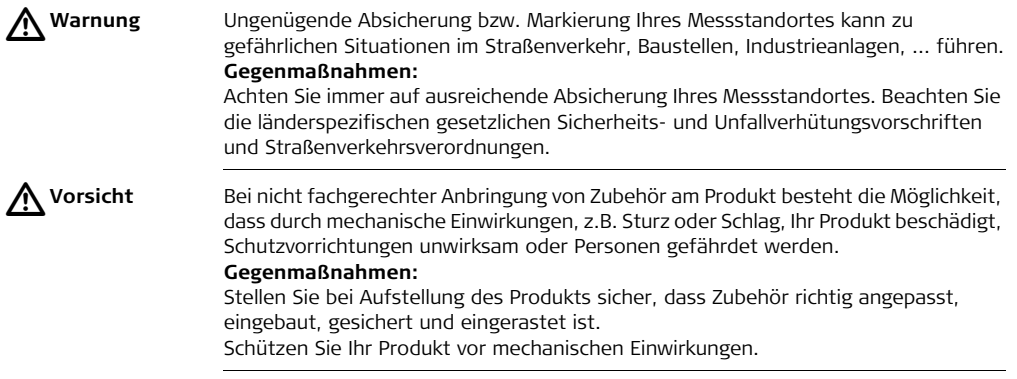

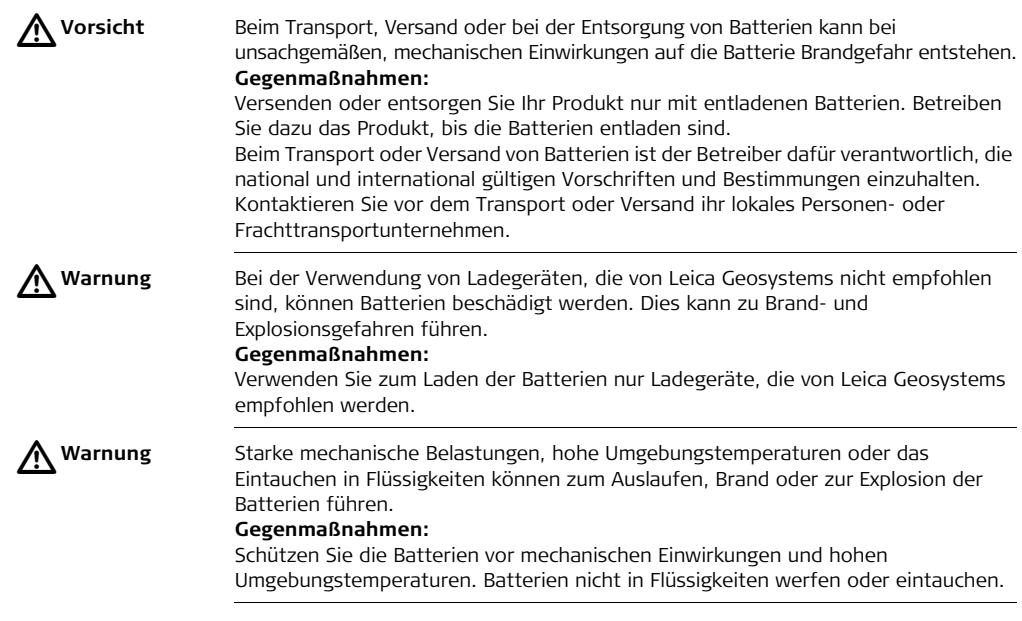

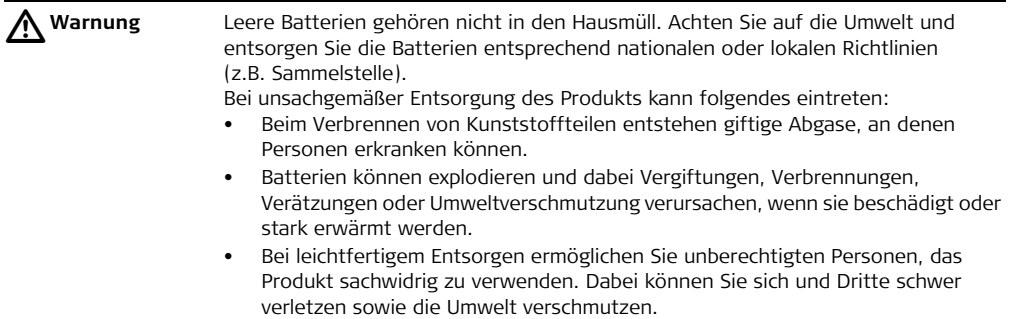

## **Gegenmaßnahmen:**

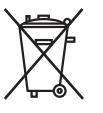

Das Produkt darf nicht im Hausmüll entsorgt werden.

Entsorgen Sie das Produkt sachgemäß. Befolgen Sie die nationalen, länderspezifischen Entsorgungsvorschriften.

Schützen Sie das Produkt jederzeit vor dem Zugriff unberechtigter Personen.

Produktspezifische Informationen zur Behandlung und Entsorgung stehen auf der Homepage von Leica Geosystems unter http://www.leicageosystems.com/treatment zum Download bereit oder können bei Ihrem Leica Geosystems Händler angefordert werden.

 $\triangleright$ 

**Warnung** Lassen Sie die Produkte nur von einer von Leica Geosystems autorisierten Servicestelle reparieren.

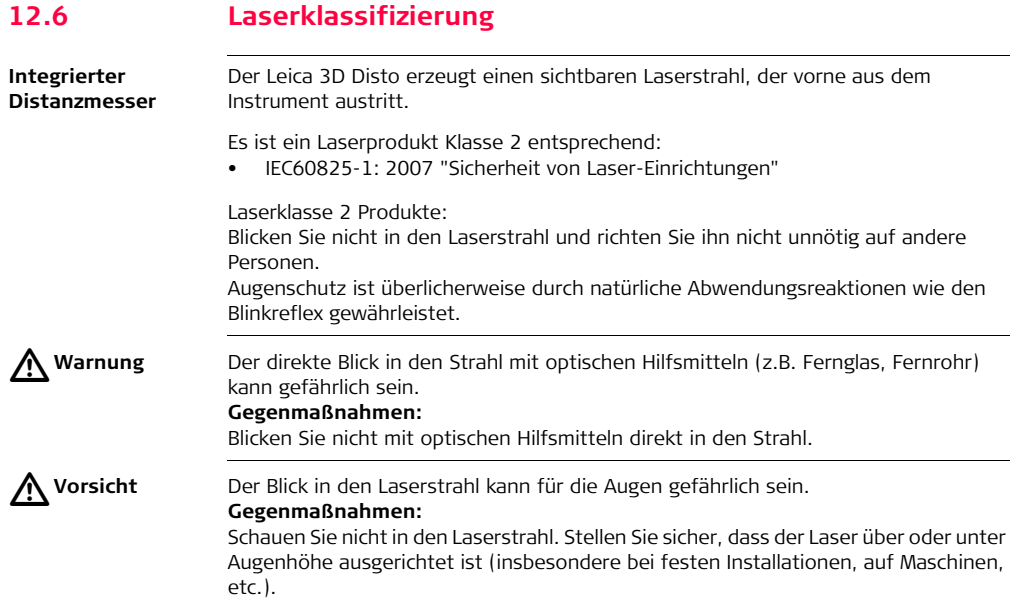

#### **Beschilderung**

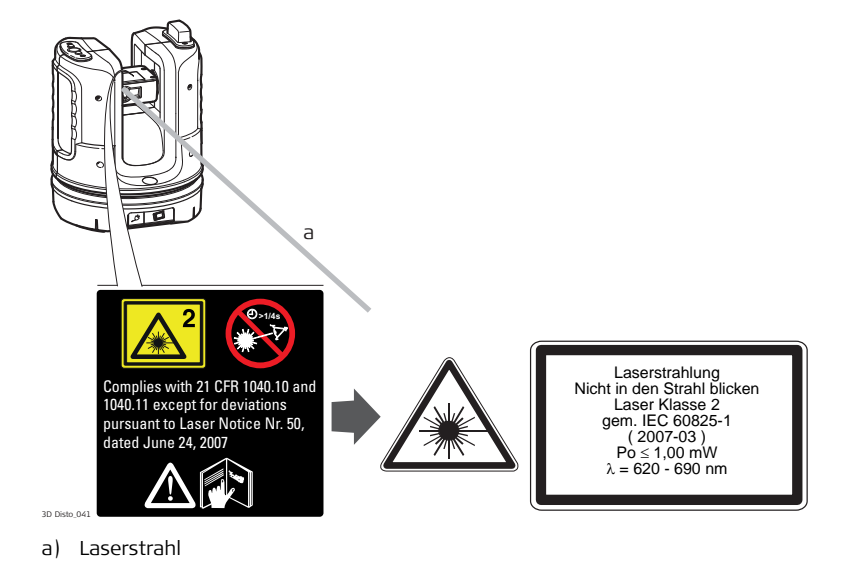

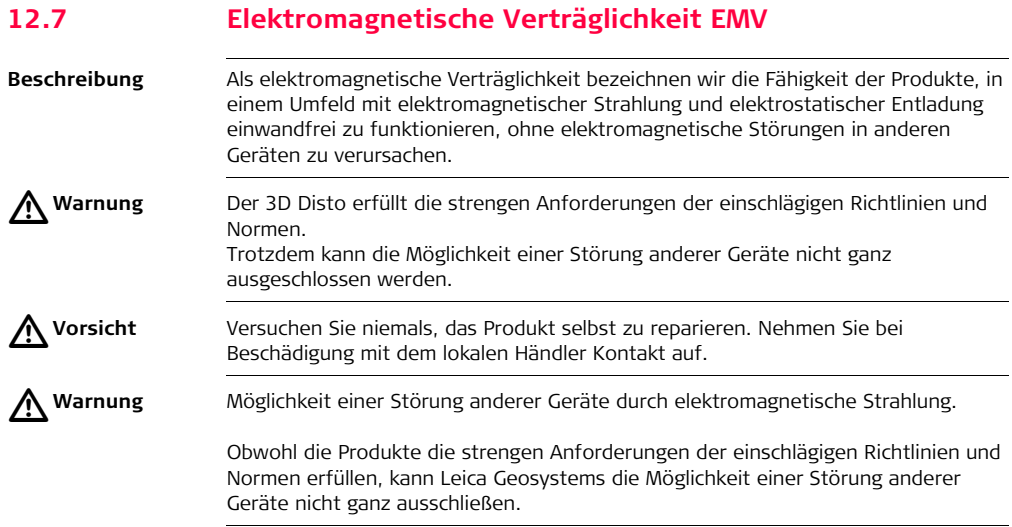

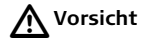

**Vorsicht** Möglichkeit einer Störung anderer Geräte, wenn Sie das Produkt in Kombination mit Fremdgeräten verwenden, z. B. Feldcomputer, PCs, Funkgeräte, diverse Kabel oder externe Batterien.

#### **Gegenmaßnahmen:**

Verwenden Sie nur die von Leica Geosystems empfohlene Ausrüstung oder Zubehör. Sie erfüllen in Kombination mit dem Produkt die strengen Anforderungen der einschlägigen Richtlinien und Normen. Achten Sie bei Verwendung von Computern, Funkgeräten auf die herstellerspezifischen Angaben über die elektromagnetische Verträglichkeit.

 $\triangle$ 

**Vorsicht** Möglichkeit von fehlerhaften Messergebnissen bei Störungen durch elektromagnetische Strahlung.

> Obwohl das Produkt die strengen Anforderungen der einschlägigen Richtlinien und Normen erfüllt, kann Leica Geosystems die Möglichkeit nicht ganz ausschließen, dass intensive elektromagnetische Strahlung das Produkt stört, z.B. die Strahlung in unmittelbarer Nähe von Rundfunksendern, Funksprechgeräten, Diesel-Generatoren usw.

#### **Gegenmaßnahmen:**

Bei Messungen unter diesen Bedingungen, Messergebnisse auf Plausibilität überprüfen.

# $\triangleright$

**Warnung** Bei Betreiben des Produktes mit einseitig eingestecktem Kabel, z. B. externes Versorgungskabel oder Schnittstellenkabel, kann eine Überschreitung der zulässigen elektromagnetischen Strahlungswerte auftreten, wodurch andere Geräte gestört werden.

## **Gegenmaßnahmen:**

Während des Gebrauchs des Produkts müssen Kabel beidseitig eingesteckt sein, z.B. Gerät / externe Batterie, Gerät / Computer.

## **Arbeiten mit WLAN**

**Warnung** Möglichkeit einer Störung anderer Geräte, medizinischer Geräte, zum Beispiel Herzschrittmacher oder Hörgeräte, Flugzeugen und Anlagen beziehungsweise Schädigung bei Mensch und Tier durch elektromagnetische Felder.

## **Gegenmaßnahmen:**

Obwohl das Produkt in Kombination mit von Leica Geosystems empfohlenen Funkgeräten und Mobiltelefonen die strengen Anforderungen der einschlägigen Richtlinien und Normen erfüllt, kann Leica Geosystems die Möglichkeit einer Störung anderer Geräte beziehungsweise die Schädigung bei Mensch und Tier nicht ganz ausschließen.

- Betreiben Sie das Produkt nicht in der Nähe von Tankstellen oder chemischen Installationen oder in anderen Bereichen, in denen eine Explosionsgefahr besteht.
- Betreiben Sie das Produkt nicht in der Nähe von medizinischen Geräten.
- Betreiben Sie das Produkt nicht in Flugzeugen.
- Betreiben Sie das Produkt nicht über längere Zeit in Körpernähe.

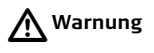

## **12.8 FCC Hinweis, Gültig in USA**

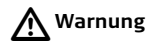

**Warnung** Dieses Produkt hat in Tests die Grenzwerte eingehalten, die in Abschnitt 15 der FCC-Bestimmungen für digitale Geräte der Klasse B festgeschrieben sind. Diese Grenzwerte sehen für die Installation in Wohngebieten einen ausreichenden Schutz vor störenden Abstrahlungen vor.

> Geräte dieser Art erzeugen und verwenden Hochfrequenzen und können diese auch ausstrahlen. Sie können daher, wenn sie nicht den Anweisungen entsprechend installiert und betrieben werden, Störungen des Rundfunkempfanges verursachen. Es kann aber nicht garantiert werden, dass bei bestimmten Installationen nicht doch Störungen auftreten können.

Falls dieses Gerät Störungen des Radio- oder Fernsehempfangs verursacht, was durch Aus- und Wiedereinschalten des Gerätes festgestellt werden kann, ist der Benutzer angehalten, die Störungen mit Hilfe folgender Maßnahmen zu beheben:

- Die Empfangsantenne neu ausrichten oder versetzen.
- Den Abstand zwischen Gerät und Empfänger vergrößern.
- Das Gerät an die Steckdose eines Stromkreises anschließen, der vom Stromkreis des Empfängers unabhängig ist.
- Lassen Sie sich von Ihrem Händler oder einem erfahrenen Radio- und Fernsehtechniker helfen.

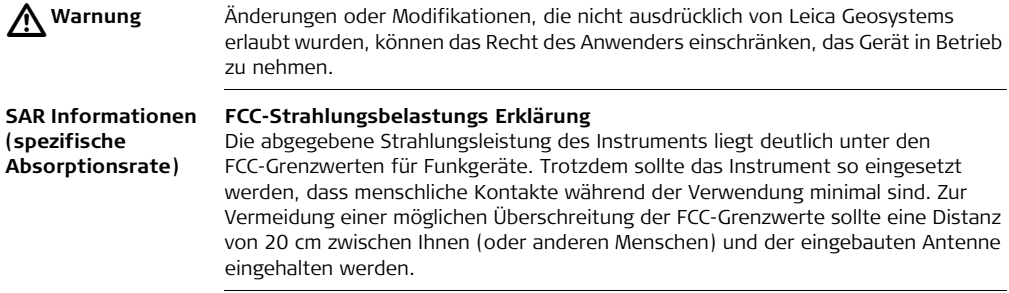

<span id="page-203-0"></span>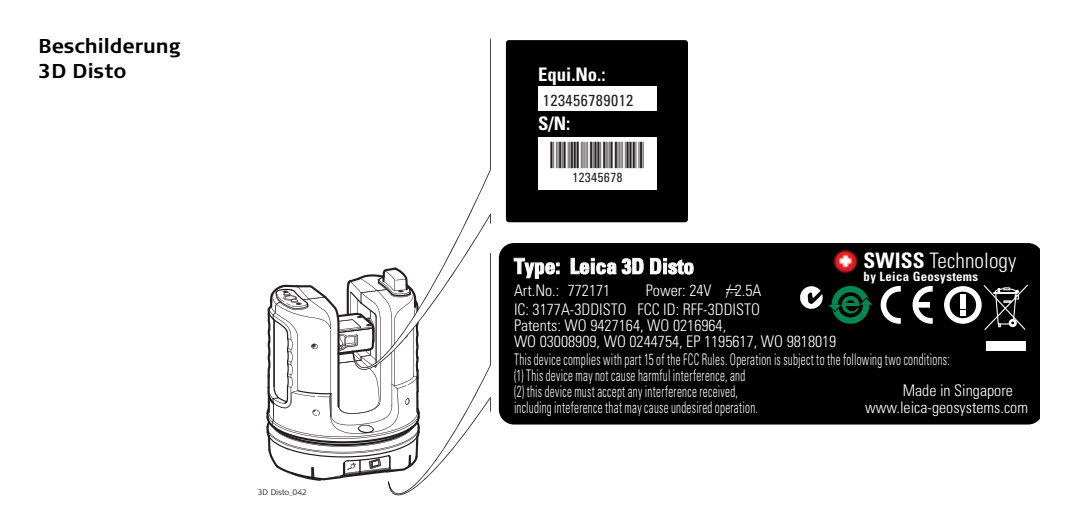

<span id="page-204-1"></span><span id="page-204-0"></span>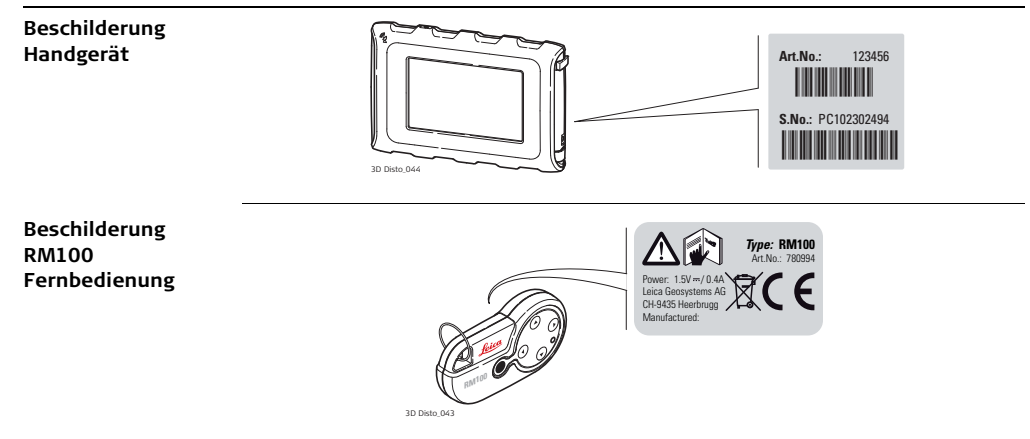

**Konformität zu nationalen Vorschriften**

## **12.9 Konformität zu nationalen Vorschriften**

Hiermit erklärt Leica Geosystems AG, dass das Instrument die  $\epsilon$ erforderlichen Ansprüche und relevanten Vorschriften gemäß den Europäischen Richtlinien bestimmungsgemäß erfüllt. Die Konformitätserklärung kann unter http://www.leica-geosystems.com/ce eingesehen werden.

• Frankreich

EWR: die Verwendung dieses WLAN-Produkts (oder der WLAN-Funktion dieses Produkts) ist in Frankreich auf Innenanwendungen beschränkt.

• Japan

Das Ministerium für Interne Angelegenheiten und Kommunikation hat diesem Gerät im Rahmen der "Rechtsverordnung für die Regulierung technischer Konformitätserklärung usw für spezifizierte Funkausrüstung" ( 特定無線設備の技 術基準適合証明等に関する規則 )" Artikel 2-1-xx eine Designationsnummer zugewiesen "Dieses Gerät darf nicht modifiziert werden (andernfalls wird die Designationsnummer ungültig)".

Diese Ausrüstung hat die Bauartzulassungsbescheinigung basierend auf dem Funkrecht.

本機器は雷波法に基づく工事設計認証を取得しています

• In Ländern mit nationalen Vorschriften, die nicht mit der europäischen Richtlinie 1999/5/EC oder FCC Teil 15 abgedeckt sind, sind die Bestimmungen und Zulassungen für den Betrieb zu prüfen.

# <span id="page-207-0"></span>**13 Technische Daten**

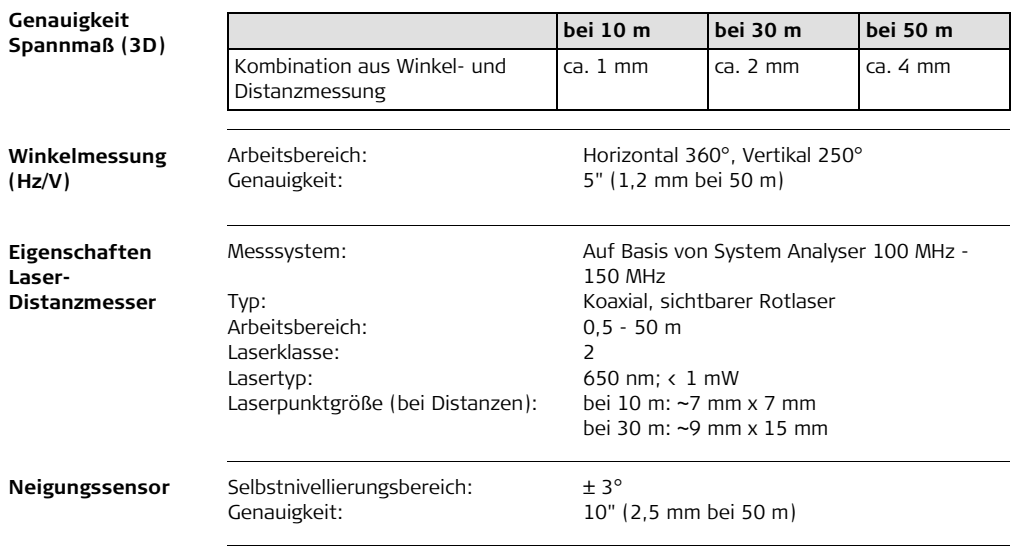

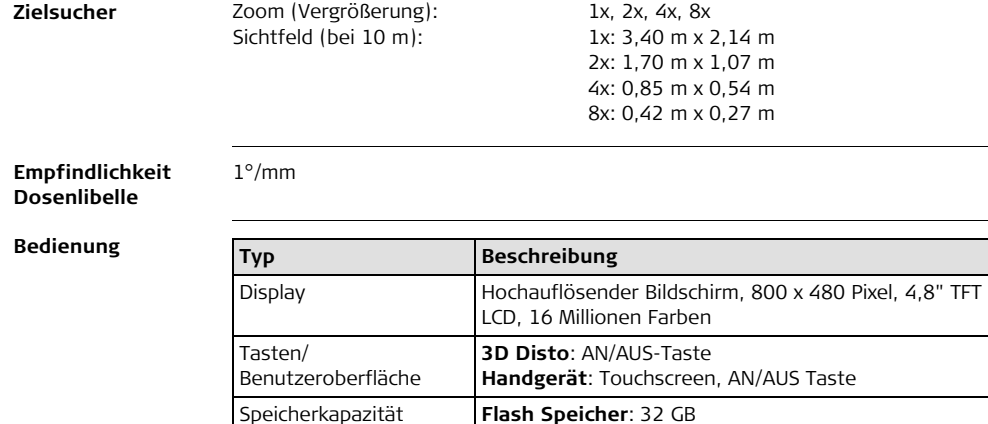

Schnittstellen **3D Disto**: USB Typ B, Stromanschluss, Stromanschluss

**Handgerät**: USB Typ A, Mikro-B, Stromanschluss

für Handgerät

## **Kommunikation**

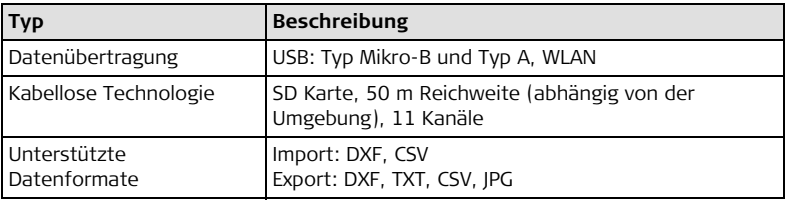

**Strom**

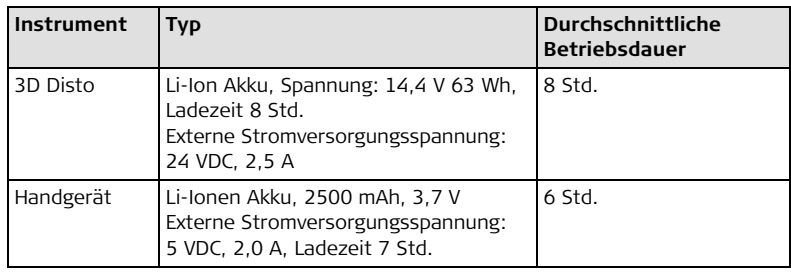

**Befestigung** 5/8" Gewinde

## **3D Disto, Technische Daten 211**

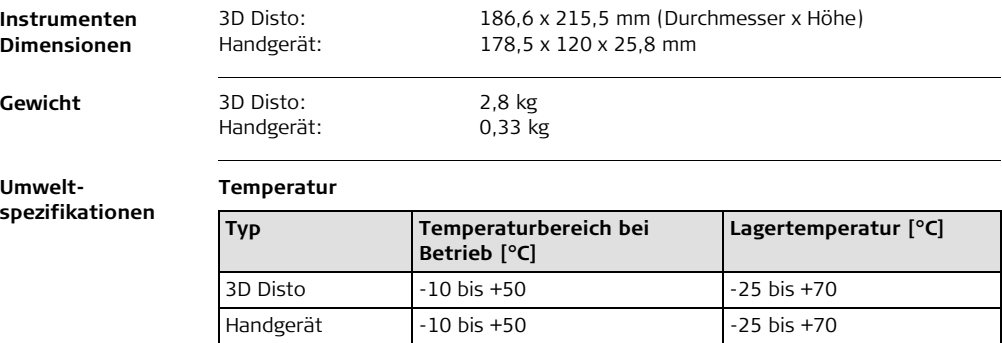

### <span id="page-210-0"></span>**Staub- und Wasserschutz**

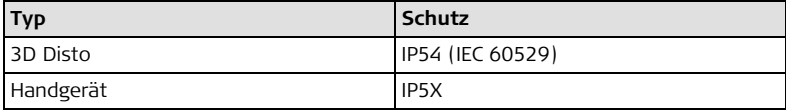

## **Feuchtigkeit:**

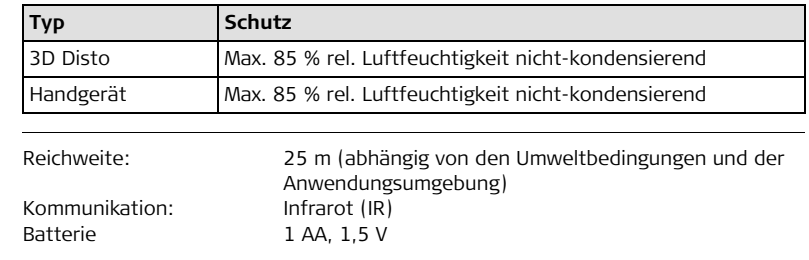

### **RM100 Fernbedienung**

## **14 Internationale Beschränkte Herstellergarantie, Software Lizenzvertrag**

**Internationale Beschränkte Herstellergarantie**

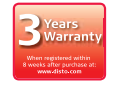

Der 3D Disto Dieses Produkt unterliegt den Geschäftsbedingungen der internationalen beschränkten Herstellergarantie, die auf der Leica Geosystems Homepage unter http://www.leica-geosystems.com/ internationalwarranty zum Download bereit steht oder von Ihrem Leica Geosystems-Händler angefordert werden kann. Die vorangehende Garantie gilt ausschließlich und tritt anstelle aller anderen Garantien und Geschäftsbedingungen, ob ausdrücklich oder stillschweigend, tatsächlich oder kraft Gesetzes, statuarisch oder anderweitig, einschließlich Garantien, Geschäfts-bedingungen, spezifische Gebrauchstauglichkeit, befriedigende Qualität und nicht-Verletzung Rechte Dritter, die allesamt ausdrücklich abgelehnt werden. hat eine drei-jahres\*-Garantie von Leica Geosystems. Details dazu finden Sie unter: https://myworld.leica-geosystems.com Alle Rechte für Veränderungen vorbehalten (Zeichnungen, Beschreibungen und technische Spezifikationen).

\* Um die Dreijahresgarantie zu erhalten, muss der 3D Disto innerhalb von acht Wochen nach Kaufdatum auf unserer Webseite https://myworld.leicageosystems.com registriert werden. Wird das Produkt nicht registriert, gilt eine zwei-jahres-Garantie.

**Software Lizenzvertrag** Zu diesem Produkt gehört Software, die entweder auf dem Produkt vorinstalliert ist, oder auf einem separaten Datenträger zur Verfügung gestellt wird, oder auch, mit vorheriger Genehmigung von Leica Geosystems, aus dem Internet heruntergeladen werden kann. Diese ist sowohl urheberrechtlich als auch anderweitig gesetzlich geschützt und ihr Gebrauch ist im Leica Geosystems Software-Lizenzvertrag definiert und geregelt. Dieser Vertrag regelt beispielsweise, aber nicht abschließend, Umfang der Lizenz, Gewährleistung, geistiges Eigentum, Haftungsbeschränkung, Ausschluss weitergehender Zusicherungen, anwendbares Recht und Gerichtsstand. Bitte stellen Sie sicher, dass Sie sich jederzeit voll an die Bestimmungen dieses Leica Geosystems Software-Lizenzvertrags halten.

> Der Vertrag wird mit den Produkten ausgeliefert und kann auch von der Leica Geosystems-Homepage unter http://www.leica-geosystems.com/swlicense angeschaut und heruntergelanden oder bei Ihrem Leica Geosystems-Händler angefordert werden.

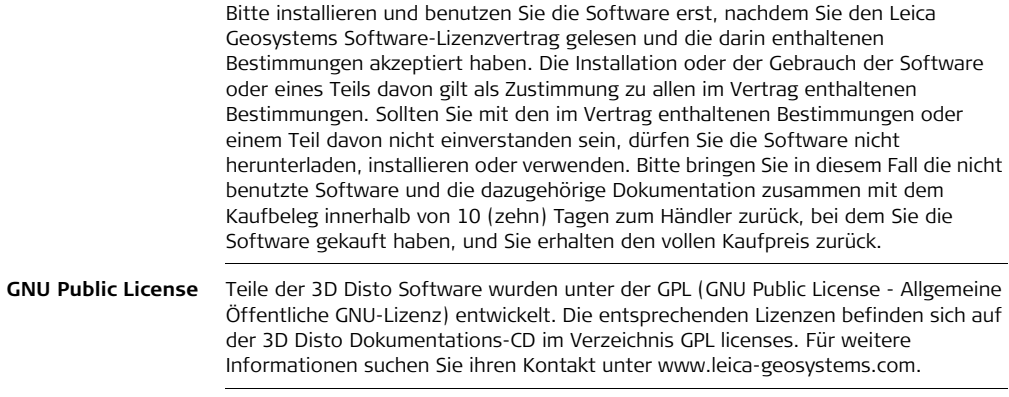

## Stichwortverzeichnis

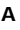

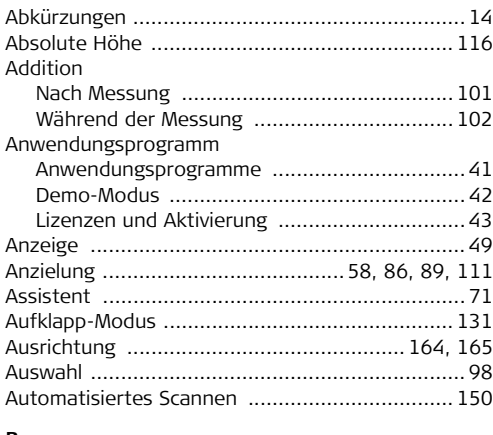

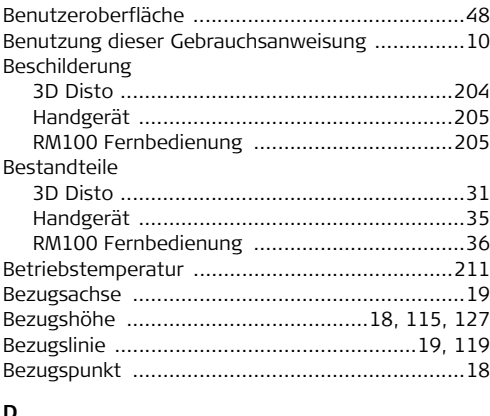

## В

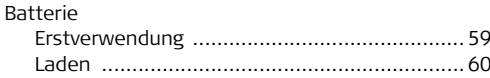

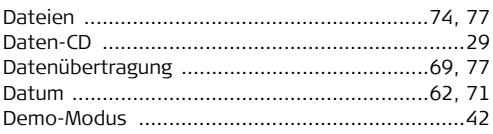

## 3D Disto, Stichwortverzeichnis
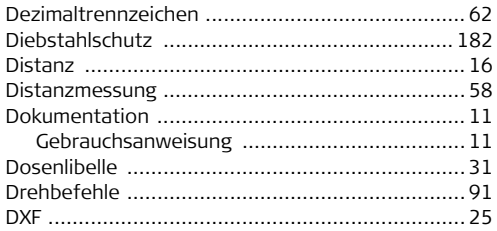

## E

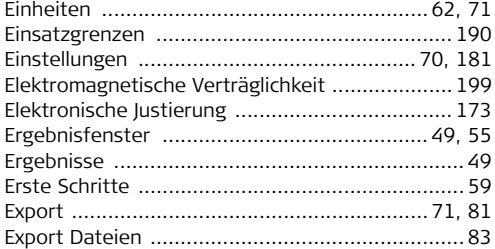

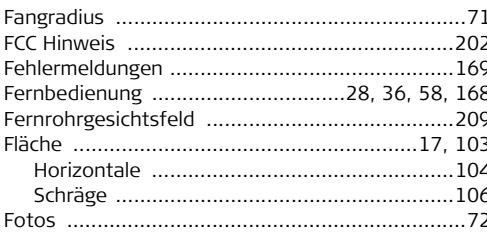

## $\mathsf{G}$

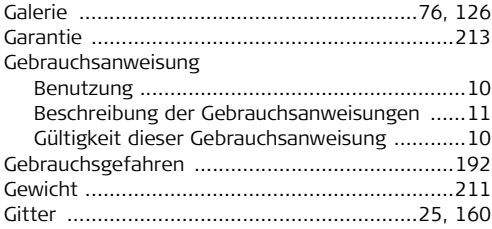

### F

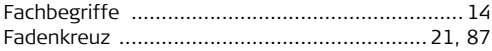

## $H$

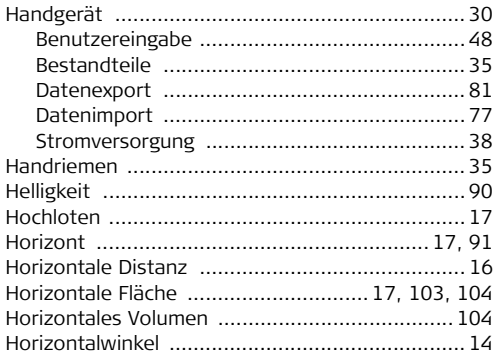

### $\mathbf{I}$

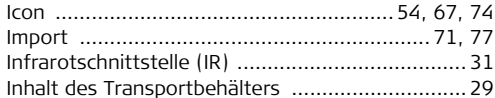

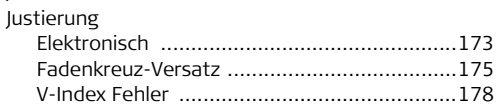

### $\mathbf K$

J

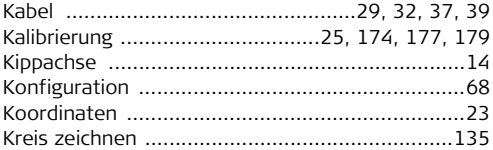

#### L

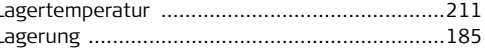

#### Laser Klaccifikation

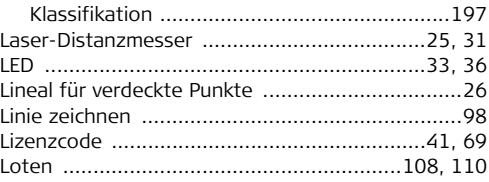

## M

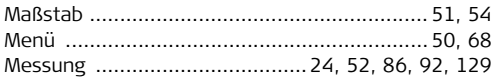

#### N

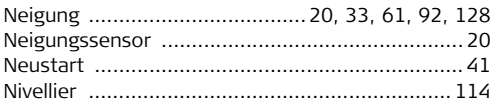

### $\Omega$

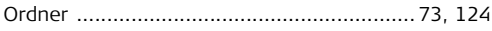

#### P

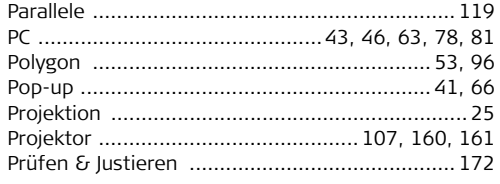

#### O

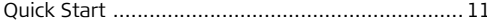

## R Rechner 84  $\mathbf{C}$

### $219$

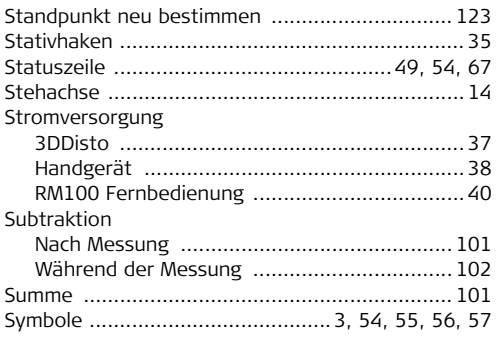

# $\mathbf{T}$

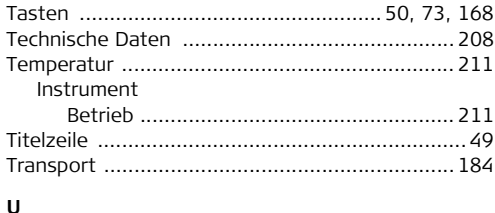

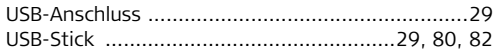

### $\mathbf{V}$

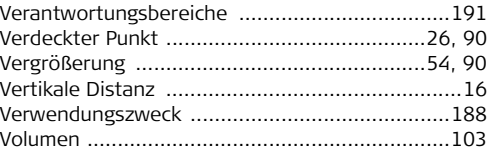

#### W

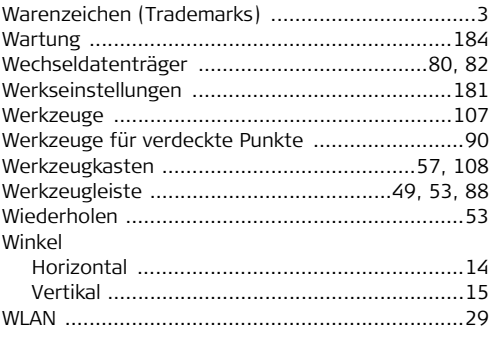

# $\mathbf{z}$

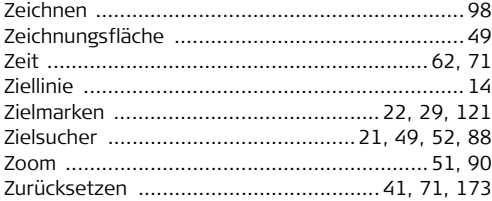

#### **Patente:**

WO 9427164 WO 0216964 US 5949531 WO 0244754 EP 1195617 WO 9818019

### **Leica Geosystems AG**

Heinrich-Wild-Strasse CH-9435 Heerbrugg Schweiz Telefon +41 71 727 31 31

**www.leica-geosystems.com**

- when it has to be right

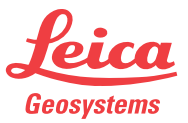